# DRIVE SİSTEMİ YARDIM DOKÜMANI

v.4.7.2.0

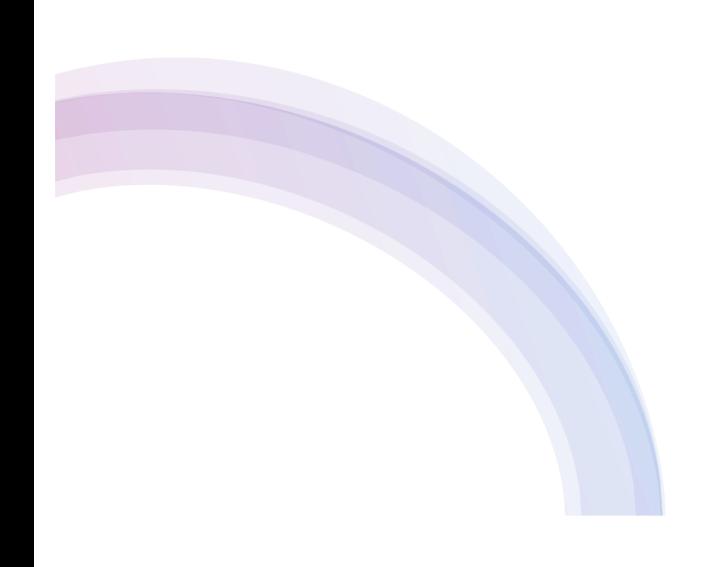

# İÇİNDEKİLER

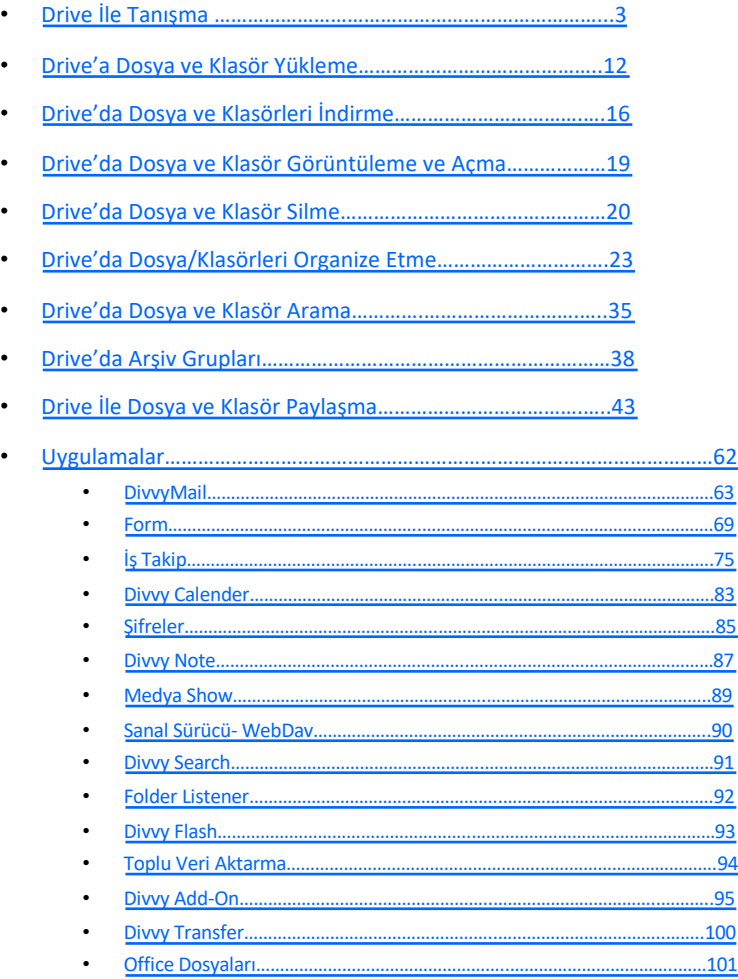

# <span id="page-2-0"></span>DRIVE İLE TANIŞMA

# Drive İle Tanışma

- Drive ile dosya ve klasörlerinizi güvenli bir şekilde saklayabilir, düzenleyebilir ve paylaşabilirsiniz.
- AD (Active Directory) bilgileriniz (kurumsal kimliğiniz) ile kullanıcı girişini gerçekleştiriniz.
- Kullanıcı girişi yapıldıktan sonra sizi karşılayan ekran **DUVARIM** alanıdır. Duvarım alanı kurumunuzun sizin kullanıcınıza tanımlanmış kota kadar veri yükleyip düzenleme yapabileceğiniz alanı ifade eder.

### $\triangleright$  Mobil Uygulamalar

• Drive'a web üzerinden erişim sağlayabildiğiniz gibi mobil cihazlardan/tabletlerden de erişim sağlayabilir ve tüm verinizi yönetebilirsiniz.

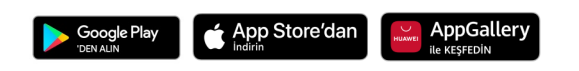

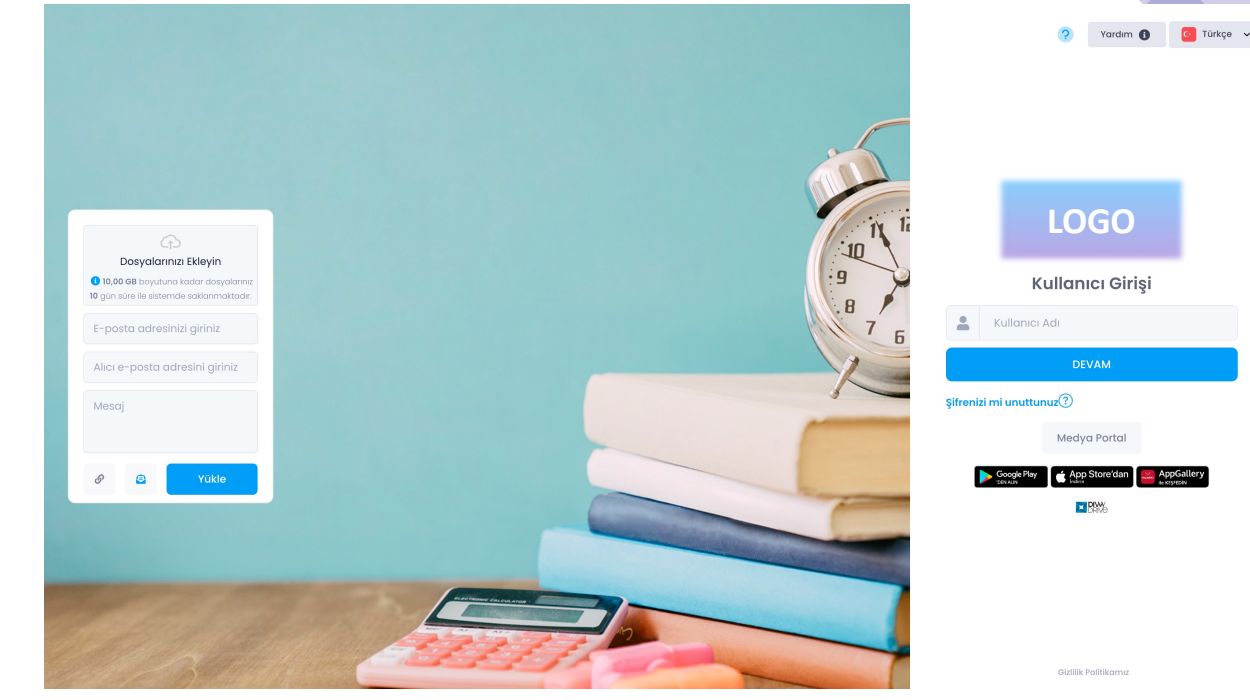

# Drive Hesabı Etkinliğiniz Hakkında

### Ø **Hesap Bilgileri**

- E-posta adresinizi güncellemeniz gerektiğinde kullanıcı adınızın yazılı olduğu alandan **Hesap Bilgileri** alanına giriniz.
- **Kullanıcı Bilgileri** alanından dilerseniz profilinize fotoğraf ekleyebilir, ad soyad, kullanıcı adı, telefon numarası bilgilerine ulaşabilir veya eposta adresinizi güncelleyebilirsiniz.
- Sisteme sizin kullanıcı adınızla yapılan tüm yanlış parola ve kullanıcı adı denemeleri **Hatalı Girişler** alanında tarih ve saat bazlı olarak kayıt altında tutulmaktadır.

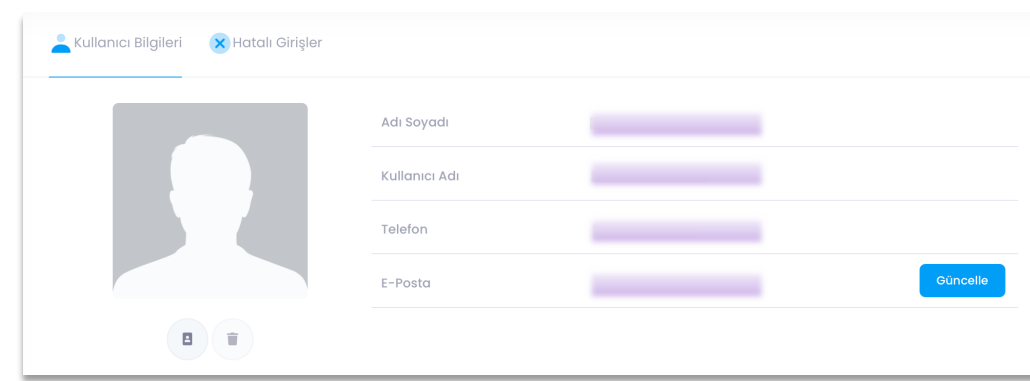

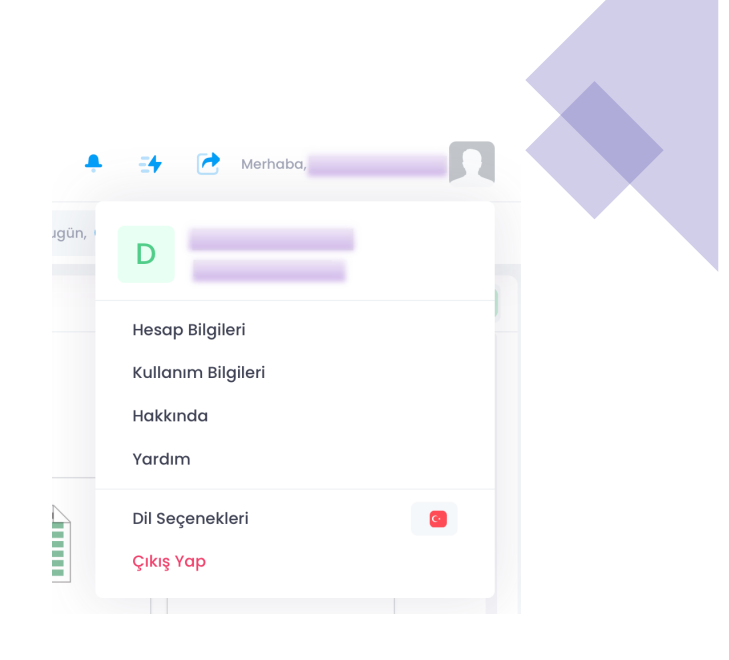

# Drive Hesabı Etkinliğiniz Hakkında

### Ø **Kullanım Bilgileri**

- Kullanım Bilgileri alanından sahip olduğunuz ve kullanmakta olduğunuz alan bilgilerine dosya türleri bazında ulaşabilmeniz mümkündür.
- Kullanmakta olduğunuz alanın dosya türleri üzerindeki dağılımını görmek için sayfanın sağ üstünde bulunan kullanıcı adınıza ve sonrasında açılan pencerede **Kullanım Bilgileri**  başlığına tıklamanız yeterli olacaktır.

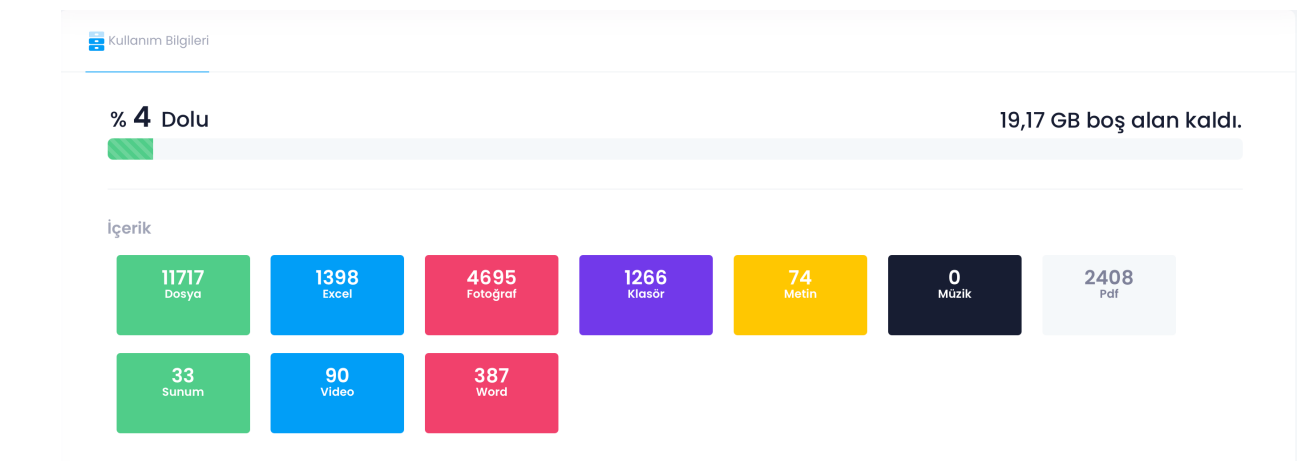

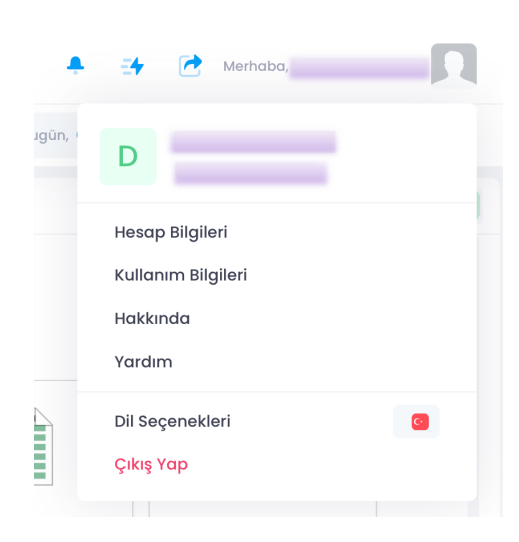

# Drive Hesabı Etkinliğiniz Hakkında

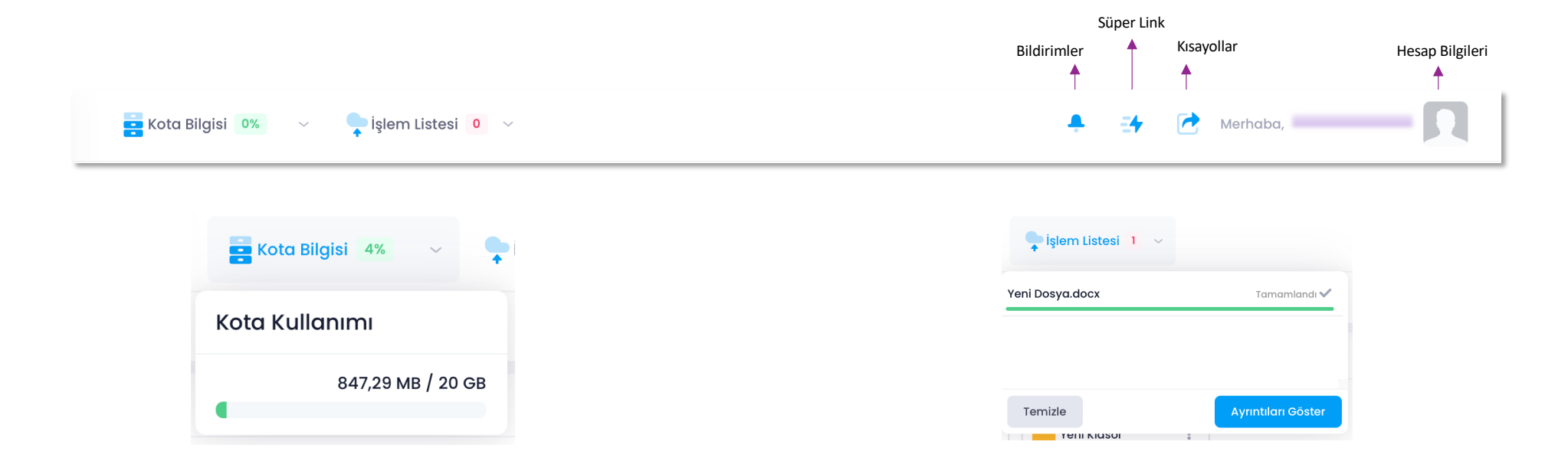

### ØKota Bilgisi

Kullanıcı girişi gerçekleştirdiğinizde sol üstte bulunan **Kota Bilgisi** alanından sizlere tanımlanan depolama alanına ve bu depolama alanının yüzde kaçınızı kullandığınız bilgisine erişebilirsiniz.

### Øİşlem Listesi

**İşlem Listesi** alanında dışarıdan yüklenen dosya/klasörlerin dosya bazlı olarak yüklenme durumlarını (süre) görebilir, çok yüksek boyutlu dosyaları dilerseniz durdurabilir ve daha sonra tekrar yüklenmesini sağlayabilirsiniz.

# Drive Bildirimlerini Alma

Dosya ve klasörlerinizi sistem dışarısındaki kişilerle paylaşırken beni bilgilendir seçeneğini işaretleyebilir ya da sistem içerisinde bir kullanıcı sizle dosya ve klasör paylaştığında bildirim alabilirsiniz.

Kullanıcı girişi yaptığınızda karşınıza çıkan ekranın sağ üst kısmında sistem içerisinde yapılan bazı işlemler doğrultusunda bildirim alırsınız. Bunlar;

- Aynı sunucuda tanımlı olan herhangi bir kullanıcı tarafından size paylaşılan dosya ve klasörleriniz için "XXX kullanıcısı size AAAA dosyasını/klasörünü paylaşmıştır." Bildirimi alırsınız.
- Sistemde tanımlı olmayan bir dış paydaş ile link aracılığıyla paylaşmış olduğunuz klasörler için "Linkle paylaştığınız XXX klasörü görüntülenmiştir." Bildirimi alırsını[z. Nasıl bildirim](#page-43-0) [alabileceğinizi öğrenin](#page-43-0).
- Sistemde tanımlı olmayan bir dış paydaş ile link aracılığıyla paylaşmış olduğunuz dosyalar için "Linkle paylaştığınız XXX dosyası indirilmiştir." Bildirimi alırsını[z. Nasıl bildirim](#page-43-0) [alabileceğinizi öğrenin](#page-43-0).
- Duvarım alanınıza herhangi bir dış paydaştan dosya aktarımı gerçekleştirmek istediğinizde oluşturulan yükleme istekleri için "XXX yükleme isteğinden dosya yüklenmiştir." Bildirimi alırsınız.

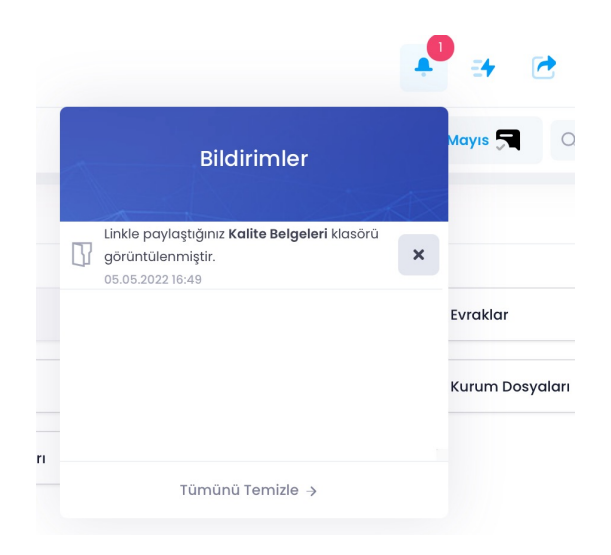

# Drive'a Web İçeriği Kaydetme

Drive sayesinde çalıştığınız ya da kaydetmek istediğiniz başka web sitelerinin url' lerinin **Süper Linkler** aracılığı ile depolayabilirsiniz.

Süper Link oluşturmak için en üst kısımda yer alan  $\exists t$  ikona tıklayınız. Süper link oluştur seçeneğinden kaydetmek istediğiniz url için bir isim belirleyiniz ve linki yapıştır seçeneği ile kaydetme işlemini tamamlayınız. Drive içerisinde dilediğiniz süper linke tıklayarak **yeni sekme** ile ilgili web sitesine ulaşabilirsiniz.

Dosya/klasörlerinizi linkler oluşturarak paylaşabilir ve bu linkleri süper linklere ekleyerek hızlı erişim saylayabilirsiniz.

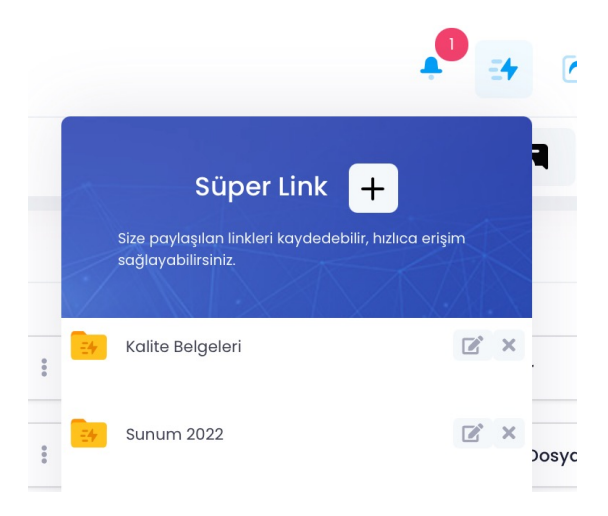

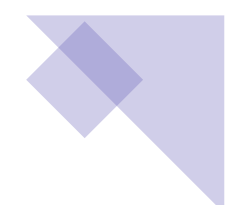

# Drive'da Depolayabileceğiniz Dosyalar

Drive her türlü uzantı ve boyuttaki dijital dosyalarınızı depolayabilir. Her türlü uzantıdaki dosya türünü sistem üzerinden görüntüleyebilir & düzenleyebilirsiniz.

**Not:** Bazı dosya türleri için sistem içerisinde açma ve düzenleme işlemleri gerçekleştirilememektedir. Bu tür dosyalar için **Divvy-Flash** uygulamasını kullanabilir veya masaüstünüze indirerek düzenlemelerinizi gerçekleştirebilirsiniz.

**Not:** Drive'da bulunan dosyalarınızı web üzerinden zipleyebilir, dilerseniz sistemde zip uzantılı dosyalarınızı saklayabilirsiniz. Zip uzantılı dosyaların açılabilmesi için [Divvy-Flas](#page-92-0)h uygulamasının kullanılması gerekmektedir.

**Not:** Zip uzantılı dosyanın içerisindeki dosya isimlerini çift tıklayarak, sağ tık menüsü veya üç nokta menüsünden **Aç** seçeneği ile görüntüleyebilirsiniz.

• Dosyalarınızı nasıl düzenleyebileceğinizi öğrenmek için lütfe[n tıklayınız](#page-100-0).

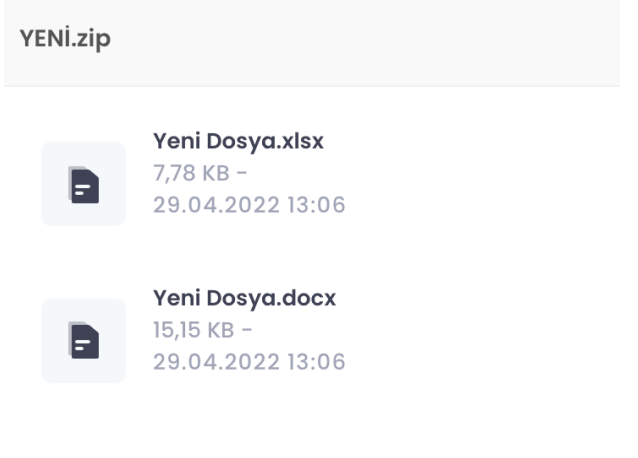

# Öneri/Şikayet ve Yardım Menüsü

- Drive sistemi içerisinden öneri/şikayetlerinizi form aracılığı ile gönderebilir,
- Yardım Merkezi ve Kullanım Kılavuzları ile sistemin tüm yeteneklerini keşfedebilir, kullanımı hakkında bilgi alabilirsiniz.

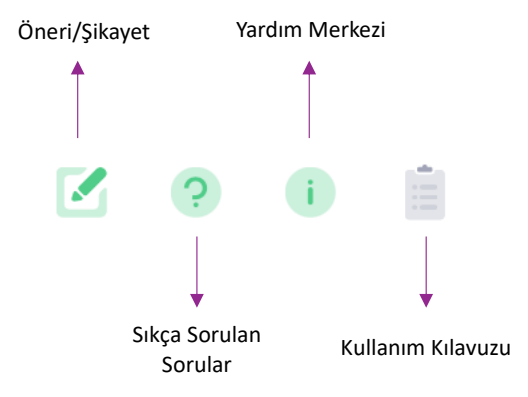

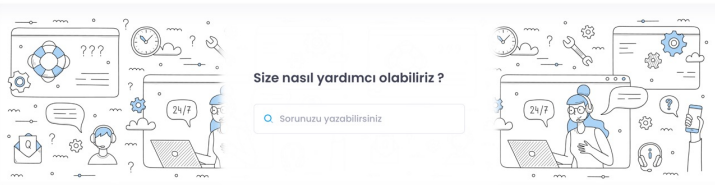

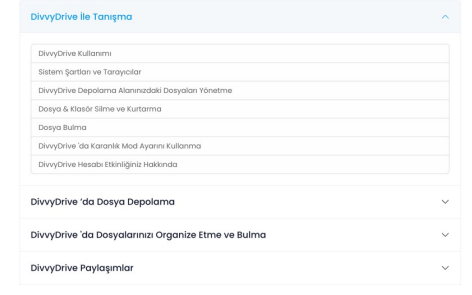

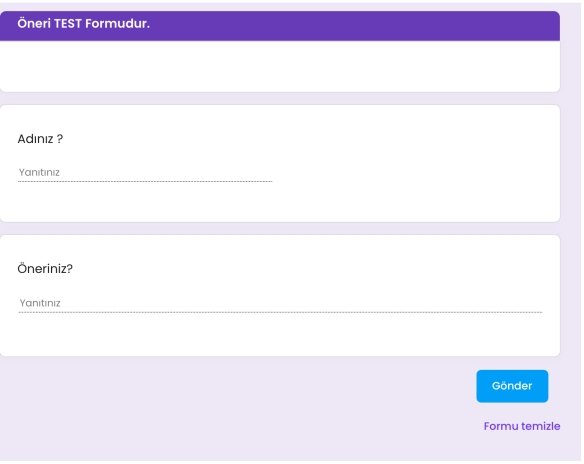

# <span id="page-11-0"></span>DOSYA / KLASÖR YÜKLEME

# Drive'a Dosya ve Klasör Yükleme

Drive tüm dosya türlerinin depolanabilmesine olanak tanımaktadır. Sınırsız tip ve boyuttaki dosyaların depolanması mümkündür.

#### **1. Web Dosya/Klasör Yükleme**

- Bilgisayarınızda bulunan dosya ve klasörlerinizi Sürükle bırak yöntemi,
- Sağ tık menüsünden Dosya Yükle / Klasör Yükle (göz at) veya **Hızlı Erişim** menüsünden Dosya Yükle /Klasör Yükle (göz at) seçenekleri ile Drive sistemine yükleyebilirsiniz.

**Not:** Mevcut dosya ve klasörleri Drive sistemine yükleyebildiğiniz gibi, Sistem içerisinde boş bir alana **Sağ tıklayarak** açılan menüden veya **Hızlı Erişim** menüsünden Yeni seçeneği ile Yeni dosya ve klasör oluşturmanız mümkündür.

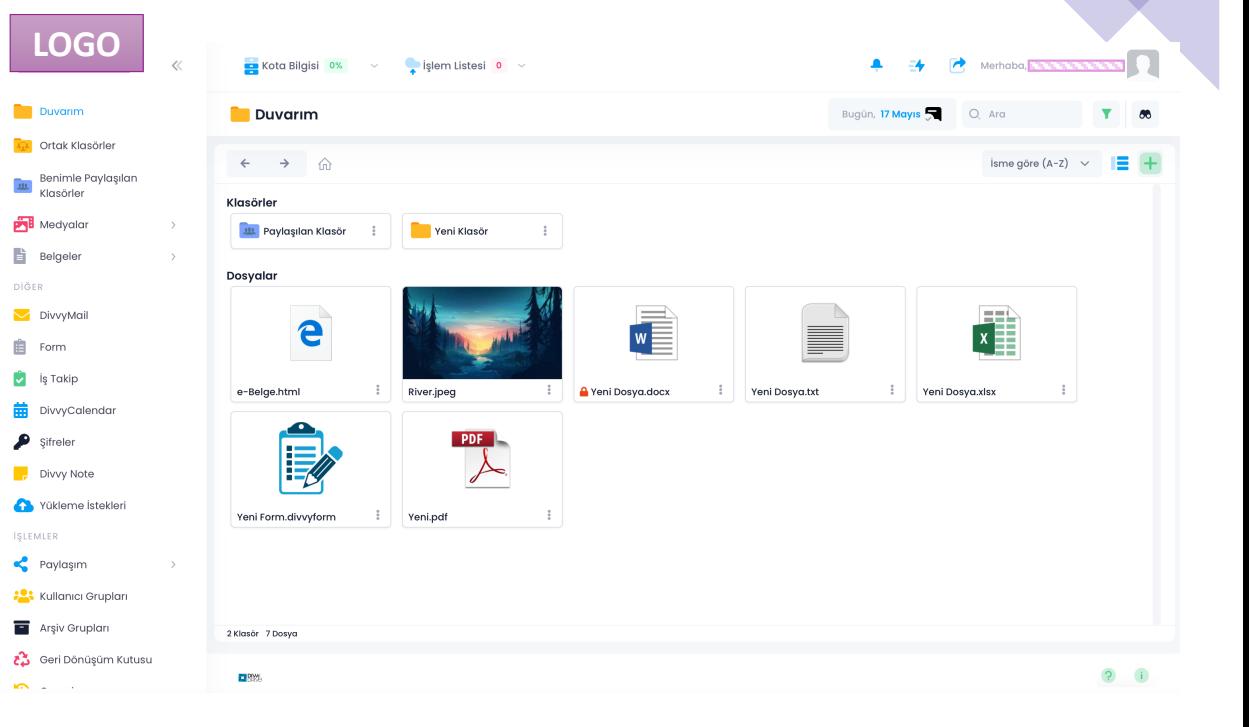

# Drive'a Dosya ve Klasör Yükleme

### **2. Android Dosya/Klasör Yükleme**

Android cihazınızda bulunan dosya ve klasörlerinizi Drive'a yüklemek için;

- Kullanıcı girişi yapınız.
- Sağ altta bulunan butonuna tıklayınız.
- **Yükle** seçeneğini seçiniz.
- Drive uygulamasının fotoğraflarınıza ve dosyalarınıza erişmesine '**İzin Ver**' seçeneğini seçiniz.
- Dilediğiniz dosya ve klasörlerinizi seçerek yükleme işlemini tamamlayınız.

**Not:** Mobil uygulama içerisinde yeni bir dosya oluşturmak desteklenmemektedir. Sadece cihazınızda bulunan dosyalarınızın yükleme işlemini gerçekleştirebilirsiniz.

#### **3. iPhone ve iPad Dosya/Klasör Yükleme**

iPhone ve iPad cihazınızda bulunan dosya ve klasörlerinizi Drive'a yüklemek için;

- Kullanıcı girişi yapınız.
- Alt kısımda bulunan **b**utonuna tıklayınız.
- **Doküman Yükle** seçeneğini seçiniz.
- Drive uygulamasının dosyalarınıza erişmesine '**İzin Ver**' seçeneğini seçiniz.
- Dilediğiniz Dosya ve klasörü seçerek yükleme işlemini tamamlayınız.

**Not**: Mobil uygulama içerisinde yeni bir dosya oluşturmak desteklenmemektedir. Sadece cihazınızda bulunan dosyalarınızın yükleme işlemini gerçekleştirebilirsiniz.

# Drive'a Dosya ve Klasör Yükleme

### **4. Yükleme İsteği (Sistem Dışarısındaki Bir Kişinin Dosya/Klasör Yüklemesi)**

Sistem içerisine kendiniz dosyalarını yükleyebildiğiniz gibi dışarıdaki bir kişinin de sizin belirlediğiniz şartlar doğrultusunda dosya yüklemesini sağlayabilirsiniz. Bunun için;

- Duvarım alanında bulunan **Hızlı Erişim** menüsünden **Yükleme İsteği Olustur** alanı secebilir veya Sol menü > Yükleme İstekleri alanı tıklanarak sağ üst köşede yer alan  $+$  işaretine tiklayınız.
- Açılan ekrandan Yükleme İsteğine bir isim veriniz.
- Yüklenecek klasör seçeneğinden yükleme yapılacak klasör belirleyiniz.
- Ayarları Özellestir seceneği ile dışarıdaki kişinin yetkilerini düzenleyebilirsiniz.
- Oluşturulacak link için Geçerlilik Süresi, Geçerlilik Tarihi, Şifre, E-Posta Bilgilendirmesi, Link Kullanım Sayısı, Yüklenebilecek Dosya Sayısı, Yüklenebilecek Toplam Dosya Boyutu gibi kısıtlamalar yapılabilirsiniz.

**Not:** Dışarıdan kabul edilecek dosyayı Duvarım alanınızda depolayabileceğiniz gibi yetkinizin olduğu ortak klasörlerde de depolayabilirsiniz.

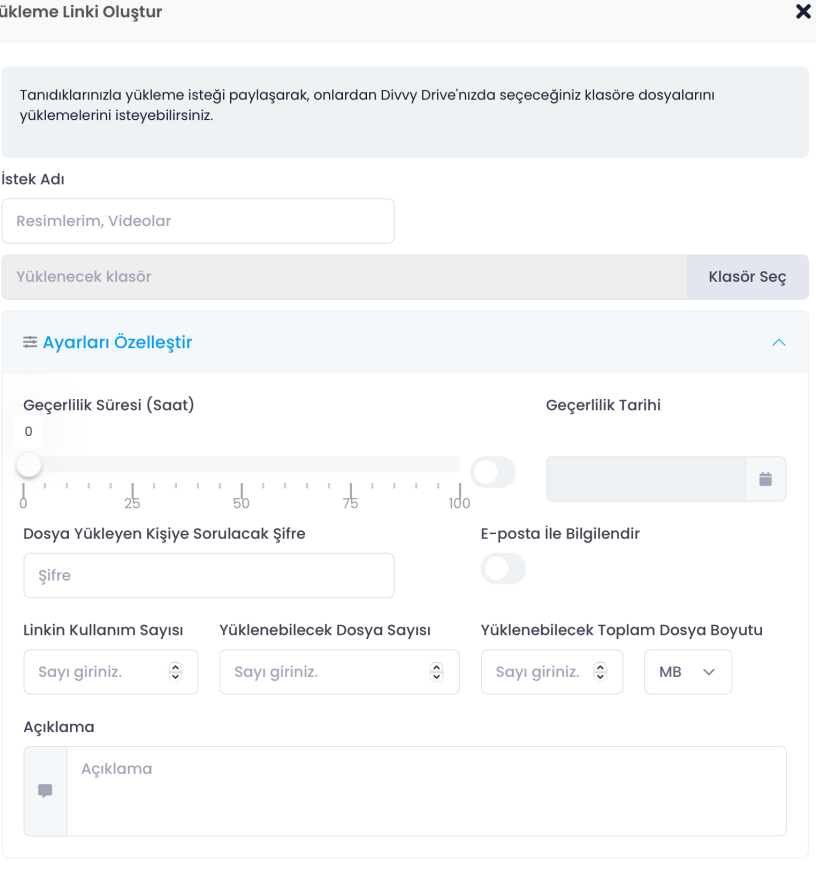

Vazgeç

Link Oluştu

# <span id="page-15-0"></span>DOSYA / KLASÖR İNDİRME

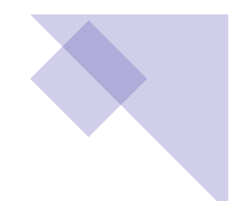

# Drive'da Dosya ve Klasörleri İndirme

Drive içerisinde dosyalarınızı saklayabildiğiniz gibi tüm dosyalarınızı indirerek işlemlerinizi sürdürebilirsiniz.

### **1. Web Dosya/Klasör İndirme**

Drive içerisinde bulunan dosya ve klasörlerinizi;

- Sağ tık veya üç nokta menüsünden **İndir** seçeneği ile bilgisayarınıza indirebilirsiniz.
- İndirme işlemlerinizi Duvarım, Ortak Klasörler, Benimle Paylaşılanlar alanlarında gerçekleştirebilirsiniz.

**Not:** Dosyalarınızı toplu seçim yaparak indirebilirsiniz. Toplu seçim yapılan dosyalar **zip** formatı ile bilgisayarınıza indirilmektedir.

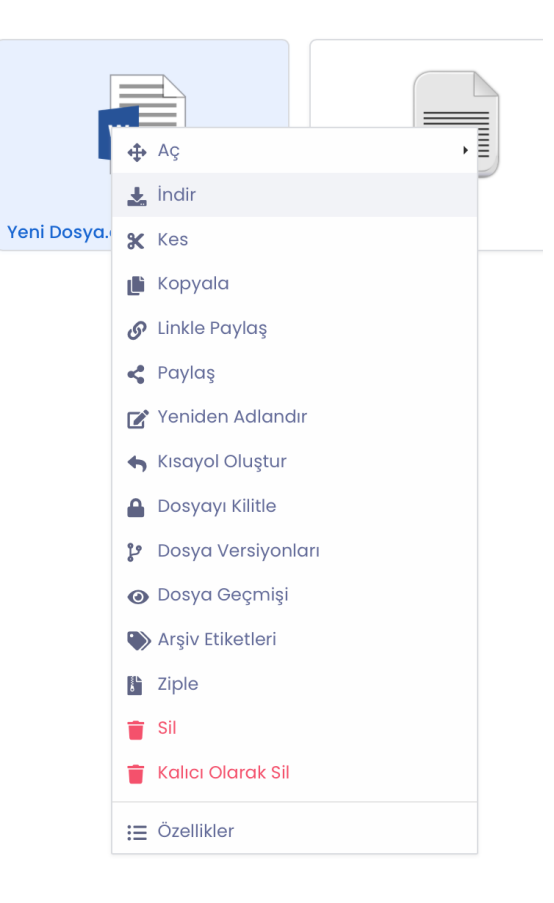

# Drive'da Dosya ve Klasörleri İndirme

### **2. Android Dosya İndirme**

Drive uygulaması içerisinde bulunan dosyalarınızı Android cihazınıza indirmek için;

- İndirmek istediğiniz dosya üzerinde bulunan üç nokta menüsünden **İndir** seçeneğini seçiniz.
- Sol üstte bulunan  $\equiv$  simgesine tıklayarak **İndirilenler** alanında daha önce indirmiş olduğunuz dosyalar ulaşabilirsiniz.
- Cihazınızda indirdiğiniz dosyaya ulaşmak için **Dosya Yöneticisi'ni** açınız.
- Drive Klasörü içinde indirdiğiniz dosyalara erişim sağlayabilirsiniz.

**Not:** Mobil uygulama üzerinden klasör indirme işlemi gerçekleştirilmemektedir.

### **3. iPhone ve iPad Dosya İndirme**

Drive uygulaması içerisinde bulunan dosyalarınızı iPhone ve iPad cihazınıza indirmek için;

- İndirmek istediğiniz dosya üzerinde bulunan üç nokta menüsünden **İndir** seçeneğini seçiniz.
- Sağ altta bulunan **Daha Fazla** alanına tıklayarak İndirilenler alanında daha önce indirmiş olduğunuz dosyalar ulaşabilirsiniz.
- Dosyayı cihazınıza kaydetmek için İndirilenler menüsünden Paylaş simgesine  $\bigcap$  tiklayarak anında uygulamalarla paylaşabilir ya da kaydet diyerek telefonunuza indirebilirsiniz.
- Cihazınızda indirdiğiniz dosyaya ulaşmak için cihazınızdaki **Dosyaları**  açınız.

**Not:** Mobil uygulama üzerinden klasör indirme işlemi gerçekleştirilmemektedir.

# Drive'da Dosya ve Klasör Görüntüleme ve Açma

#### **1. Web Dosya ve Klasör Görüntüleme Açma**

Dosyalarınızı ve klasörlerinizi açmak için ilgili dosya/klasör üzerinde çift tık yapınız.

• .docx, .odt, .xlsx, .ods, .txt, .pptx, .odp uzantılarına sahip dokümanlar Drive içerisinde bulunan online editörler sayesinde düzenlenebilmektedir.

Farklı uzantı ile açabilmek için;

- Drive 3 farklı editör (Microsoft Online Office, Libre Office, DivvyOfis) yardımı ile dosyalarınızı açmanıza olanak tanımaktadır. Word, Excel dosyalarında sağ tık veya üç nokta menüsünden Aç alanına girerek istediğiniz editör ile dosyalarınızı düzenlemek için açabilirsiniz. Düzenlenen dosyalar kaydedildiğinde dosya versiyonu olarak görüntülenebilir.
- Online Editörlerin kullanımını öğrenmek içi[n tıklayınız](#page-100-0).

**Not:** Desteklenmeyen formatlı bir dosyayı açmak istediğinizde sistem size dosya formatı desteklenmediği konusunda uyarı verir.

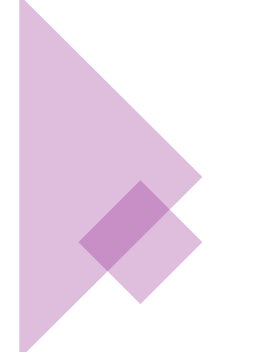

#### **2. Android Dosya ve Klasör Görüntüleme ve Açma**

Dosya ve klasörlerinizi mobil uygulama üzerinden görüntüleyebilir veya açabilirsiniz.

**Not:** Mobil uygulamalarda yerel editörler ile düzenleme yapılabilmektedir. Bu işlem için dokümanları indirerek akıllı cihazınızın ilgili dosya alanına kaydetmeniz gerekir.

<span id="page-18-0"></span>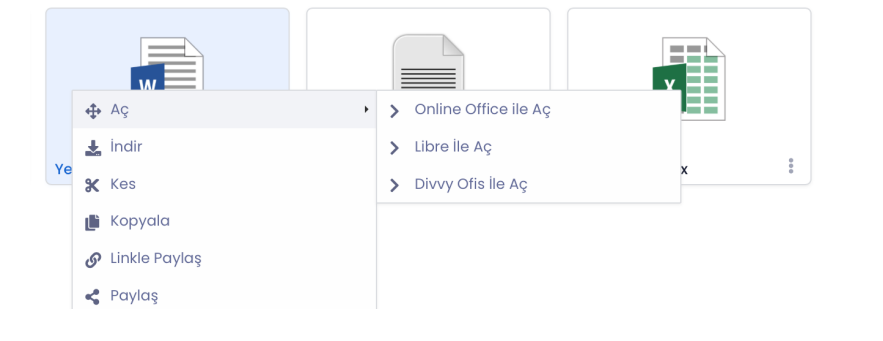

#### **3. iPhone ve iPad Dosya ve Klasör Görüntüleme Açma**

Dosya ve klasörlerinizi mobil uygulama üzerinden görüntüleyebilir veya açabilirsiniz.

**Not:** Mobil uygulamalarda yerel editörler ile düzenleme yapılabilmektedir. Bu işlem için dokümanları indirerek akıllı cihazınızın ilgili dosya alanına kaydetmeniz gerekir.

# <span id="page-19-0"></span>DOSYA / KLASÖR SİLME VE GERİ KURTARMA

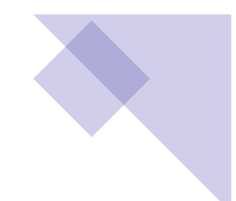

## Drive'da Dosya ve Klasör Silme

Bir dosyayı Drive'dan kaldırmak için geri dönüşüm kutunuza taşıyın. Drive'da yer alan dosya ve klasörler iki yöntem ile silinebilir;

- Sil > **Geri Dönüşüm kutusuna** aktarılır ve geri kurtarılabilir.
- Kalıcı Olarak Sil > **Tamamen silinmektedir** ve geri kurtarılamaz.

#### **1. Web Dosya/Klasör Silme**

- Ø Geri Dönüşüm Kutusuna Taşıma ve Geri Kurtarma
- Kullanıcı girişi yapınız.
- Silmek istediğiniz dosya/klasör üzerinde sağ tık veya üç nokta menüsünden **Sil** seçeneğini seçiniz.
- İlgili dosyayı geri kurtarmak için Sol menüden **Geri Dönüşüm Kutusuna** giriniz.
- Geri Dönüşüm Kutusunda yer alan dosya/klasörü sağ tık veya üç nokta menüsünden '**Geri Yükle**' seçeneği ile kurtarınız.

**Not:** Geri dönüşüm kutunuzda bulunan dosya/klasörler depolama alanınızda (kotanızda) yer tutmaktadır.

#### Ø Kalıcı Olarak Sil

- Silmek istediğiniz dosya/klasör üzerinde sağ tık veya üç nokta menüsünden **Kalıcı Olarak Sil** seçeneğini seçiniz.
- $\frac{1}{21}$  ligili dosya silindikten sonra geri getirilemez.

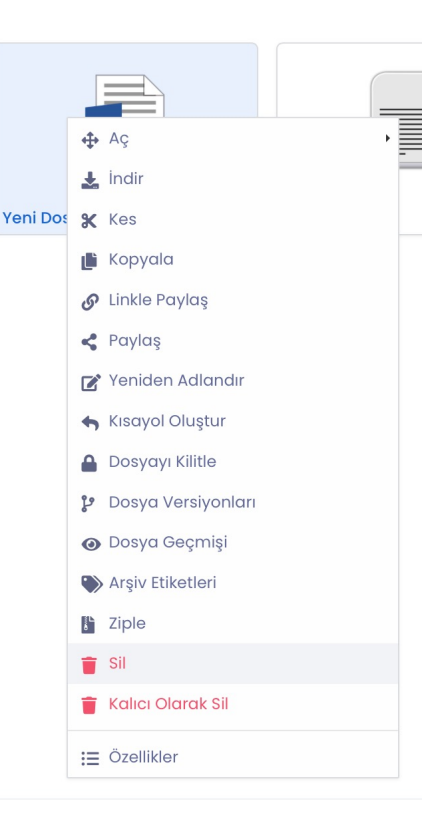

## Drive'da Dosya ve Klasör Silme

### **2. Android Dosya/Klasörü Dosya/Klasör Silme**

- Ø Geri Dönüşüm Kutusuna Taşıma ve Geri Kurtarma
- Kullanıcı girişi yapınız.
- Silmek istediğiniz dosya/klasörün üç nokta menüsünden **Sil** seçeneğini seçiniz.
- Dosya/klasör **Geri Dönüşüm Kutusu** alanına taşınmaktadır.
- İlgili dosyayı geri kurtarmak için 'Daha Fazla' menüsünden **Geri**  Dönüşüm Kutusuna **d**i giriniz.
- Geri Dönüşüm Kutusunda yer alan dosya/klasörü üç nokta menüsünden '**Geri Yükle**' seçeneği ile kurtarınız.

**Not:** Geri dönüşüm kutunuzda bulunan dosya/klasörler depolama alanınızda yer tutmaktadır.

### Ø Kalıcı Olarak Sil

- Silmek istediğiniz dosya/klasör üzerinde sağ tık veya üç nokta menüsünden Kalıcı Olarak Sil seçeneğini seçiniz.
- İlgili dosya silindikten sonra geri getirilememektedir.
- **3. iPhone ve iPad Dosya/Klasör Silme**
- Ø Geri Dönüşüm Kutusuna Taşıma ve Geri Kurtarma
- Kullanıcı girişi yapınız.
- Silmek istediğiniz dosya/klasörün üç nokta menüsünden **Sil** seçeneğini seçiniz.
- Dosya/klasör Geri Dönüşüm Kutusu alanına taşınmaktadır.
- İlgili dosyayı geri kurtarmak için 'Daha Fazla' menüsünden **Geri**  Dönüşüm Kutusuna **Bulgal** giriniz.
- Geri Dönüşüm Kutusunda yer alan dosya/klasörü üç nokta menüsünden '**Geri Yükle**' seçeneği ile kurtarınız.

**Not:** Geri dönüşüm kutunuzda bulunan dosya/klasörler depolama alanınızda yer tutmaktadır.

- Ø Kalıcı Olarak Sil
- Silmek istediğiniz dosya/klasör üzerinde sağ tık veya üç nokta menüsünden Kalıcı Olarak Sil seçeneğini seçiniz.
- **ilgili dosya silindikten sonra geri getirilememektedir.**

# <span id="page-22-0"></span>DOSYA/KLASÖRLERİ ORGANİZE ETME

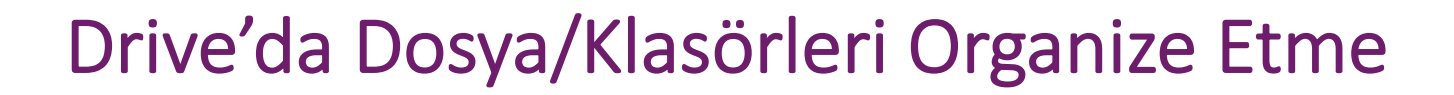

Drive'da dosya ve klasörler oluşturarak tüm verilerinizi buradan yönetebilir, kopyalayabilir ve klasörler arasında taşıyabilirsiniz.

- Ø **Dosya ve Klasör Oluşturma**
	- 1. Web Dosya/Klasör Oluşturma
	- Kullanıcı girişi yapınız.
	- Dosya ve klasörün oluşturulacağı alanı seçiniz (Duvarım, Ortak Klasörler).
	- **Sağ tık** menüsünden veya **Hızlı Erişim** menüsünden **Yeni** alanını seçiniz.
	- Oluşturmak istediğiniz dosya türünü / klasörü seçiniz.
	- Dosya/klasör için bir ad giriniz.
	- **Kaydet**' i tıklayınız.

#### 2. Android Klasör Oluşturma

- Android telefon veya tabletinizde Drive uygulamasını açınız.
- Sağ alttaki **Ekle** simgesine dokununuz.
- **Klasör Oluştur** simgesine dokununuz.
- Klasör için bir ad giriniz.
- Tamam seçeneğine dokununuz.

#### **Dosya Yükle** Klasör Yükle **In** Yapıstı e Yenile  $+$  Yeni  $\blacksquare$  Klasör  $\triangle$  Sirala Word Dosyası (.docx) Word Dosyası (.odt) Excel Dosyası (.xlsx) H Excel Dosyası (.ods) Text Dosyası (.txt) PowerPoint Dosyası (.pptx) 詩 PowerPoint Dosyası (.odp)  $F$  Form

#### 3. iPhone ve iPad Klasör Oluşturma

- iPhone ve iPad' inizde Drive uygulamasını açınız.
- Ortadaki **Ekle** simgesine dokununuz.
- **Klasör Olustur F** simgesine dokununuz.
- Klasör için bir ad giriniz.
- Tamam seçeneğine dokununuz

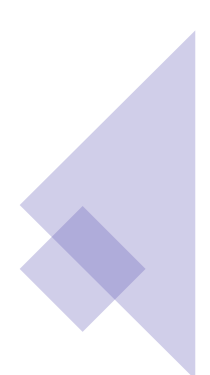

### Ø **Dosya ve Klasör Kopyasını Oluşturma**

#### 1. Web Dosya/Klasör Kopyalama

- Kullanıcı girişi yapınız.
- Taşımak istediğiniz dosya/klasörü Sağ tıklayınız.
- **Kopyala** seçeneğini seçiniz.
- Kopyalanan dosya/klasörü ilgili alanda **Sağ tık> Yapıştır** simgesini tıklayarak kopyalama işlemini gerçekleştiriniz.

### 2. Android Dosya/Klasör Kopyalama

- Android telefon veya tabletinizde Drive uygulamasını açınız.
- Bir dosya/klasörün yanındaki üç noktaya dokununuz.
- **Kopyala** seçeneğine dokununuz.
- Kopyalanacak yeri (klasörü) seçiniz ya da yeni klasör oluşturunuz.
- **Kopyala** butonuna dokununuz.

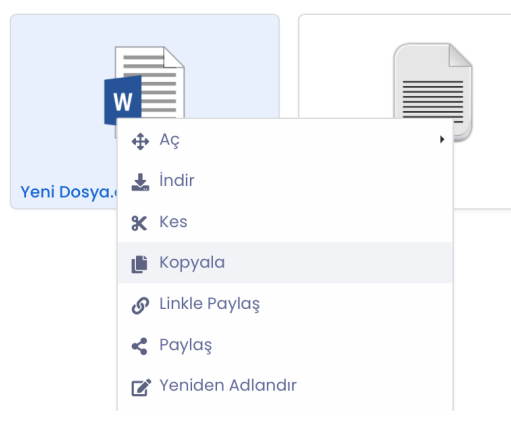

### 3. iPhone ve iPad Dosya/Klasör Kopyalama

- iPhone ve iPad'inizde Drive uygulamasını açınız.
- Bir dosya/klasörün yanındaki üç noktaya dokununuz.
- Kopyala seçeneğine dokununuz.
- Kopyalanacak yeri (klasörü) seçiniz ya da yeni klasör oluşturunuz.
- Kopyala butonuna dokununuz.

### Ø **Dosya ve Klasör Taşıma**

### 1. Web Dosya/Klasör Taşıma

- Kullanıcı girişi yapınız.
- Taşımak istediğiniz dosya/klasörü Sağ tıklayınız.
- **Kes** simgesini tıklayınız.
- Kesilen dosya/klasörün ilgili alanda **Sağ tık** > **Yapıştır** simgesini tıklayarak taşıma işlemini gerçekleştiriniz.

### 2. Android Dosya/Klasör Taşıma

- Android telefon veya tabletinizde Drive uygulamasını açınız.
- Taşımak istediğiniz dosya/klasörün yanındaki üç noktaya dokununuz.
- **Taşı** seçeneğine dokununuz.
- Taşınacak yeri seçiniz ya da yeni klasör oluşturunuz.
- **Taşı** butonuna dokununuz.

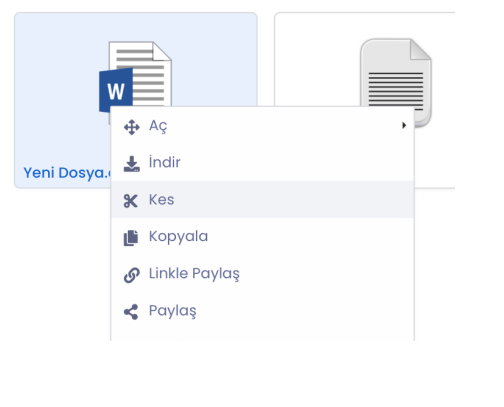

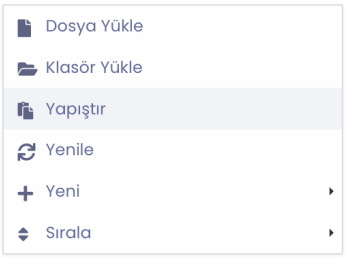

### 3. iPhone ve iPad Dosya/Klasör Taşıma

- iPhone ve iPad'inizde Drive uygulamasını açınız.
- Taşımak istediğiniz dosya/klasörün yanındaki üç noktaya dokununuz.
- **Taşı** seçeneğine dokununuz.
- Taşınacak yeri (klasörü) seçiniz ya da yeni klasör oluşturunuz.
- **Taşı** butonuna dokununuz.

### Ø **Dosya ve Klasör İçin Kısayol Oluşturma**

- 1. Web Dosya/Klasör İçin Kısayol Oluşturma
- Kullanıcı girişi yapınız.
- Hızlı erişim sağlanacak dosya/klasörü Sağ tıklayınız.
- **Kısayol Oluştur** simgesine tıklayınız.
- **Kısayola** bir isim giriniz.

**Not:** Oluşturulan kısayol dosya/klasörlerine **erişmek** için sayfanın sağ üst kısmında **Kısayollar** simgesini tıklayınız.

**Not:** Oluşturulan kısayolların **kaldırılması** için sayfanın sağ üst kısmında **Kısayollar** simgesini tıklayınız. Klasör isimlerinin sağ tarafında bulunan **çarpı** simgesini tıklayınız.

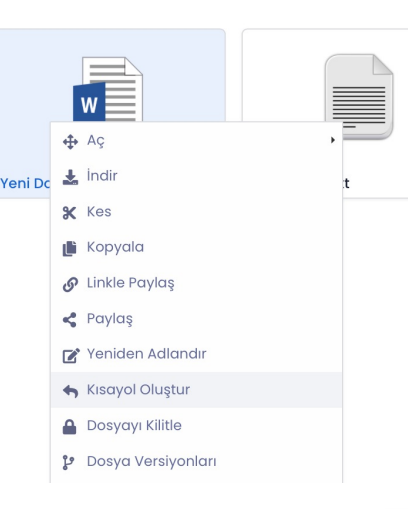

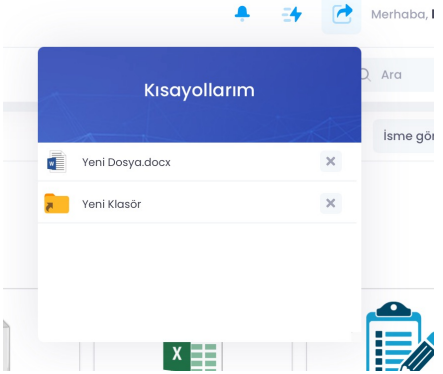

### 2. Android Dosya/Klasör İçin Kısayol Oluşturma

- Android telefon veya tabletinizde Drive uygulamasını açınız.
- Kısayol oluşturulacak dosya/klasörün yanındaki üç noktaya dokununuz.
- **Kısayol Oluştur** seçeneğine dokununuz.
- Kısayola bir isim giriniz.
- Oluştur butonuna dokununuz.

**Not:** Oluşturulan kısayol dosya/klasörlerine erişmek için sayfanın sağ alt kısmında **Kısayollar Film** simgesine dokununuz.

**Not:** Oluşturulan kısayolların kaldırılması için sayfanın sağ alt kısmında **Kısayollar** simgesini tıklayınız. Dosya/klasör isimlerinin sağ tarafında bulunan üç nokta simgesine dokununuz.

### 3. iPhone ve iPad Dosya/Klasörİçin Kısayol Oluşturma

- iPhone ve iPad' inizde Drive uygulamasını açınız.
- Kısayol oluşturulacak dosya/klasörün yanındaki üç noktaya dokununuz.
- **Kısayol oluştur** seçeneğine dokununuz.
- Kısayola bir isim giriniz.
- Oluştur butonuna dokununuz.

**Not:** Oluşturulan kısayol dosya/klasörlerine erişmek için sayfanın aşağısında **yer alan Kısayollar Fa** simgesine dokununuz.

**Not:** Oluşturulan kısayolların kaldırılması için sayfanın aşağısında yer alan **Kısayollar** simgesini tıklayınız. Silmek istediğiniz dosya/klasörü sola doğru sürükleyin.

Dosyalarınızı ilgili alanda (Duvarım, Ortak Klasörler, Benimle Paylaşılan Klasörler…) sisme göre (A-z)  $\vee$  açılır menü yardımı ile sıralama yapabilirsiniz.

Drive' daki dosyalarınızı ve klasörlerinizi aşağıdaki seçeneklerden birini kullanarak sıralayabilirsiniz:

- İsme Göre (A/Z): Dosya/klasör adına göre alfabetik olarak sıralar.
- İsme Göre (Z/A): Dosya/klasör adına göre tersten alfabetik olarak sıralar.
- Boyut (Artan): En düşük boyutludan en yüksek boyutluya göre sıralar.
- Boyut (Azalan): En yüksek boyutludan en düşük boyutluya göre sıralar.
- Tarihe Göre (Eski): Dosya/klasörleri en eski tarihe göre sıralar.
- Tarihe Göre (Yeni): Dosya/klasörleri en yakın tarihe göre sıralar.
- Türe Göre (A/Z): Tüm dosyaları türlerine göre ve alfabetik olarak sıralar.
- Türe Göre (Z/A): Tüm dosyaları türlerine göre ve tersten alfabetik olarak sıralar.

Drive' daki dosyalarınızı ve klasörlerinizi **ile ichilik biliste ve küçük resim düzeninde görüntüleyebilirsiniz.** 

### Ø **Dosya/Klasör Sıralama ve Görünüm Değiştirme**

- 1. Web Dosya/Klasör Sıralama ve Görünüm Değiştirme
- Kullanıcı girişi yapınız.
- Sağ üst menüde yer alan a<sup>lsme göre (A-z) v</sup>açılır menüsünden **ya da** boş alanda sağ tık menüsünden "**Sırala**" seçeneği ile dosyalarınızı sıralayınız.
- Dosya/klasörlerin görüntü düzenini (liste veya küçük resim) değiştirmek için sağ üst menüde yer alan Görünüm **=** butonuna tıklayınız.

### 2. Android Dosya/Klasör Taşıma

- Android telefon veya tabletinizde Drive uygulamasını açınız.
- Dosya/Klasörlerin üzerinde bulunan **"İsme göre (A-Z)"** açılır menüsünden dosyalarınızı sıralayınız.
- Dosya/klasörlerin görüntü düzenini değiştirmek için sağ üst menüde yer alan **Görünüm** butonuna tıklayınız.

#### 3. iPhone ve iPad Dosya/Klasör Taşıma

**Dosva Yükle** Klasör Yükle **In** Yapıştı P Yenile  $+$  Yeni

 $\triangleq$  Sirala

- iPhone ve iPad' inizde Drive uygulamasını açınız.
- Dosya/Klasörlerin üzerinde bulunan **"İsme göre (A-Z)"** açılır menüsünden dosyalarınızı sıralayınız.
- Dosya/klasörlerin görüntü düzenini değiştirmek için sağ üst menüde yer alan **Görünüm** butonuna tıklayınız.

 $\rightarrow$  14 isme göre (A-Z)

 $\downarrow$  isme göre  $(Z-A)$ t: Boyut (Artan) 1: Boyut (Azalan)  $\uparrow$  Tipi (A-Z)  $IF$  Tipi  $(Z-A)$ 

**昔 Olusturma Tarihi (Eski) 昔** Olușturma Tarihi (Yeni)

# Drive Dosya Etkinlik ve Sürümlerini Görme

Drive'daki dosya ve klasörleriniz eklenme, değiştirilme, okunma, paylaşılma, güncellenme hareketlerini görüntüleyebilirsiniz.

### **1. Web Dosya/Klasör Geçmiş ve Versiyonlarını Görüntüleme**

- Kullanıcı girişi yapınız.
- Geçmiş hareketlerini görmek istediğiniz dosya/klasör üzerinde **sağ dk** veya **üç nokta** menüsünden 'Dosya Gecmisi', 'Klasör Gecmisi' alanına tıklayınız.
- Versiyonlarını görmek istediğiniz dosya üzerinde sağ tık veya üç nokta menüsünden 'Dosya Versiyonları 'alanına tıklayınız.

**Not:** Klasörlerde 'Klasör Versiyonları' bulunmamaktadır.

**Not:** Word, Excel dosyaları içerisinde yapılan her değişiklik veya yeniden adlandırma yeni bir versiyon olarak kaydedilmektedir. Herhangi bir versiyon son versiyon (çift tıklandığında açılacak olan versiyon) yapılarak dosya üzerinde çalışılmaya devam edilebilir.

**Not:** Dosyalar üzerinde düzenleme ve versiyon değişikliği yapılmaması için ilgili dosya üzerinde **sağ dk** veya **üç nokta** menüsünden **Dosyayı Kilitle** seçeneğini seçiniz. Dosyanın kilidini yalnızca kilitleme işlemini gerçekleştiren kullanıcı açabilmektedir.

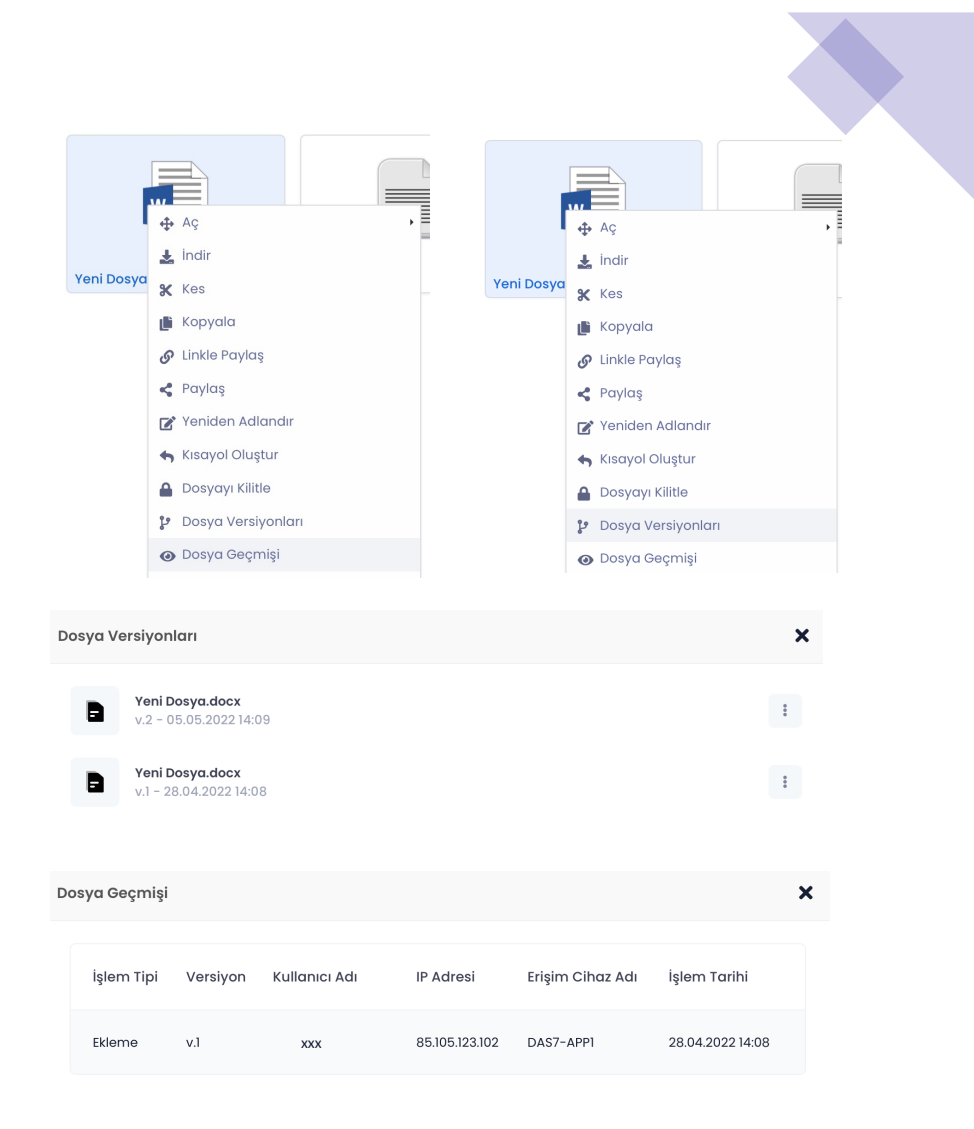

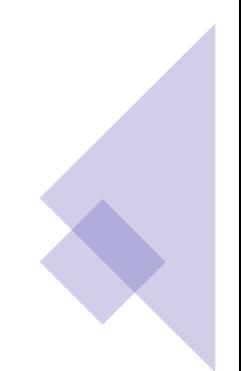

# Drive Dosya Etkinlik ve Sürümlerini Görme

#### **2. Android Dosya/Klasör Geçmiş ve Versiyonlarını Görüntüleme**

- Android telefon veya tabletinizde Drive uygulamasını açınız.
- Geçmiş hareketlerini görmek istediğiniz dosya/klasör üzerindeki **üç nokta**  menüsünden '**Dosya Geçmişi**', '**Klasör Geçmişi**' alanına tıklayınız.
- Versiyonlarını görmek istediğiniz dosya üzerinde **üç nokta** menüsünden '**Dosya Versiyonları** 'alanına tıklayınız.

### **3. iPhone ve iPad Dosya/Klasör Geçmiş ve Versiyonlarını Görüntüleme**

- iPhone ve iPad' inizde Drive uygulamasını açınız.
- Geçmiş hareketlerini görmek istediğiniz dosya/klasör üzerindeki üç nokta menüsünden '**Dosya Geçmişi', 'Klasör Geçmişi**' alanına tıklayınız.
- Versiyonlarını görmek istediğiniz dosya üzerinde üç nokta menüsünden '**Dosya Versiyonları** 'alanına tıklayınız.

**Not:** Word, Excel dosyaları içerisinde yapılan her değişiklik veya yeniden adlandırma yeni bir versiyon olarak kaydedilmektedir. Herhangi bir versiyon son versiyon (çift tıklandığında açılacak olan versiyon) yapılarak dosya üzerinde çalışılmaya devam edilebilmektedir.

**Not:** Dosyalar üzerinde düzenleme ve versiyon değişikliği yapılmaması için ilgili dosya üzerinde **sağ dk** veya **üç nokta** menüsünden **Dosyayı Kilitle** seçeneğini seçiniz. Dosyanın kilidini yalnızca kilitleme işlemini gerçekleştiren kullanıcı açabilmektedir.

Dosva Gecmis

Antet doct 12 Nis 2022 - 14:26

 $\Box$ DAS1-APP  $\approx$   $\mathbb{R}$ 回 MAC

 $\Box$ 

 $\Box$ 

 $\Box$  DAS1-APP1  $\approx$   $\blacksquare$  $Q$  MAC:

Yükleme İsteğinden Ekleme

Wopi-Online Office P: Woni-Online Office MAC: Wopi-Online Office

Wopi-Online Office <sup>O</sup> ID: Woni Online Office **ED** MAC: Woni-Online Office

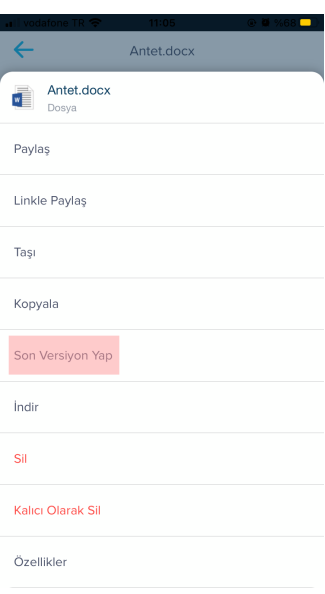

# Drive Dosya Özellikleri

### **1. Web Dosya Özellikleri**

### Ø **Özellikler**

- Özelliklerini görmek istediğiniz dosya üzerindeki **üç nokta** menüsünden '**Özellikler**' alanına tıklayınız.
- Dosya boyutu, Oluşturma tarihi bilgilerine bu alandan erişebilirsiniz.

### Ø **Dosya Parmak İzi**

- Dosyalarınızın değişmezliğini Dosya Parmak izi ile garanti altına alabilirsiniz.
- Parmak izi oluşturmak istediğiniz dosya üzerindeki **üç nokta** menüsünden '**Özellikler – Dosya Parmak İzi'** alanına tıklayınız.
- 'Oluştur' seçeneği ile dosyanın hashlerini oluşturunuz.
- Bu sayede sizin oluşturduğunuz ve paylaştığınız bir dosya üzerinde daha sonrasında bir değişiklik yapılıp yapılmadığını her iki dosyanın parmak izini karşılaştırarak denetleyebilirsiniz.

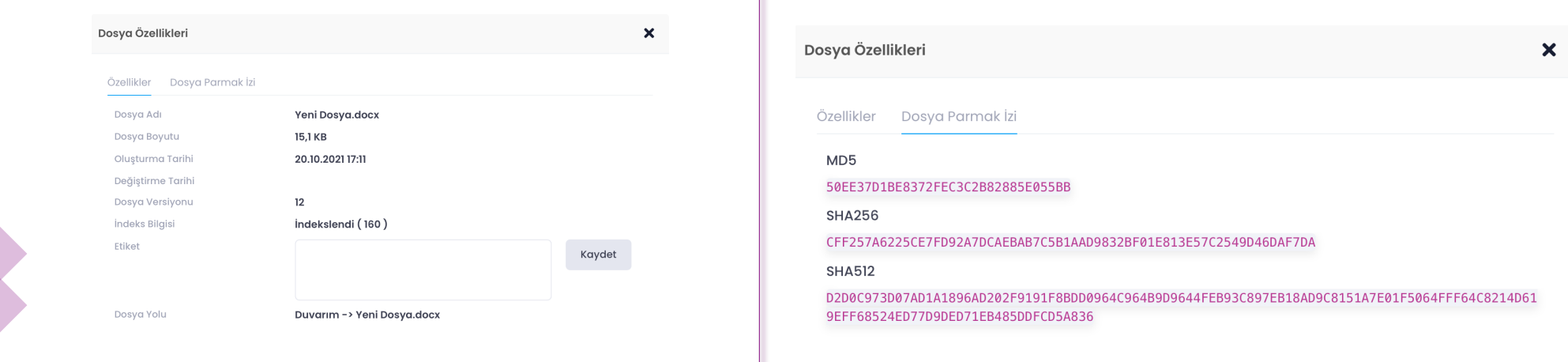

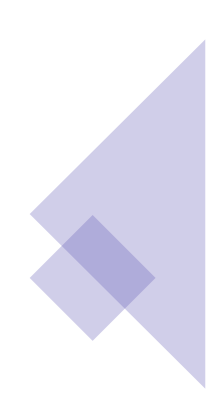

# Klasör Alarm Oluşturma

Duvarım veya Ortak klasörler alanında bulunan **klasörler** için içerisinde yapılan **değişikliklerden** haberi

olmasını istediğiniz kişileri **Alarm** sayesinde bilgilendirebilirsiniz.

- İlgili klasör üzerinde sağ tık veya üç nokta menüsünden **Alarm > Tanımla** seçeneğini seçiniz.
- **Tipi**: Klasör içerisindeki işlemleri ifade eder.
	- Dosya Ekleme
	- Dosya Kilitleme
	- Dosya Maksimum Versiyon Sayısı
	- Dosya Paylaşımı
	- Dosya Silme
	- Dosya Kalıcı Silme
	- Dosya Yeniden Adlandır
	- Klasör Ekleme
	- Klasör Paylaşımı
	- Klasör Silme
	- Klasör Kalıcı Silme
	- Klasör Yeniden Adlandır
	- Linkle Dosya Paylaşımı
	- Linkle Klasör Paylaşımı
	- Maksimum Kota
- Açılan sayfadan bildirimin gitmesini istediğiniz **kullanıcı** ve **kullanıcı gruplarını** seçiniz.
- **Amir Bildirimi** ile AD( Active Directory) yapısına tanımlı amirlere bildirim gitmesi sağlanır.
	- Ör./ seçilen X kişisinin amiri Y kişi ise hem X kişisine hem de Y kişisine bildirim gönderilir.
- Bildirimleri **E-posta** veya **SMS** ile gönderebilirsiniz.
	- Tanımlanan alarmları görüntülemek için ilgili klasör üzerinde sağ tık veya üç nokta menüsünden
	- **Alarm > Kayıtlar** seçeneğini seçiniz.

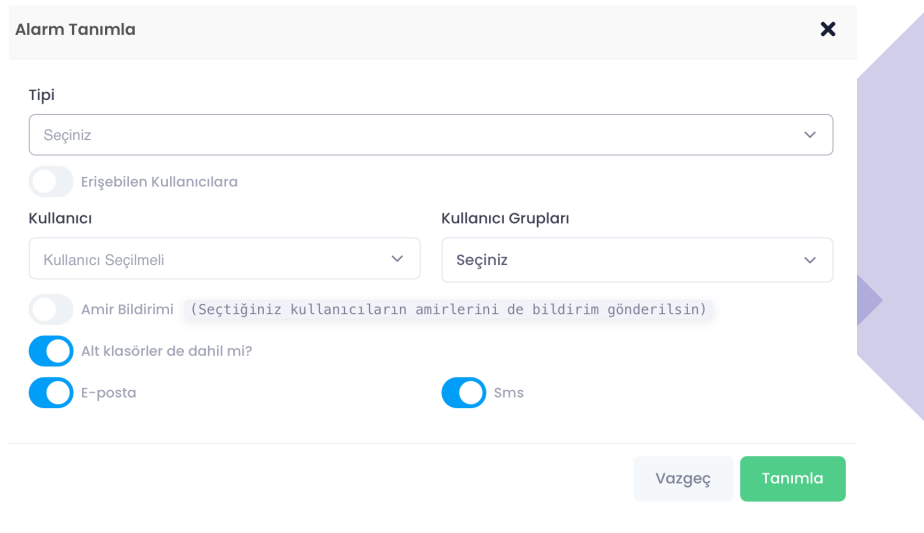

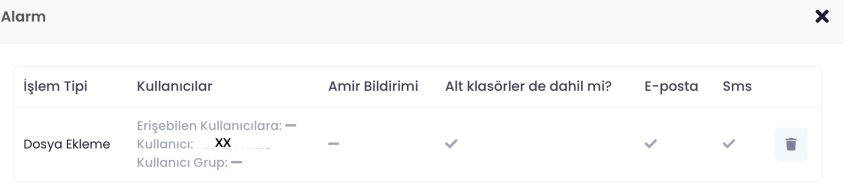

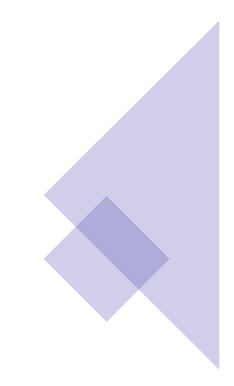

# Drive'da Dosya ve Klasör Arama

Drive içerisindeki dosyaları ve klasörleri isim ve içerik araması ile bulabilirsiniz.

Bulmak istediğiniz dosyayı aramak için **Arama Tubuğu alanma Çubuğu** üzerine aramak istediğiniz kelimeyi yazabilirsiniz.

#### ØArama Filtresi

Dosya/klasör aramalarınızı ekranın sağ üst tarafında bulunan **Arma Filtresi** ikonu **r** ile daha hızlı bir şekilde gerçekleştirebilir ve hedefinize daha kolay ulaşabilirsiniz.

<span id="page-34-0"></span>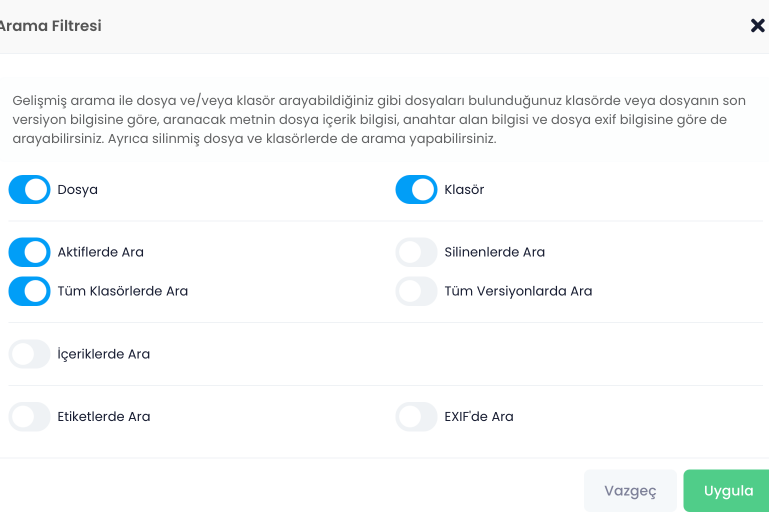

# Drive'da Dosya ve Klasör Arama

#### $\triangleright$  Etiket Araması

Drive içerisinde bulunan her tipteki dosyalarınız için **Etiket Ataması** yaparak aradığınız dosyaya daha çabuk ulaşmanıza olanak tanınır.

- Etiket ataması yapabilmek için ilgili dosya üzerinde sağ tık veya üç nokta menüsünden **Özellikler** alanına giriş yapınız.
- Etiket kısmına sizin için dosyanın arama kısayolu olabilecek **kelimeyi**  yazınız ve kaydediniz.

• Etiket araması yapabilmek için sağ üst alanda bulunan  $\blacksquare$  filtreleme ikonuna tıklayınız ve **Etiketlerde Ara** seçeneğini aktif ediniz. Daha sonrasında koyduğunuz etiketi arama çubuğuna yazarak tüm dosyalarınız arasından kolayca erişim sağlayabilirsiniz.

Not: Etiket tanımlaması yalnızca **Web** üzerinden gerçekleştirilmektedir. Web üzerinden tanımlanan etiketlerin Android ve IOS mobil uygulamalarda araması yapılabilmektedir.

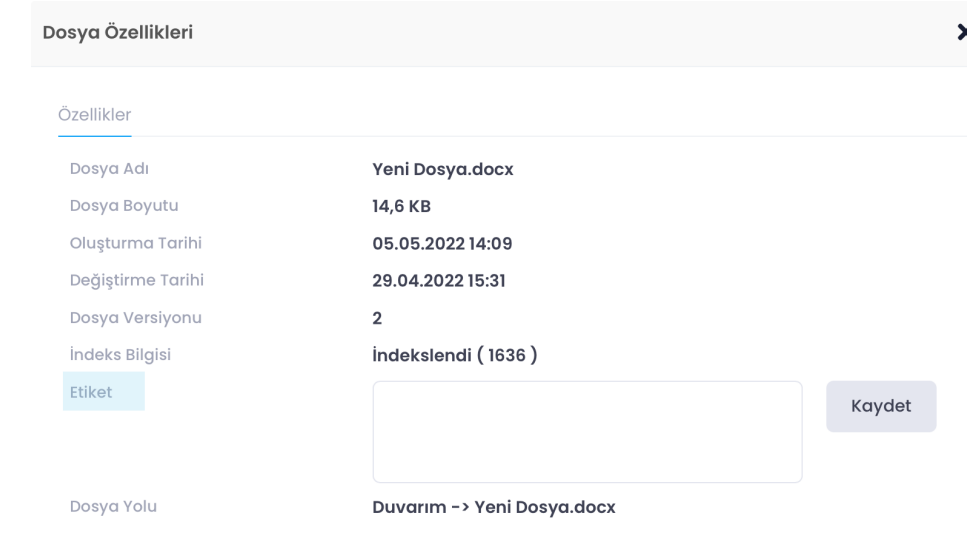
### Drive'da Dosya ve Klasör Arama

- Ø Dosya ve Klasör Arama
	- *1. Web Dosya/Klasör Arama*
- Kullanıcı girişi yapınız.
- Sol menüden (Duvarım, Ortak Klasörler, Benimle Paylaşılanlar, Medyalar, Belgeler) arama yapmak istediğiniz alanı seçiniz.
- İlgili alan içerisinde sağ üst menüde yer alan "**ARA**"  $O$  Ara çubuğuna aramak istediğiniz kelimeyi yazınız.

**Not:** Silinmiş dosya ve klasörlerde de arama yapabilirsiniz.

#### *2. Android Dosya/Klasör Arama*

- Android telefon veya tabletinizde Drive uygulamasını açınız.
- Sol menüden (Duvarım, Ortak Klasörler, Benimle Paylaşılanlar, Medyalar, Belgeler) arama yapmak istediğiniz alanı seçiniz.
- ilgili alan içerisinde üst menüde yer alan "ARA" ikonundan <sup>Q</sup>aramak istediğiniz kelimeyi yazınız.

#### *3. iPhone ve iPad Dosya/Klasör Arama*

- iPhone ve iPad'inizde Drive uygulamasını açınız.
- Sağ altta bulunan 'Daha Fazla' menüsünden (Duvarım, Ortak Klasörler, Benimle Paylaşılanlar, Medyalar, Belgeler) arama yapmak istediğiniz alanı seçiniz.
- İlgili alan içerisinde üst menüde yer alan "**ARA**" ikonundan aramak istediğiniz kelimeyi yazınız.

**Not:** Arama cubuğunun yanında bulunan 'Arama Kriterleri' = ile dosya ve/veya klasör arayabildiğiniz gibi dosyaları bulunduğunuz klasörde veya dosyanın son versiyon bilgisine göre, aranacak metnin dosya içerik bilgisi, anahtar alan bilgisi ve dosya exif bilgisine göre de arayabilirsiniz. Ayrıca silinmiş dosya ve klasörlerde de arama yapabilirsiniz.

# ARŞİV GRUPLARI

### Drive'da Arşiv Araması

#### $\triangleright$  Arsiv Grupları

Drive dilediğiniz şekilde dosya ve klasörlerinizi gruplandırmanıza olanak tanımaktadır.

- **Arşiv Etiketleri**: Dosyalara atanan anahtar kelimeleri ifade eder.
- **Arşiv Grupları**: Oluşturulan arşiv etiketlerinin bir üst başlıkta grup halinde toplanmasını ifade eder.

#### 1. Web Arşiv Grupları

- Ø Arşiv Grubu Oluşturma
- Sol menüde bulunan **Arşiv Grupları** alanına tıklayınız.
- Sağ tık veya sağ üstte bulunan <sup>+</sup> butonu ile 'Yeni Arşiv Grubu Ekle' seçeneğini seçiniz.
- Klasörleriniz içerisinde bulunan dosyaları hangi başlık altında sınıflandırmak istediğinize karar vererek **Arşiv Grubu** ismini belirleyiniz.

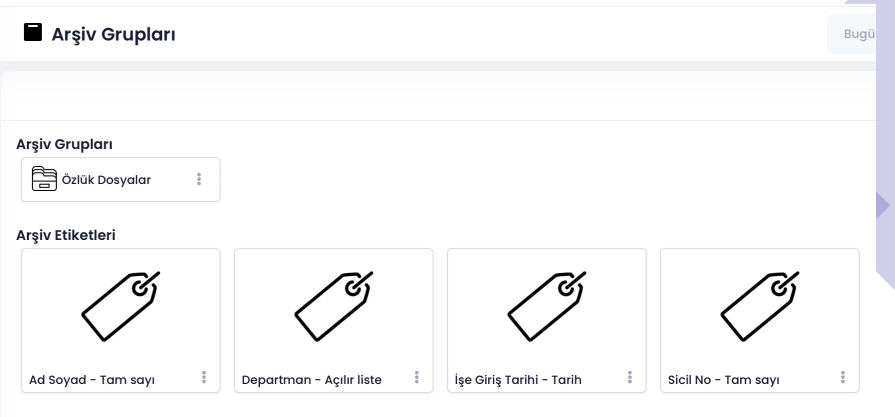

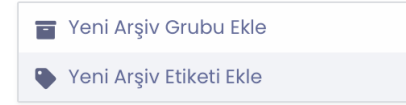

### Drive'ta Arşiv Araması

#### Ø Arşiv Etiketi Oluşturma

- Sol menüde bulunan **Arşiv Grupları** alanına tıklayınız.
- Sağ tık veya sağ üstte bulunan + butonu ile 'Yeni Arşiv Etiketi Ekle' seçeneğini seçiniz.
- Arşiv Etiketinize bir isim belirleyiniz ve tipini seçiniz.
- **Tipi:** Metin, Tam Sayı, Tarih, Uzun Metin, Açılır Liste, Çoklu Açılır Liste, Onay Kutusu, Parasal Değer, Tam Sayı Sayaç seçenekleri mevcuttur.
- **Kaydet** seçeneğini tıklayınız.

#### $\triangleright$  Arsiv Etiketi ve Arsiv Gruplarının Eslestirilmesi

- Oluşturulan **arşiv etiketleri** ile **arşiv gruplarının** arama yapılabilmesi için **eşleştirilmesi** gerekmektedir.
- Eşleştirilmenin yapılacağı Arşiv Grubu üzerinde **sağ tık** veya **üç nokta** menüsünden '**Arşiv Etiketi Ekle**' seçeneğinden ilgili etiketleri seçiniz.
- Böylece etiketleriniz bir grup içerisinde toplanmaktadır.

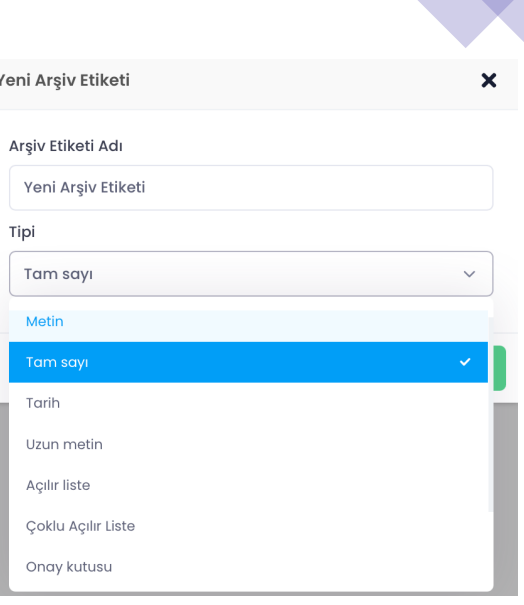

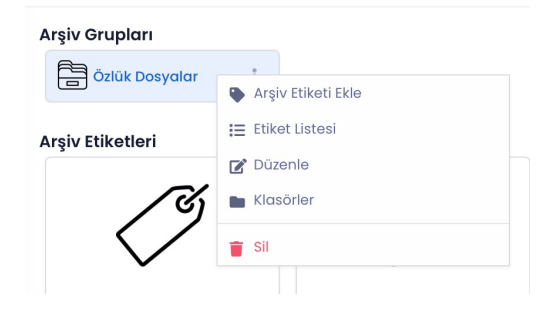

### Drive'da Arşiv Araması

- Ø Arşiv Etiketi ve Arşiv Gruplarının Dosya/Klasörlerle Eşleştirilmesi
- **Duvarım ve Ortak Klasör** alanlarındaki dosya/klasörlere arşiv etiketi tanımlaması yapmak için;
- İlgili klasör üzerinde sağ tık veya üç nokta menüsünden **Arşivleme > Arşiv Grubu Tanımla** seçeneğinden oluşturduğunuz arşiv grubunuzu seçiniz.
- Arşiv grubu seçildikten sonra ilgili klasör içerisindeki **tüm dosyalara aynı etiketleri tanımlamak** için ilgili klasör üzerinde sağ tık veya üç nokta menüsünden **Arşivleme > Dosyalara Etiketleri Ata** seçeneğini seçiniz.
- İlgili klasör içerisindeki dosyaların **her birine farklı etiket tanımlamaları** yapmak için ilgili dosya üzerinde sağ tık veya üç nokta menüsünden **Arşiv Etiketleri** 'ni tıklayarak etiketleri tanımlayınız.

#### $\triangleright$  Arsiv Araması

- Dosyaların atanan **arşiv etiketleri** doğrultusunda aranması için sağ üst alanda bulunan simgesine tıklayınız.
- Oluşturduğunuz arşiv grubunu seçiniz.
- Seçilen arşiv grubu içerisindeki aramak istediğiniz **etiketleri** ve **zorunlu alanları**  doldurarak aramanızı gerçekleştiriniz.

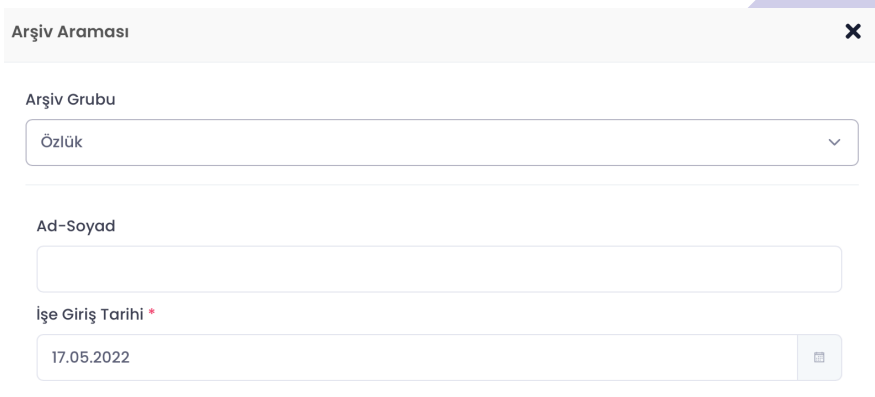

Vazgeo

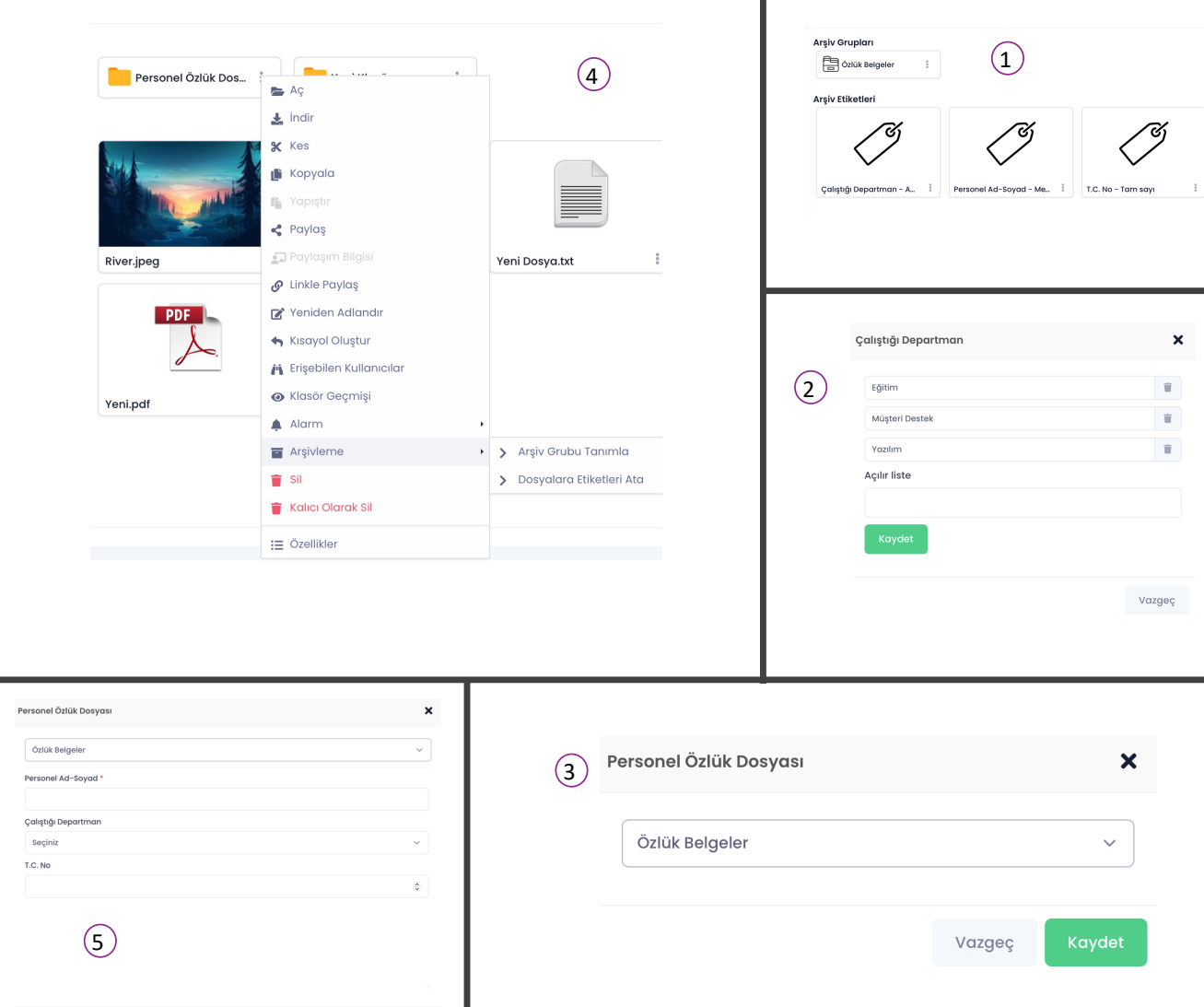

### Arşiv Araması / Örnek

- İnsan Kaynakları departmanında çalıştığınızı ve her bir personelin özlük dosyalarını bir klasörde tuttuğunuzu varsayalım. Duvarım alanınızda **Personel Özlük Dosyası** adında bir klasörünüz ve içerisinde birkaç dosyanız olduğunu varsayalım.
- **Arşiv Grupları** alanından **Özlük Belgeler** adında bir arşiv grubu oluşturalım.

 $\mathbf{x}$  $\hat{\mathbf{u}}$  $\mathbf{r}$  $\hat{\mathbf{r}}$ 

• Personel adı-soyadı (metin), çalıştığı departman (açılır liste), T.C no (tam sayı) bazlı olarak klasörlerinizde aramalar yapabilmek için etiketler oluşturalım ve **Özlük Belgeler** arşiv grubu üzerindeki üç nokta menüsünden **Arşiv E:ke: Ekle** seçeneğini seçelim. **(1)**

Not: Açılır liste etiketler için ilgili etiket üzerinde sağ tık veya üç nokta menüsünden **Açılır Liste** alanını seçelim. Listemizde görünmesini istediğimiz başlıkları belirleyelim. **(2)**

- Duvarım alanında bulunan Personel Özlük Dosyası üzerinde sağ tık veya üç nokta menüsünden **Arşivleme > Arşiv Grubu Tanımla**  seçeneğinden **Özlük Belgeler** grubunu seçelim. **(3)**
- Arşiv e\_ketlerini dosyalara tanımlamak için **Personel Özlük Dosyası**  üzerinde sağ Xk veya üç nokta menüsünden **Arşivleme > Dosyalara**  Etiketleri Ata seçeneğinden tüm dosyalara aynı etiketleri **tanımlayalım** ya da klasör içerisindeki **her bir dosya için** üç nokta menüsünden Arşiv Etiketleri 'ni tıklayarak ayrı etiketler (personel adısoyadı, çalıştığı departman, t.c. no) tanımlayalım. **(4)**
- Dosyaların atanan arşiv etiketleri doğrultusunda aranması için sağ üst alanda bulunan simgesine tiklayalım. **(5)**

# DOSYA / KLASÖR PAYLAŞMA

Drive'da depoladığınız dosyaları bilgisayardan, cep telefonundan veya tabletten istediğiniz kayıtlı kullanıcıyla ya da kullanıcısı bulunmayan kişilerle paylaşabilirsiniz.

**Not:** Drive'da dosya paylaşımda bulunurken dosyaya sadece görüntülenme imkânı verilir. Paylaşım yapıldıktan sonra dosya üzerinde yapılan değişiklikler, diğer kullanıcılar tarafından görüntülenemez, sadece paylaşılan versiyon görüntülenebilir. Dosyalarda yapılan değişikliklerin diğer kullanıcılar tarafından görüntülenebilmesi ve ortak çalışma içi[n Klasör Paylaşm](#page-47-0)a'ya bakabilirsiniz.

#### **1. Web Dosya Paylaşma**

• Duvarım alanında bulunan dosyaları **2 farklı yöntem** ile paylaşabilirsiniz.

1) Sistem Kullanıcıları İle Paylaşma

2) Sistemde Kayıtlı Kullanıcısı Bulunmayan Kişilerle Paylaşma (Link İle Paylaşım)

- Ø Sistem Kullanıcıları İle Paylaşma
	- Paylaşmak istenilen dosya üzerinde **sağ tık veya üç nokta** menüsünden **Paylaş** seçeneğini seçiniz.
	- **Kullanıcı alanına** paylaşım yapacağınız kullanıcının **Kullanıcı Adı** veya **Ad Soyad**  bilgilerini giriniz ve seçim yapınız. (En az 3 karakter girişi yapılmalıdır)
	- Paylaşım yapılan kullanıcıya dosyayla birlikte mesaj iletmek için **Mesaj** alanına mesajınızı yazınız.
	- **Paylaş** butonuna tıklayınız.

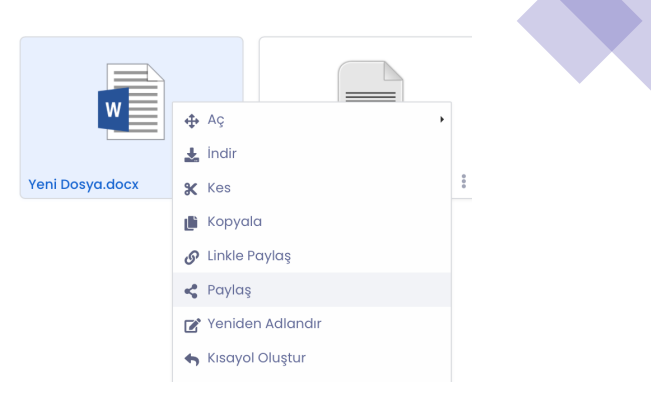

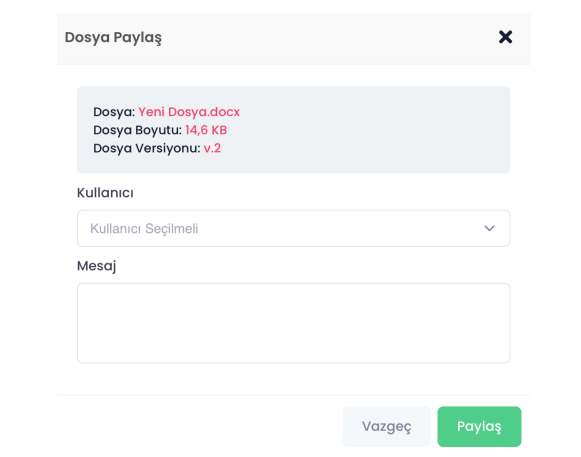

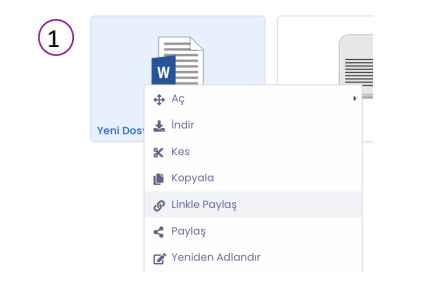

 $\Omega$ 

- Ø Sistemde Kayıtlı Kullanıcısı Bulunmayan Kişilerle Paylaşma (Link İle Paylaşım)
	- Paylaşmak istenilen dosya/klasör üzerinde **sağ tık veya üç nokta** menüsünden **Linkle Paylaş** seçeneğini seçiniz.
	- Paylaşılacak dosya için bazı kısıtlamak koyabilir ve böylece dosyanızın yönetimini elinizde tutabilirsiniz. (2)
	- Ayarlarınızı yaptıktan sonra Link Oluştur seçeneğini seçiniz.
	- Oluşturulan Link ile dosyanızı **kopyala/yapıştır**, **karekod** veya **e-posta** seçenekleriyle paylaşınız.

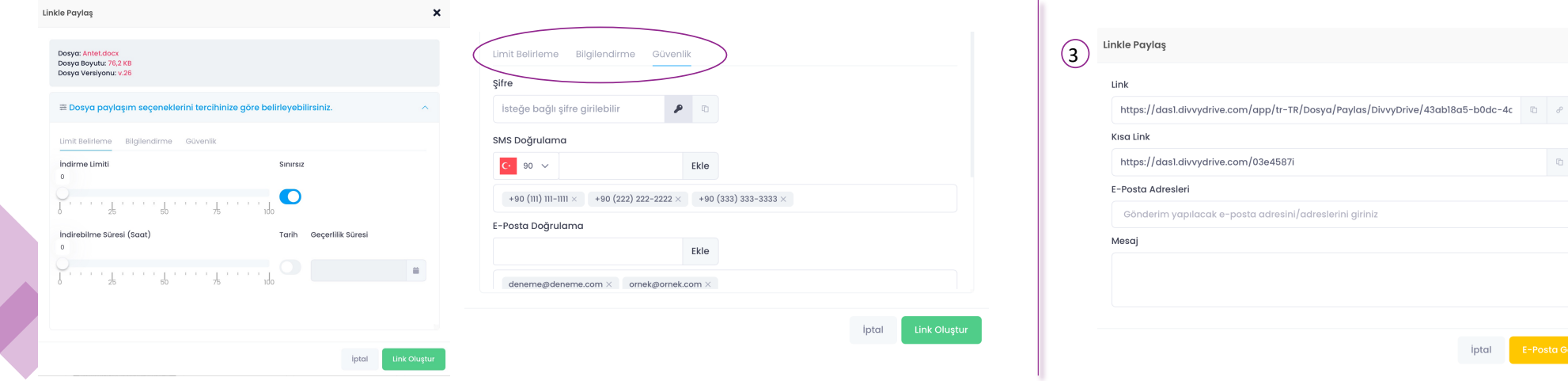

 $\boldsymbol{\mathsf{x}}$ 

 $\begin{array}{c} \underline{a} \underline{a} \\ \underline{b} \underline{w} \end{array}$ 

**ON**<br>ON

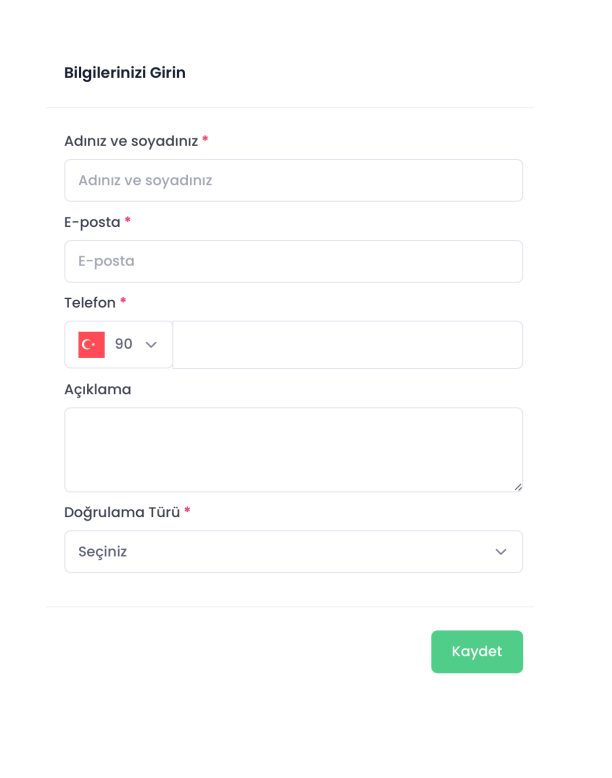

- Ø Sistemde Kayıtlı Kullanıcısı Bulunmayan Kişilerle Paylaşma (Link İle Paylaşım)
	- Paylaşılacak dosya/klasör için '**İndirilirken Bilgi Topla**' seçeneği ile indiren kişinin kimliğine ait bilgiler toplayabilirsiniz. (2)
	- Dosya ve klasörün indirilebilmesi için Ad-Soyad, E-posta, Telefon, Açıklama ve eposta veya sms doğrulaması yapılması gerekmektedir.
	- İndiren kişilerin bilgilerine sol menüde bulunan **Paylaşım** > **Link ile Dosya/Klasör Paylaşımlarım** > **İlgili dosya/klasör üzerinde Link Bilgisi** alanından ulaşabilirsiniz.

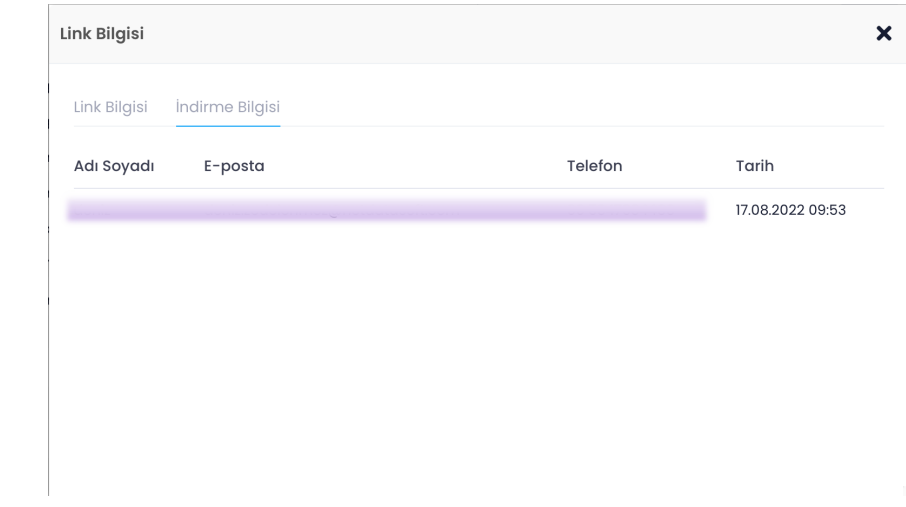

#### **2. Android Dosya Paylaşma**

#### Ø Sistem Kullanıcıları İle Paylaşma

- Android telefon veya tabletinizde Drive uygulamasını açınız.
- Paylaşmak istenilen dosyanın **üç nokta** menüsünden **Dosya Paylaş** seçeneğini seçiniz.
- **Kullanıcı Seç** alanına paylaşım yapacağınız kullanıcının **Kullanıcı Adı** veya **Ad Soyad** bilgilerini giriniz ve seçim yapınız. (En az 3 karakter girişi yapılmalıdır)
- Paylaşım yapılan kullanıcıya dosyayla birlikte mesaj iletmek için **Mesaj** alanına mesajınızı yazınız.
- **Paylaş** butonuna tıklayınız.
- Ø Sistemde Kayıtlı Kullanıcısı Bulunmayan Kişilerle Paylaşma (Link İle Paylaşım)
	- Paylaşmak istenilen dosyanın **üç nokta** menüsünden **Linkle Paylaş** seçeneğini seçiniz.
	- **Link Oluştur'a** dokunup hemen link oluşturabilir veya **[Paylaşım](#page-59-0) [Seçenekle](#page-59-0)ri' ne** dokunup gelişmiş paylaşım tercihlerinizi değiştirebilirsiniz.
	- Oluşturulan Link ile dosyanızı **kopyala/yapıştır**, **karekod, eposta** veya **diğer uygulamalar** seçenekleriyle paylaşınız.

#### **3. iPhone ve iPad Dosya Paylaşma**

#### Ø Sistem Kullanıcıları İle Paylaşma

- iPhone ve iPad' inizde Drive uygulamasını açınız.
- Paylaşmak istenilen dosyanın **üç nokta** menüsünden **Paylaş** seçeneğini seçiniz.
- **Arama** alanına paylaşım yapacağınız kullanıcının **Kullanıcı Adı** veya **Ad Soyad** bilgilerini giriniz ve seçim yapınız. (En az 3 karakter girişi yapılmalıdır)
- Paylaşım yapılan kullanıcıya dosyayla birlikte mesaj iletmek için **Mesaj** alanına mesajınızı yazınız.
- Gönder simgesine tiklayınız.

#### Ø Sistemde Kayıtlı Kullanıcısı Bulunmayan Kişilerle Paylaşma (Link İle Paylaşım)

- Paylaşmak istenilen dosyanın **üç nokta** menüsünden **Linkle Paylaş** seçeneğini seçiniz.
- **Paylaş** seçeneği ile hemen link oluşturabilir veya **[Paylaşım Seçenekler](#page-59-0)i' ne**  dokunup gelişmiş paylaşım tercihlerinizi değiştirebilirsiniz.
- Oluşturulan Link ile dosyanızı **Linki Kopyala**, **QR Kod Oluştur** veya **Daha Fazla** seçenekleriyle paylaşınız.

Duvarım, Ortak Klasörler alanlarındaki klasörleri bilgisayardan, cep telefonundan veya tabletten istediğiniz kayıtlı kullanıcıyla ya da kullanıcısı bulunmayan kişilerle paylaşabilirsiniz.

#### 1. Web Klasör Paylaşma

- Duvarım alanında bulunan klasörleri **2 farklı yöntem** ile paylaşabilmeniz mümkündür.
	- 1) Sistem Kullanıcıları İle Paylaşma

2) Sistemde Kayıtlı Kullanıcısı Bulunmayan Kişilerle Paylaşma (Link İle Paylaşım)

Klasörler

**Dosvala** 

e-Belge.html

Paylaşılan Klasör  $\Rightarrow$  Aç

> $\perp$  indir **X** Kes **Il** Kopyala

e Pavlas

 $\mathcal O$  Linkle Paylaş

- Ø Sistem Kullanıcıları İle Paylaşma
	- Paylaşmak istenilen klasör üzerinde **sağ tık veya üç nokta**  menüsünden **Paylaş** seçeneğini seçiniz.
	- **Kullanıcı alanına** paylaşım yapacağınız kullanıcının **Kullanıcı Adı**  veya **Ad Soyad** bilgilerini giriniz ve seçim yapınız. (En az 3 karakter girişi yapılmalıdır)
	- Paylaşım yapılan her kullanıcıya ayrı dosya ve klasör **[yetkilendirmele](#page-60-0)ri** yapabilirsiniz.
	- **Paylaş** butonuna tıklayınız.

Not: Tüm yetkiler **otomatik tanımlı** halde bulunmaktadır. Örneğin bir kullanıcının paylaşılan klasör içerisindeki dosyaları silmesini istemiyorsanız **Dosya Silme** yetkisini pasif hale getirmeniz gerekmektedir.

<span id="page-47-0"></span>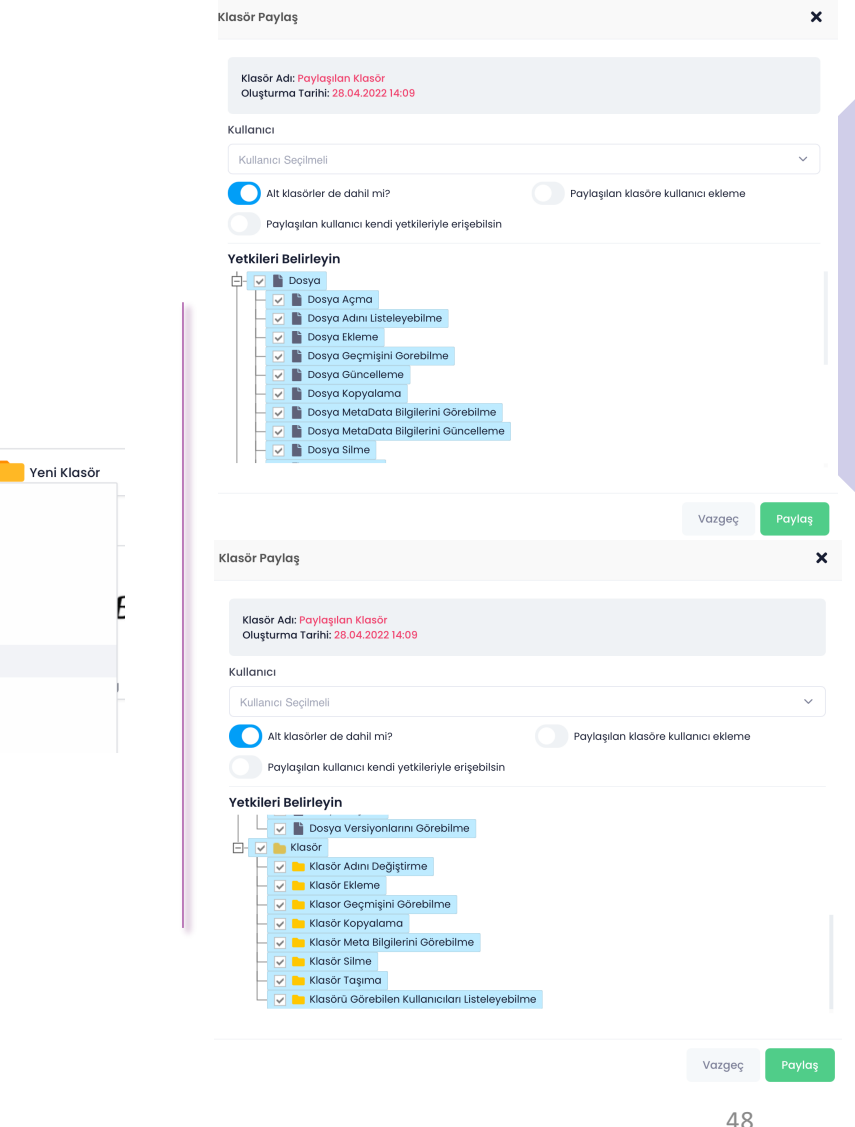

#### 2. Android Klasör Paylaşma

- Ø Sistem Kullanıcıları İle Paylaşma
	- Android telefon veya tabletinizde Drive uygulamasını açınız.
	- Paylaşmak istenilen dosyanın **üç nokta** menüsünden **Klasör Paylaş** seçeneğini seçiniz.
	- **Kullanıcılarda Ara** alanına paylaşım yapacağınız kullanıcının **Kullanıcı Adı** veya **Ad Soyad** bilgilerini giriniz ve seçim yapınız. (En az 3 karakter girişi yapılmalıdır)
	- Paylaşım yapılan kullanıcıya dosya/klasör yetkilendirmeleri yaparak **Paylaş** butonuna tıklayınız.
- Ø Sistemde Kayıtlı Kullanıcısı Bulunmayan Kişilerle Paylaşma (Link İle Paylaşım)
	- Paylaşmak istenilen klasörü **üç nokta** menüsünden **Linkle Paylaş** seçeneğini seçiniz.
	- **Link Oluştur'a** dokunup hemen link oluşturabilir veya **[Paylaşım Seçenekleri](#page-59-0)' ne** dokunup gelişmiş paylaşım tercihlerinizi değiştirebilirsiniz.
	- Oluşturulan Link sayesinde dosyanızı **kopyala/yapıştır**, **karekod, e-posta** veya **diğer uygulamalar** seçenekleri ile paylaşabilirsiniz.

3. iPhone ve iPad Klasör Paylaşma

#### Ø Sistem Kullanıcıları İle Paylaşma

- iPhone ve iPad' inizde Drive uygulamasını açınız.
- Paylaşmak istenilen dosyanın **üç nokta** menüsünden **Klasör Paylaş** seçeneğini seçiniz.
- **Kullanıcılarda Ara** alanına paylaşım yapacağınız kullanıcının **Kullanıcı Adı** veya **Ad Soyad** bilgilerini giriniz ve seçim yapınız. (En az 3 karakter girişi yapılmalıdır)
- Paylaşım yapılan kullanıcıya dosya/klasör yetkilendirmeleri yaparak Paylaş butonuna tıklayınız.
- Ø Sistemde Kayıtlı Kullanıcısı Bulunmayan Kişilerle Paylaşma (Link İle Paylaşım)
	- Paylaşmak istenilen dosyanın **üç nokta** menüsünden **Linkle Paylaş** seçeneğini seçiniz.
	- **Paylaş** seçeneği ile hemen link oluşturabilir veya **[Paylaşım](#page-59-0) [Seçenekle](#page-59-0)ri' ne** dokunup gelişmiş paylaşım tercihlerinizi değistirebilirsiniz.
	- Oluşturulan Link sayesinde dosyanızı **Linki Kopyala**, **QR Kod Oluştur**  veya **Daha Fazla** seçenekleri ile paylaşabilirsiniz.

Paylaştığınız bir dosya veya klasörün erişimini istediğiniz zaman sonlandırabilir veya erişim seçeneklerini güncelleyebilirsiniz.

- Ø Sistem Kullanıcıları ile Paylaşılan Dosya/Klasörün Paylaşımını Kaldırma
	- 1. Web Dosya/Klasör Paylaşımını Kaldırma
	- Sistem kullanıcısı ile paylaşılan dosya/klasörün paylaşımdan kaldırılması için **Sol menü > Paylaşım > Paylaştığım Dosyalar/Klasörler** alanına giriniz.
	- İlgili dosya üzerinde **sağ tık** veya **üç nokta** menüsünden **Paylaşımdan Kaldır** seçeneğini seçiniz.

#### 2. Android Dosya/Klasör Paylaşımını Kaldırma

- Android telefon veya tabletinizde Drive uygulamasını açınız.
- Sol üstte bulunan simgesine tıklayarak **Paylaşım > Paylaştığım Dosyalar/Klasörler** alanına giriniz.
- İlgili dosya üzerinde **üç nokta** menüsünden **Paylaşımdan Kaldır** seçeneğini seçiniz.

#### 3. iPhone ve iPad Dosya/Klasör Paylaşımını Kaldırma

- Android telefon veya tabletinizde Drive uygulamasını açınız.
- Sağ altta bulunan **Daha Fazla** alanından **Paylaşım > Benim Paylaştıklarım /Paylaştığım Klasörler**  başlığına tıklayınız.
- İlgili dosya üzerinde **üç nokta** menüsünden **Paylaşımdan Kaldır** seçeneğini seçiniz.

**Not:** Tüm kullanıcılar için ayrı ayrı Paylaşımdan Kaldır seçeneği seçilmelidir. İlgili dosyanın hangi kullanıcı ile paylaşıldığı bilgisine **Paylaşım Bilgisi** alanından ulaşabilirsiniz. 50

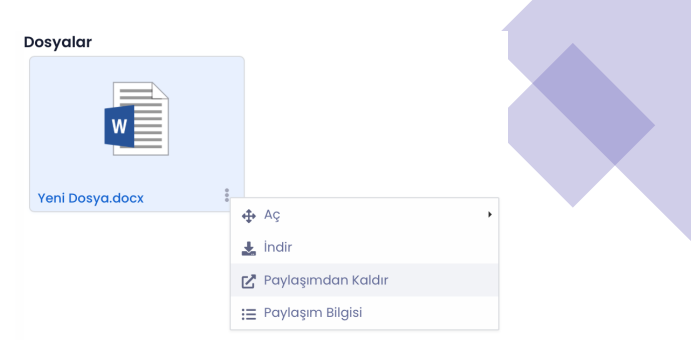

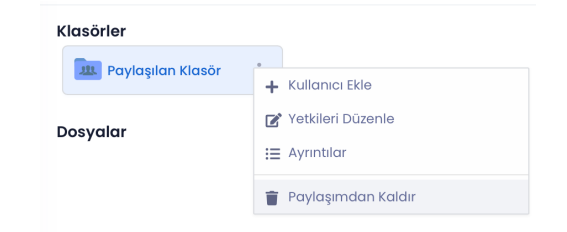

Paylaştığınız bir dosya veya klasörün erişimini istediğiniz zaman sonlandırabilir veya erişim seçeneklerini güncelleyebilirsiniz.

- Ø Sistem Kullanıcıları ile Paylaşılan Klasörün Yetkilerini Düzenleme
	- 1. Web Klasör Yetkilerini Düzenleme
	- Sistem kullanıcısı ile paylaşılan klasörün paylaşımdan kaldırılması için **Sol menü > Paylaşım > Paylaştığım Klasörler** alanına giriniz.
	- İlgili dosya üzerinde **sağ tık** veya **üç nokta** menüsünden **Paylaşımdan Kaldır** seçeneğini seçiniz.

#### 2. Android Klasör Yetkilerini Düzenleme

- Android telefon veya tabletinizde Drive uygulamasını açınız.
- Duvarım alanınızdan paylaşılan klasör üzerinde **üç nokta** menüsünden **Paylaşım Bilgisi > Kullanıcı klasörü üç nokta menüsü > Düzenle** seçeneğinden yetki düzenlemelerini gerçekleştiriniz.

#### 3. iPhone ve iPad Klasör Yetkilerini Düzenleme

- iPhone ve iPad' inizde Drive uygulamasını açınız.
- Sağ altta bulunan **Daha Fazla** alanından **Paylaşım > Paylaştığım Klasörler** başlığına tıklayınız.
- İlgili dosya üzerinde **üç nokta** menüsünden **Paylaşım Bilgisi** seçeneğini seçiniz.
- Yetkilerini düzenlemek istediğiniz kullanıcı klasörünü **sola doğru kaydırınız.**
- **Düzenle** seçeneği ile yetki düzenlemelerini gerçekleştiriniz.

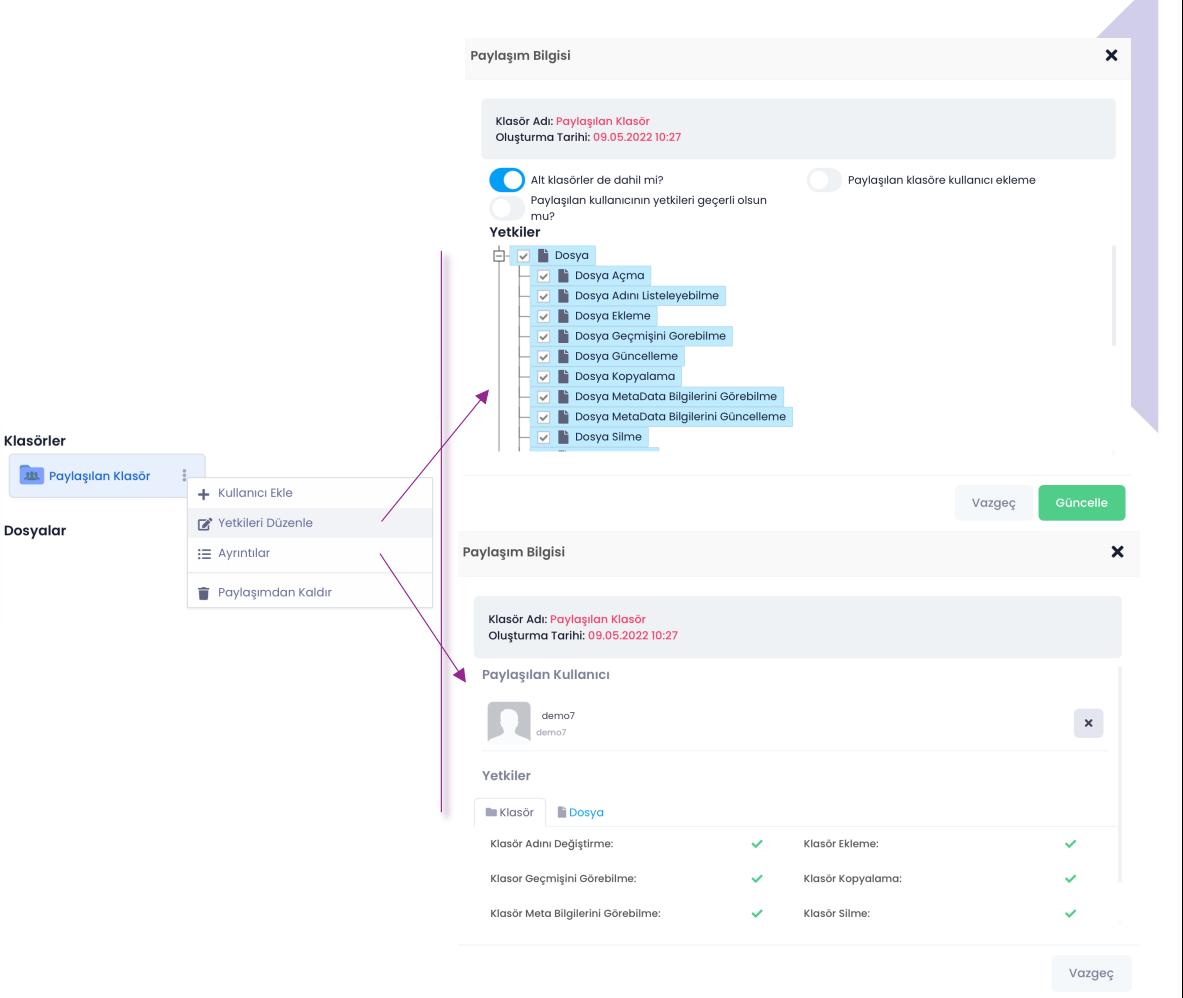

- Ø Sistemde Kayıtlı Kullanıcısı Bulunmayan Kişiler İle Paylaşılan Dosya/Klasörün Paylaşımını Kaldırma ve Yetkilerini Düzenleme (Link İle Paylaşım)
	- 1. Web Link Kaldırma ve Düzenleme
	- Link ile paylaşılan dosya/klasörün paylaşımdan kaldırılması için **Sol menü > Paylaşım > Link İle Dosya/Klasör Paylaşımlarım** alanına giriniz.
	- İlgili dosya/klasör üzerinde **sağ tık** veya **üç nokta** menüsünden **Linki Kaldır** seçeneğini seçiniz.
	- Oluşturulan linkin indirme sayısı, geçerlilik süresi gibi seçeneklerin düzenlenebilmesi için **sağ tık** veya **üç nokta** menüsünden **Linki Düzenle** seçeneğini seçiniz.
	- Linki görüntülemek için Görünüm **E** butonuna tıklayınız.

**Not:** Link Düzenleme işleminden sonra url adresinde herhangi bir değişiklik olmaz. Düzenlenen linki tekrar aynı kişilerle paylaşmanız gerekmemektedir. Tüm değişiklikler linke sahip olan kişilerde otomatik **güncellenmektedir.**

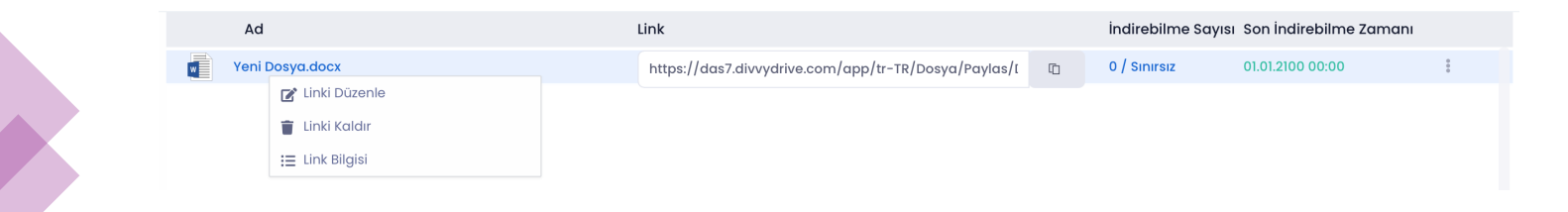

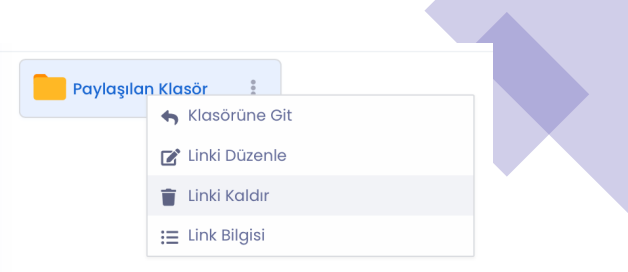

#### 2. Android Klasör Yetkilerini Düzenleme

- Android telefon veya tabletinizde Drive uygulamasını açınız.
- Sol üstte bulunan  $\equiv$  simgesine tıklayarak Paylaşım > Link Paylaşımlarım / Linkle Klasör Paylaşımlarım alanına giriniz.
- İlgili dosya/klasör üzerinde **üç nokta** menüsünden **Linki Kaldır** seçeneğini seçiniz.
- Oluşturulan linkin indirme sayısı, geçerlilik süresi gibi seçeneklerin düzenlenebilmesi için **üç nokta** menüsünden **Linki Düzenle** seçeneğini seçiniz.

#### 3. iPhone ve iPad Klasör Yetkilerini Düzenleme

- iPhone ve iPad' inizde Drive uygulamasını açınız.
- Sağ altta bulunan **Daha Fazla** alanından **Paylaşım > Link İle Dosya/Klasör Paylaşımlarım** başlığına tıklayınız.
- İlgili dosya/klasör üzerinde **üç nokta** menüsünden **Linki Kaldır** seçeneğini seçiniz.
- Oluşturulan linkin indirme sayısı, geçerlilik süresi gibi seçeneklerin düzenlenebilmesi için **üç nokta** menüsünden **Linki Düzenle** seçeneğini seçiniz.

Drive sayesinde çalışma arkadaşlarınız ve yöneticileriniz ile bir projeyi takip edebilmektesiniz. Ortak klasörler sayesinde aynı ofis dokümanları üzerinde[n eş zamanlı olarak çalışabilirsiniz](#page-100-0).

- Ø **Yeni Ortak Klasör Oluşturmak**
	- **1. Web Ortak Klasör Oluşturmak**
	- Modüller menüsünden **Ortak Klasörler** alanına giriniz.
	- **Sağ tık** menüsünden **Yeni Ortak Klasör** alanına tıklayarak bir isim verdikten sonra klasörünüzü kaydediniz..
	- Ortak Klasörler alanında 3 renk klasör tipi bulunmaktadır;
		- o **Yeşil Klasör:** Sizin oluşturduğunuz ve başka bir kullanıcı/kullanıcılar ile paylaşmış olduğunuz klasörleri ifade eder. Tüm yetkiler sizin tarafınızdan yönetilir. (Bu klasörlere sistem yöneticileri de müdahale ede kişi yetkilerini düzenleyebilir.)
		- o **Sarı Klasör:** Kurum içerisindeki bir kullanıcının sizinle paylaşmış olduğu klasörleri ifade eder.
		- o **Kırmızı Klasör:** Kritik verilerin bulunduğu ve sadece şifre ile erişime açılan klasörleri ifade eder.

**Not:** Sağ tık menüsünü **pasif** görüyor iseniz, ortak klasör oluşturma **yetkiniz bulunmamaktadır.** Bu yetki sistem yöneticiniz tarafından size tanımlanan bir yetkidir.

**Not:** Ortak Klasörler size tanımlanmış olan kotanızı doldurmaz. Ortak klasörler içerisinde saklanan dosya/klasörler kuruluşa tanımlanmış ortak kotanın dolmasına sebep olmaktadır.

**Not:** Aynı isimle birden fazla ortak klasör oluşturmak **mümkün değildir.** 

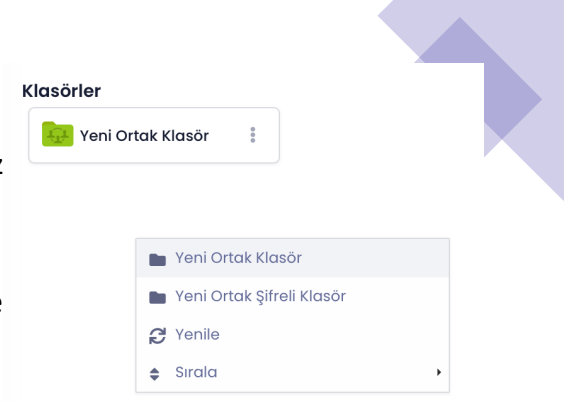

#### 2. Android Ortak Klasör Oluşturmak

- Sol üstte bulunan  $\equiv$  simgesine tıklayarak **Ortak Klasörler** alanına giriniz.
- $\bullet$  simgesine tıklayarak bir isim verdikten sonra klasörünüzü kaydediniz.

#### 3. iPhone ve iPad Ortak Klasör Oluşturmak

- Sağ altta bulunan **Daha Fazla** alanına tıklayarak **Ortak Klasörler** alanına giriniz.
- **•** simgesine tıklayarak bir isim verdikten sonra klasörünüzü kaydediniz.

**Not:** Ortak Klasörler alanında 3 renk klasör tipi bulunmaktadır;

- o **Yeşil Klasör:** Sizin oluşturduğunuz ve başka bir kullanıcı/kullanıcılar ile paylaşmış olduğunuz klasörleri ifade eder. Tüm yetkiler sizin tarafınızdan yönetilir. (Bu klasörlere sistem yöneticileri de müdahale ederek kişi yetkilerini düzenleyebilir.)
- o **Sarı Klasör:** Kurum içerisindeki bir kullanıcının sizinle paylaşmış olduğu klasörleri ifade eder.
- o **Kırmızı Klasör:** Kritik verilerin bulunduğu ve sadece şifre ile erişime açılan klasörleri ifade eder.

**Not:** simgesini **pasif** görüyor iseniz, ortak klasör oluşturma **yetkiniz bulunmamaktadır.** Bu yetki sistem yöneticiniz tarafından size tanımlanan bir yetkidir.

**Not:** Ortak Klasörler size tanımlanmış olan kotanızı doldurmaz. Ortak klasörler içerisinde saklanan dosya/klasörler kuruluşa tanımlanmış ortak kotanın dolmasına sebep olmaktadır. **Not:** Aynı isimle birden fazla ortak klasör oluşturmak **mümkün değildir.** 

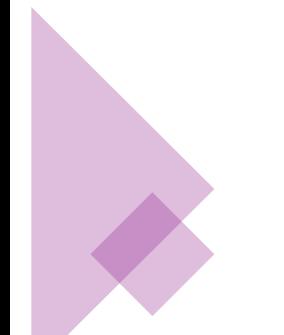

#### Ø **Kırmızı Klasör Özellikleri**

- **Sağ tık** menüsünden Yeni Ortak Sifreli Klasör alanına tıklayarak bir isim verdikten ve şifre belirledikten sonra klasörünüzü kaydediniz.
- Kırmızı klasörün içeriğine erişilebilmesi için klasöre eklenen tüm kullanıcıların şifreyi bilmesi gerekmektedir.
- Kırmızı klasörün şifresi unutulursa **Klasörü oluşturan kullanıcı** tarafından değiştirilmesi mümkündür. Kırmızı klasör şifresinin değiştirilmesi için ilgili klasör üzerinde **sağ dk** veya **üç nokta** menüsünden **Şifre Ayarla** seçeneğini seçiniz.

**Not:** Ortak klasörlerin **URL** adreslerini sistemde kullanıcısı bulunan ve ilgili klasörü görme yetkisi bulunan kullanıcılarla paylaşarak kullanıcının doğrudan ilgili klasöre ulaşmasını sağlayabilirsiniz.

#### Ø **Ortak Klasör' e Kullanıcı Ekleme**

- 1. Web Android iPhone ve iPad Ortak Klasör' e Kullanıcı Ekleme
- Klasör oluşturulduktan sonra üzerinde **sağ tık** veya **üç nokta** menüsünden **Kullanıcı Grubuna Paylaş** alanını seçiniz. (Bu işlemi sadece kendi oluşturduğunuz klasörlerde gerçekleştirebilirsiniz[.\) Kullanıcı Grubunu nasıl oluşturacağınızı öğrenin](#page-58-0).
- Bu sayede klasör içerisinde başka kullanıcılar ile çalışmaya başlayabilirsiniz.

**Not:** Sarı renkli klasörlerde bu alan **pasif** görünmektedir. Bu klasörlerin yönetimi, klasörü açan veya sistem yöneticisi tarafından gerçekleştirilebilmektedir.

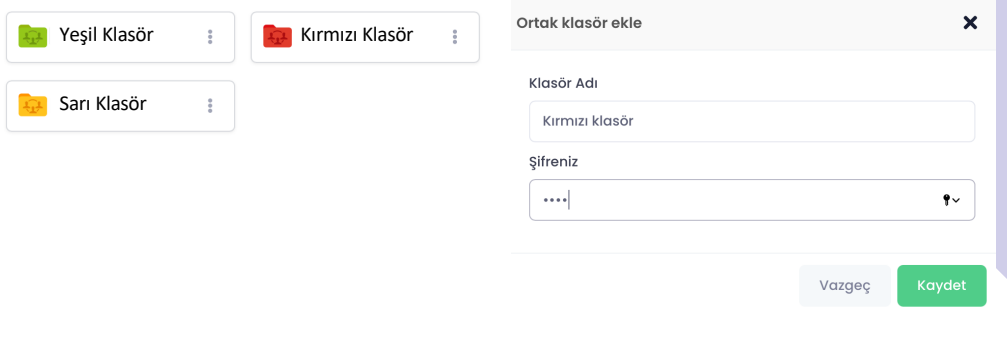

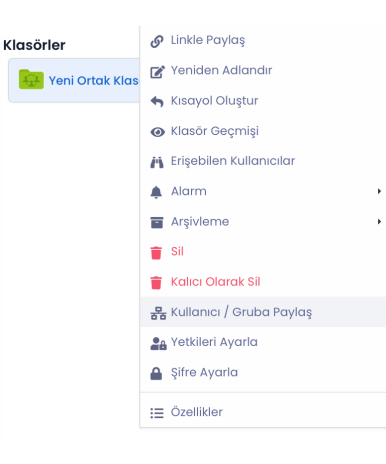

#### Ø **Ortak Klasör Yetkilendirmesi**

- **1. Web Ortak Klasör Yetkilendirmesi**
- Ortak klasörleriniz içerisine eklediğiniz **kullanıcı ve kullanıcı grupları** için dosya/klasör bazlı olarak **kısıtlamalar** yapmanız mümkündür.
- Yeşil klasör üzerinde **sağ tık** veya **üç nokta** menüsünden **Yetkileri Ayarla** alanına giriniz.
- Klasöre erişim sağlayabilen tüm kullanıcılar listesinden yetkilendirme yapmak istediğiniz kullanıcıyı seçiniz.
- Kullanıcı adının sağında bulunan **ayarlar** ikonuna tıklayınız.
- Tüm yetkiler boş gelmektedir.
- İlgili kullanıcının yapabilmesini istediğiniz işlemleri seçerek **Kaydet** butonuna tıklayınız.

**Not:** Ortak klasör yetkilendirmelerinde tüm kullanıcıların yetkileri boş gelmektedir. Bunun anlamı **herkesin tüm yetkilere sahip olmasıdır.**

**Not:** Bir kullanıcıya ör. Dosya Silme yetkisi verdiğiniz takdirde kendinizden ve ilgili klasöre erişebilen tüm kullanıcılardan dosya silme yetkisini kaldırırsınız. Yetkilendirmeler yapılırken dikkat edilmesini tavsiye ederiz.

**Not:** Yetki düzenlemesini yalnızca kendi oluşturduğunuz (yeşil) klasörler de gerçekleştirebilirsiniz.

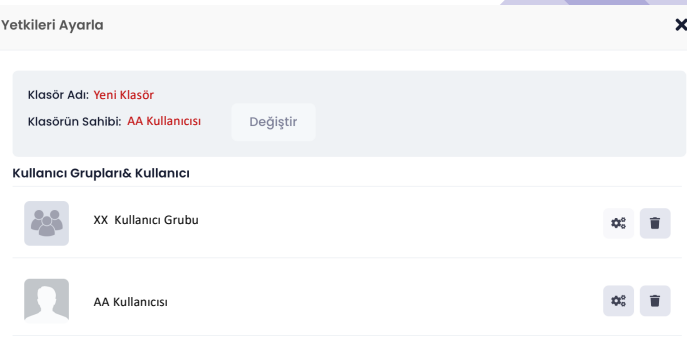

Vazaec

#### 2. Android Ortak Klasör Yetkilendirmesi

- Ortak klasörleriniz içerisine eklediğiniz **kullanıcı ve kullanıcı grupları** için dosya/klasör bazlı olarak **kısıtlamalar** yapabilirsiniz..
- Yeşil klasör veya sizin oluşturduğunuz Kırmızı klasörler üzerinde **üç nokta** menüsünden Yetkileri Ayarla alanına giriniz.
- Klasöre erişim sağlayabilen tüm kullanıcılar listesinden yetkilendirme yapmak istediğiniz kullanıcıyı seçiniz.
- Kullanıcı adının sağında bulunan **ayarlar** ikonuna tıklayınız.
- Tüm yetkiler boş gelmektedir.
- İlgili kullanıcının yapabilmesini istediğiniz işlemleri seçerek **Kaydet** butonuna tıklayınız.
- 3. iPhone ve iPad Ortak Klasör Yetkilendirmesi
- Ortak klasörleriniz içerisine eklediğiniz **kullanıcı ve kullanıcı grupları** için dosya/klasör bazlı olarak **kısıtlamalar** yapabilirsiniz.
- Yeşil klasör veya sizin oluşturduğunuz Kırmızı klasörler üzerinde **üç nokta** menüsünden Yetkileri Ayarla alanına giriniz.
- Klasöre erişim sağlayabilen tüm kullanıcılar listesinden yetkilendirme yapmak istediğiniz kullanıcıyı seçiniz.
- Kullanıcı adını **sağdan sola doğru sürükleyerek Yetkileri Ayarla** seçeneğini seçiniz. Tüm yetkiler boş gelmektedir.
- İlgili kullanıcının yapabilmesini istediğiniz işlemleri seçerek Kaydet butonuna tıklayınız.

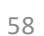

#### Ø Kullanıcı Grubu Oluşturma ve Kullanıcı Ekleme

- 1. Web Kullanıcı Grubu Oluşturma ve Kullanıcı Ekleme
- Modüller menüsünden <sup>22</sup> Kullanıcı Grupları alanına giriniz.
- Sağ tık veya + ikonundan **Yeni Kullanıcı Grup** seçeneğini seçiniz.
- Kullanıcı grubunuza bir **isim** belirleyiniz. (ör. Satış Ekibi)
- Oluşturulan gruba kullanıcı eklemek için ilgili grup üzerinde sağ tık veya üç nokta menüsünden '**Kullanıcı Ekle**' seçeneğini seçiniz.
- Eklemek istediğiniz kullanıcıları seçiniz ve kaydediniz.

#### 2. Android Kullanıcı Grubu Oluşturma ve Kullanıcı Ekleme

- Sol üstte bulunan simgesine tıklayarak **Kullanıcı Grupları**  alanına giriniz.
- simgesine tıklayarak bir isim verdikten sonra grubunuzu kaydediniz.
- Kullanıcı eklemek için ilgili grup üzerinde **üç nokta**  menüsünden **Kullanıcı Ekle** seçeneğini seçiniz.
- Kullanıcının **Kullanıcı Adı** veya **Ad Soyad** bilgilerini giriniz ve seçim yapınız. (En az 3 karakter girişi yapılmalıdır)
- **Kaydet** seçeneğini seçiniz. 59

<span id="page-58-0"></span>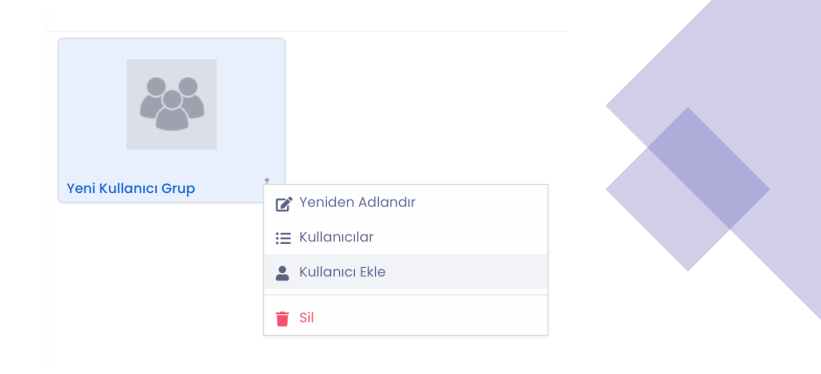

#### 3. iPhone ve iPad Kullanıcı Grubu Oluşturma ve Kullanıcı Ekleme

- Daha Fazla alanından **Kullanıcı Grupları** alanına giriniz.
- simgesine tıklayarak bir isim verdikten sonra grubunuzu kaydediniz.
- Kullanıcı eklemek için ilgili grup üzerinde **üç nokta**  menüsünden **Kullanıcı Ekle** seçeneğini seçiniz.
- Kullanıcının **Kullanıcı Adı** veya **Ad Soyad** bilgilerini giriniz ve seçim yapınız. (En az 3 karakter girişi yapılmalıdır)
- **Kaydet** seçeneğini seçiniz.

### <span id="page-59-0"></span>Dosya/Klasör Paylaşım Seçenekleri

#### Ø **Dosya Paylaşım Seçenekleri**

- **İndirilebilme Limiti:** Paylaşılan dosyanın kaç kez indirilebileceği belirleyiniz..
- **İndirilebilme Süresi (Saat):** Paylaşılan dosyanın ne kadar süre içerisinde indirilebileceği belirleyiniz..
- **Şifre:** Paylaşılan dosyayı sistem dışındaki kullanıcı indirmeden önce oluşturduğunuz şifreyi girmesini isteyin, şifreyi yanlış girerse dosyaya erişemeyecektir.
- **İndirildiğinde Beni Bilgilendir:** Linkle paylaşılan dosya herhangi bir kullanıcı tarafından indirildiğinde, kayıtlı e-posta adresinize mail isteyin.
- **SMS Doğrulama:** Linkle paylaşılan dosyanın indirilebilmesi için paylaşılan kişinin cep telefonuna doğrulama kodu gönderin.
- **IP Kısıtlaması:** Linkle paylaşılan dosyanın indirilebilmesi için sadece paylaşılan kişinin IP adresinden indirilebilmesi sağlayınız.

#### Ø **Klasör Paylaşım Seçenekleri**

- **İndirilebilme Sayısı :** Paylaşılan klasörün kaç kez indirilebileceği belirleyiniz..
- **Gösterim Sayısı:** Paylaşılan klasörün kaç kez indirilebileceği belirleyiniz..
- **İndirilebilme Süresi (Saat):** Paylaşılan klasörün ne kadar süre içerisinde indirilebileceği belirleyiniz..
- **Geçerlilik Süresi:** Paylaşılan dosyanın ne kadar süre içerisinde indirilebileceğini belirleyen İndirilebilme Süresi'nin yetersiz kaldığı durumlarda, bir tarih seçerek geçerlilik süresi belirleyiniz..
- **Şifre:** Paylaşılan dosyayı sistem dışındaki kullanıcı indirmeden önce oluşturduğunuz şifreyi girmesini isteyin, şifreyi yanlış girerse dosyaya erişemeyecektir.
- **İndirildiğinde Beni Bilgilendir:** Linkle paylaşılan dosya herhangi bir kullanıcı tarafından indirildiğinde, kayıtlı e-posta adresinize mail isteyin.
- **SMS Doğrulama:** Linkle paylaşılan dosyanın indirilebilmesi için paylaşılan kişinin cep telefonuna doğrulama kodu gönderin.
- **IP Kısıtlaması:** Linkle paylaşılan dosyanın indirilebilmesi için sadece paylaşılan kişinin IP adresinden indirilebilmesi sağlayınız.

### Dosya/Klasör Yetkileri

#### Ø **Dosya Yetkileri**

- Dosya Açma
- Dosya Adını Listeleyebilme
- Dosya Ekleme
- Dosya Geçmişini Görebilme
- Dosya Güncelleme
- Dosya Kopyalama
- Dosya Meta Bilgilerini Görebilme
- Dosya Meta Bilgilerini Güncelleme
- Dosya Silme
- Dosya Taşıma
- Dosya Versiyonları Görebilme

#### <span id="page-60-0"></span>Ø **Klasör Yetkileri**

- Klasör Adını Değiştirme
- Klasör Ekleme
- Klasör Geçmişini Görebilme
- Klasör Kopyalama
- Klasör Meta Bilgilerini Görebilme
- Klasör Silme
- Klasör Taşıma
- Klasörü Görebilen Kullanıcıları Listeleyebilme

DivvyMail / Form İş Takip / DivvyCalender / Şifreler DivvyNote / MedyaShow / WebDav DivvySearch / Folder Listener / DivvyFlash Toplu Veri Aktarma / Divvy Add-on / DivvyTransfer

### DivvyMail - Web

**DivvyMail** sayesinde tüm e -posta hesaplarınızı drive sistemi içerisinden yönetebilirsiniz. (Kamu kurumu kullanıcısı iseniz kurumunuz eklenebilecek mail adresleri kapsamında kısıtlamalar yapabilmektedir). Gelen maillerinizi ekleriyle birlikte okuyabilir, yanıtlayabilir ve yeni e -postalar oluşturabilirsiniz.

#### **1. WEB**

- $\triangleright$  E-Posta Hesabı Ekleme
- Modüller menüsünden **DivvyMail** alanına giriniz.
- E-Posta **Hesabı Ekle** seçeneği ile e-posta adresinizi tanımlayınız.
- Bu alanda yer alan sunucu parametreleri ve şifre bilgilerini giriniz. Exchange bilgileri otomatik olarak gelmektedir.
- Parametreleri girdikten sonra **Hesabı Doğrula** seçeneğini seçerek hesap doğrulama işlemini gerçekleştiriniz.
- **Kaydet** butonuna tıklayınız.
- Sunucunuzda bulunan tüm e -postalar ekranda görüntülenecektir.
- Ø Yeni E -Posta Hesabı Ekleme ve Düzenleme
- **Sol üst tarafta bulunan simgesine tıklayınız. E-Posta Hesapları** alanından **Yeni Hesap Ekle** seçeneğini seçiniz.
- Mevcut E -Posta adresinin düzenlenmesi için ilgili e -posta adresinin yanında bulunan **üç nokta** menüsünden **Düzenle** seçeneği seçiniz.

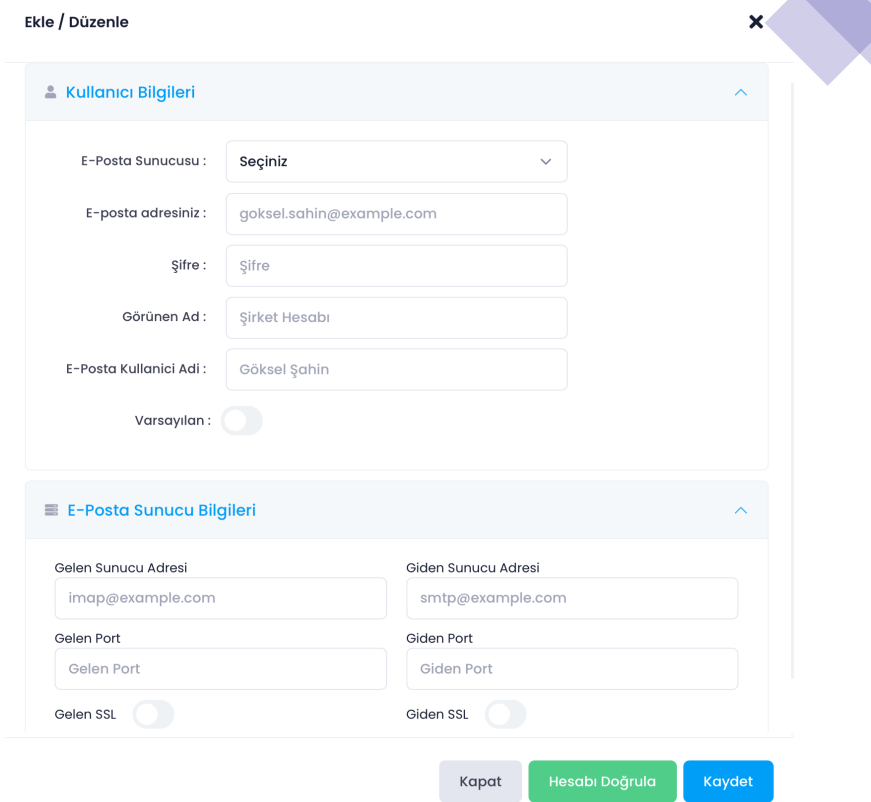

# DivvyMail-Web

#### Ø E-Mail Oluşturma ve Gönderme

- Yeni bir e-posta oluşturmak için sol üst köşede yer alan **Yeni E-Posta** seçeneğini tıklayınız.
- Açılan ekrandan mailinizi düzenleyerek gönderiniz.
- Bu alandan gönderdiğiniz mailler sizin mail adresiniz üzerinden hedefe iletilmektedir.

**Not:** Birden fazla e-posta hesabı tanımlı ise e-mail gönderiminin gerçekleştirileceği **hesap adına** ve daha sonra **Yeni E-Posta** butonuna tıklayınız.

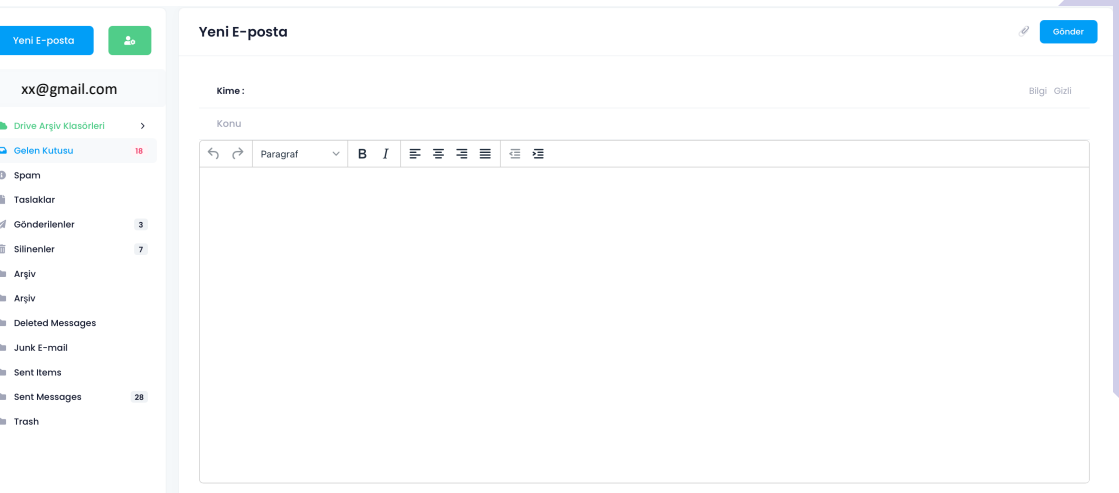

#### Ø E-Posta İle Ekli Dosya Gönderme

- E-postanızı oluşturduktan sonra Gönder butonunun yanında yer alan **Ataç** ikonuna tıklayarak masaüstünüzde bulunan dosyaları yükleyiniz.
- Yüklenen dosya için mailiniz içerisine otomatik olarak **dosyanın indirme linki** yerleştirilmektedir.
- Böylece sınırsız dosya boyutu ile maillerinizi cevaplayabilir ya da yeni mailler gönderebilirsiniz.

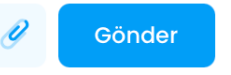

### DivvyMail - Web

#### Ø **E-Posta Kotasında Yer Açma**

E-posta hesabınızın kotası dolduğunda maillerinizi arşivleme yöntemi ile arşivleyebilir ve arşivlenen maillerinizi silerek kotanızda alan açabilirsiniz.

#### $\triangleright$  E-Mail Arsivleme

- **Arşivle:** Tek seferlik seçilen maillerin arşivlenmesini sağlar.
- **Arşivle ve Sil:** Tek Seferlik seçilen maillerin arşivlenmesini ve sunucudan silinerek alan açılmasını sağlar.
- **Otomatik Arşivle:** Belirlenen kriterler ile maillerin düzenli olarak arşivlenmesini sağlar.
- **Otomatik Arşivle ve Sil:** Belirlenen kriterler ile maillerin düzenli olarak arşivlenmesini ve sunucudan silinerek alan açılmasını sağlar.

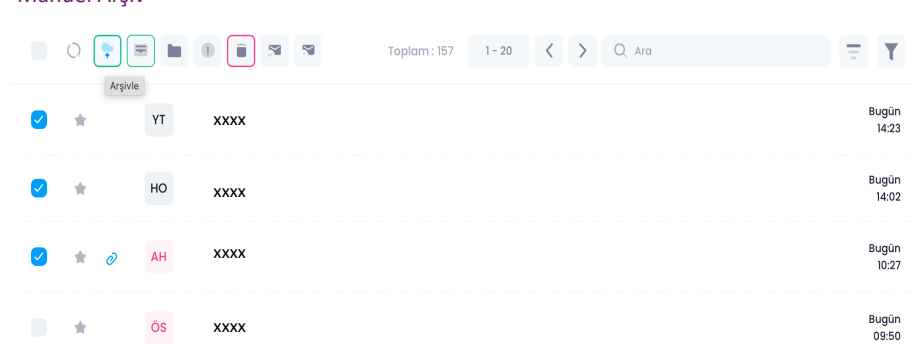

#### Manuel Arşiv

### DivvyMail - Web

- $\triangleright$  Otomatik E-Mail Arşivleme
- Otomatik Arşiv Kuralı  $\boxed{\equiv}$  butonuna tiklayınız.
- Arşivlemek istediğiniz maillerin bulunduğu klasörü seçiniz.
- Arşivlenecek olan ilgili mailleri **kriterler** belirleyerek ([ör. a@deneme.com](mailto:a@deneme.com) adresinden gelenler) Devam butonuna tıklayınız.
- İlgili kriterler doğrultusunda sunucunuzda bulunan kaç adet mailiniz olduğunu görebilir ve 4 farklı yöntemden birini seçerek arşivleme işlemini gerçekleştirebilirsiniz.
- Arşivlenen maillerinize **sol menüde** bulunan **Drive Arşiv Klasörleri** alanından ulaşabilirsiniz.
- $\triangleright$  Otomatik Arşiv Kurallarının Düzenlemesi Veya Kaldırılması
- Ayarlar butonuna tıklayınız.
- E-Posta hesabınızın yanında bulunan **üç nokta** menüsünden **OtomaQk Arşiv Kuralları** seçeneğine giriniz.
- Oluşturulan arşiv kurallarının yanında bulunan **üç nokta** menüsü ile düzenleme ve silme işlemini gerçekleştiriniz.

Not: Otomatik arşivleme kuralları ile DivvyMail' i açmasanız dahi mailleriniz arşivlenmeye ve sunucunuzdan silinmeye devam etmektedir.

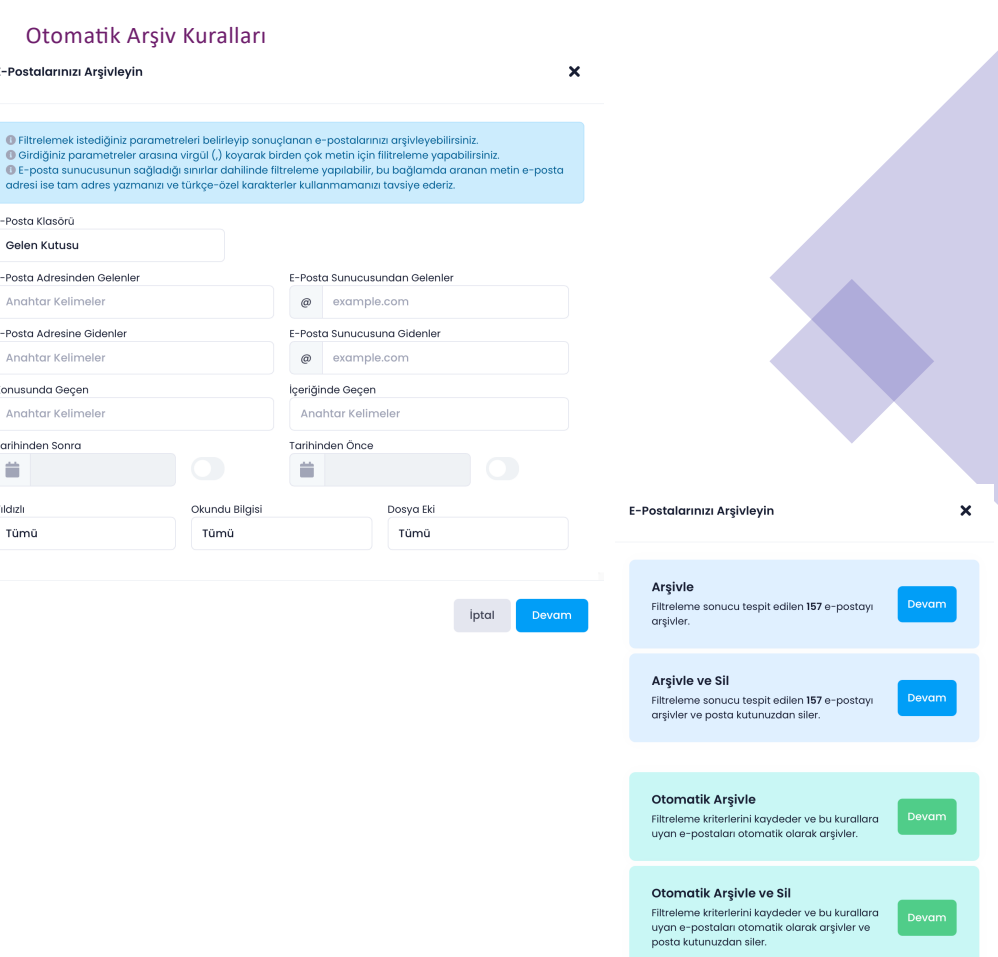

### DivvyMail – Mobil

#### **2. ANDROID**

- Ø E-Posta Hesabı Ekleme ve Düzenleme
- Sol üstte bulunan  $\equiv$  simgesine tıklayarak **DivvyMail** modülüne giriniz.
- simgesi ile e-posta adresinizi tanımlayınız.
- Bu alanda yer alan sunucu parametreleri ve şifre bilgilerini giriniz. Kurumunuzda Exchange bilgileri otomatik olarak gelmektedir.
- Parametreleri girdikten sonra **Hesabı Doğrula** seçeneğini seçerek hesap doğrulama işlemini gerçekleştiriniz.
- **Kaydet** butonuna tıklayınız.
- Düzenlemek istediğiniz mail adresinin yanında bulunan **üç nokta**  menüsünden **Düzenle** seçeneğini seçiniz.
- $\triangleright$  E-Mail Olusturma ve Gönderme
- Sol üstte bulunan  $\equiv$  simgesine tiklayarak **DivvyMail** modülüne giriniz.
- E-mail göndermek istenilen hesaba tıklayınız.
- simgesi ile mailinizi oluşturunuz.
- butonu ile **Drive - Duvarım** alanınızda bulunan dosyaları **indirme linki** olarak mailinize ekleyebilirsiniz.

#### **3. iPHONE VE iPAD**

#### $\triangleright$  Ekleme ve Düzenleme

- **Daha Fazla** alanından DivvyMail modülüne giriniz.
- $\cdot$   $+$  simgesi ile e-posta adresinizi tanımlayınız.
- Bu alanda yer alan sunucu parametreleri ve şifre bilgilerini giriniz. Kurumunuzda Exchange bilgileri otomatik olarak gelmektedir.
- **Kaydet** butonuna tıklayınız.
- Düzenlemek istediğiniz mail adresinin yanında bulunan **üç nokta**  menüsünden **Düzenle** seçeneğini seçiniz.

#### Ø E-Mail Oluşturma ve Gönderme

- **Daha Fazla** alanından DivvyMail modülüne giriniz.
- E-mail göndermek istenilen hesaba tıklayınız.
- $\cdot$   $\alpha$  simgesi ile mailinizi olusturunuz.

### DivvyMail – Mobil

#### **2. ANDROID**

- Ø E-Posta Kotasında Yer Açma
	- $\triangleright$  E-Mail Arşivleme ve Otomatik Arşivleme
	- Sol üstte bulunan  $\equiv$  simgesine tıklayarak **DivvyMail** modülüne giriniz.
	- İşlem yapılacak olan **e-posta adresini** seçiniz.
	- Arşivlemek istediğiniz e-mailleri seçiniz ve **üç nokta** menüsünden **Arşivle** seçeneğini seçiniz.
	- **Otomatik Arşiv Kuralı** oluşturmak için **DivvyMail** ana menüsünden sağ üstte bulunan simgesine ve sonrasında **Yeni Kural Ekle** alanına tıklayınız.
	- Arşivlenecek olan **mail kriterlerini** belirledikten sonra kaydediniz.
	- $\triangleright$  Otomatik Arsiy Kurallarının Düzenlemesi Veya Kaldırılması
	- simgesine tıklayarak oluşturulan tüm **Otomatik Arşiv Kurallarına** erişin.
	- İlgili arşiv kuralının **üç nokta** menüsünden **düzenleme** ve **silme** işlemini gerçekleştiriniz.

#### **3. iPHONE VE iPAD**

- Ø E-Posta Kotasında Yer Açma
	- $\triangleright$  E-Mail Arşivleme ve Otomatik Arşivleme
	- Daha Fazla alanından **DivvyMail** modülüne giriniz.
	- İşlem yapılacak olan **e-posta adresini** seçiniz.
	- Arsivlemek istediğiniz e-mail içerisine giriniz ve alt menüde bulunan simgesi ile manuel **Arşivleme** işlemini gerçekleştiriniz.
	- **Otomatik Arşiv Kuralı** oluşturmak için **DivvyMail** ana menüsünden ilgili e-posta adresinin üç nokta menüsüne ve **Arşiv Kuralları** alanına tıklayınız.
	- butonu ile arşivlenecek olan **mail kriterlerini** belirledikten sonra kaydediniz.
	- Ø Otomatik Arşiv Kurallarının Düzenlemesi Veya Kaldırılması
	- E-posta adresinin üç nokta menüsünden **Arşiv Kuralları** seçeneği ile oluşturulan tüm **Otomatik Arşiv Kurallarına** erişin.
	- İlgili arşiv kuralının **üç nokta** menüsünden **düzenleme** ve **silme** işlemini gerçekleştiriniz.

Drive içerisinde kendinize özgün anketler oluşturarak sistem içerisindeki veya dışarısındaki kullanıcılardan bilgi toplayabilirsiniz.

- Bir form oluşturmak için **Hızlı Erişim** menüsünden **Yeni** seçeneğini /**sağ tık** menüsünden **Yeni** seçeneğini / sol menüde bulunan **Form** alanını tıklayınız.
- Oluşturmak istediğiniz Forma bir **isim** girerek ve formun **kaydedileceği klasörü** belirleyerek kaydediniz.
- İlgili formu **çift** tıklayarak ya da **üç nokta** menüsünden **Aç** seçeneği ile açınız.

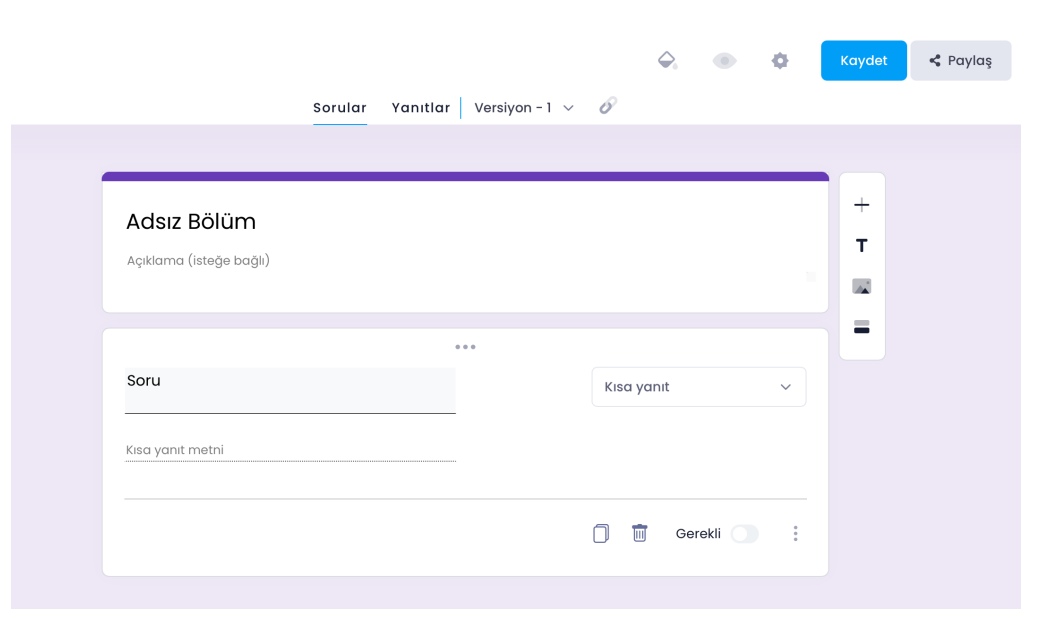

Form içerisinde tüm anketinizi ve sorularınızı düzenledikten sonra Kaydet butonu ile değişikliklerini kaydediniz.

- Düzenlemeler sonrası her kaydetme işlemi **yeni bir versiyon** oluşmasını sağlamaktadır.
- Oluşan her bir versiyona **'' Versiyon-x''** alanından ulaşabilirsiniz. (1)
- Her **''Paylaş''** seçeneği ile farklı, yeni bir link oluşturulur. (2)
- İlgili form paylaşıldıktan sonra yanıtlar alınmaya başlandığında ilgili versiyonun cevapları paylaşılan versiyon içerisinde yer almaktadır.
- **Örnek:** 1. versiyon paylaşıldıktan sonra tüm yanıtlar 1. versiyon için alınmaya başlanacaktır. Ek bir soru eklenip aynı form paylaşıldığında 2.versiyon üretilmiş olacaktır. Bu nedenle form linki değişecektir. Bu durumda yeni link paylaşılıp cevaplar alınmaya başlandığında ilgili cevaplara yalnızca 2.versiyon içerisinden ulaşılabilecektir.

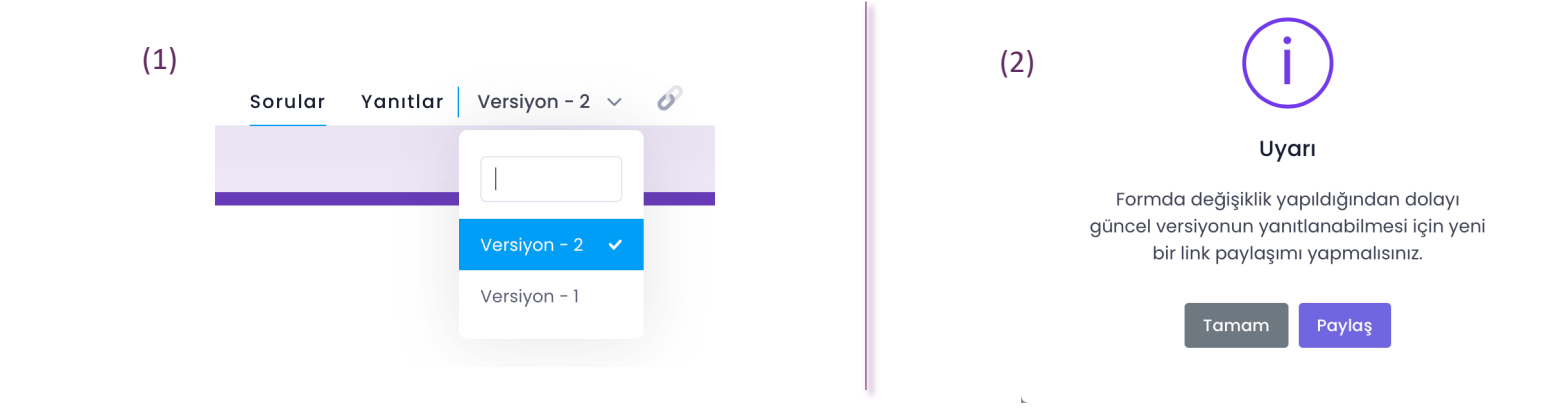

- Her versiyonun link bilgisine Versiyon numarası yanındaki  $\vee$ ersiyon-2  $\vee$   $\circ$  simgesinden ulaşabilirsiniz. (1)
- Versiyonların linklerine ulaşmak ve silmek için ayarlar alanından **Versiyon** başlığı altından ulaşabilirsiniz. (2)

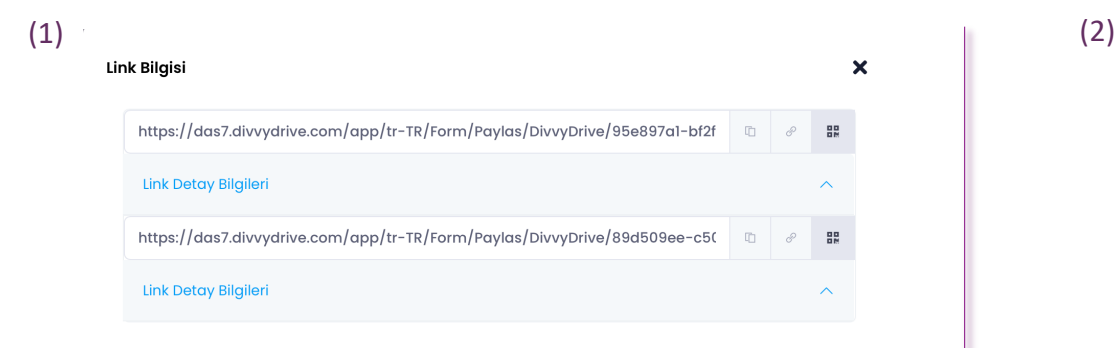

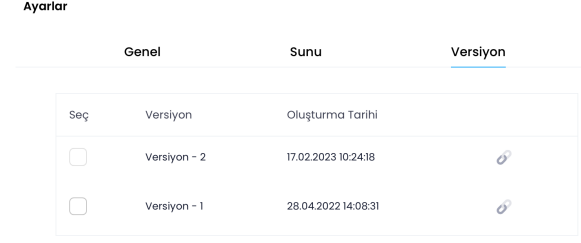

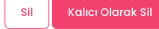

 $\boldsymbol{\mathsf{x}}$ 

- Form içerisine **sınırsız** sayıda Soru, Başlık, Resim ve Bölüm ekleyebilirsiniz.
- Form içerisinde kısa yanıt, paragraf, çoktan seçmeli, açılır menü, tarih, saat gibi birçok yöntemle cevap toplayabileceğiniz sorular oluşturabilir ve hatta bu sorulara medya verisi yükleyebilirsiniz.
- Form sayesinde dışardaki kullanıcılardan da **Dosya Yükleme** seçeneği ile dosya verisi alabilirsiniz.
- **Yanıt doğrulaması** ile verilen cevaplarda karakter sınırlaması, TC kimlik kontrolü, e-posta adresi doğrulaması gibi parametreler belirleyerek yanıtlayan kişinin doğru bilgiler girmesini sağlayabilirsiniz.
- **Açılır Menü** sorularında seçilen cevaba göre ilgili bölüm/sorulara yönlendirme yapabilirsiniz.
- Formun tema rengini  $\Diamond$  simgesi ile değiştirebilirsiniz.
- Kaydettikten sonra formunuzun nasıl göründüğüne dair **Ön izleme**  $\bullet$  olusturabilirsiniz.
- Sürükle bırak yöntemi ile sorularınızın sıralamasını değiştirebilirsiniz.

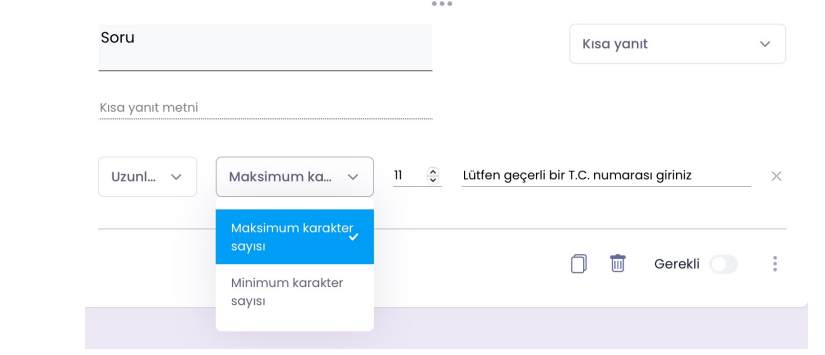

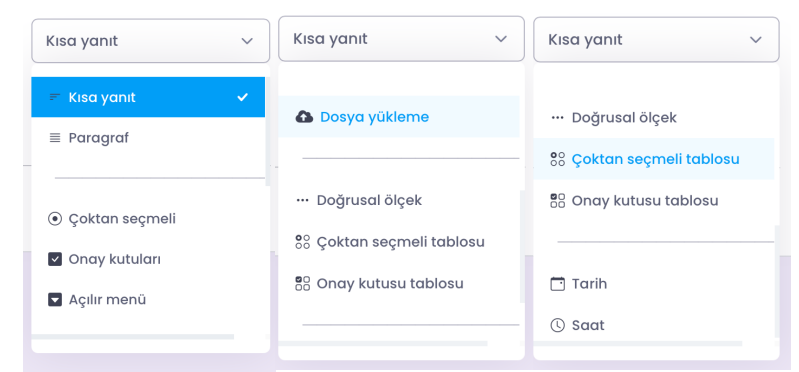

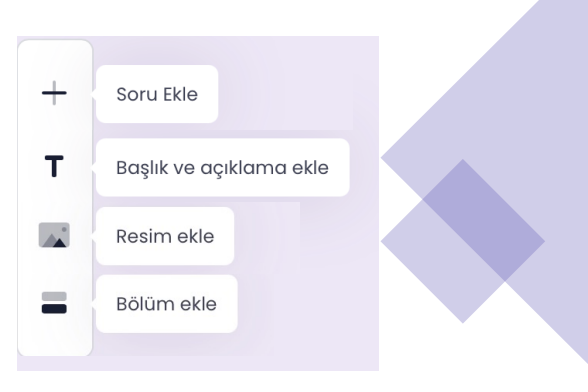
### Form

- **Ayarlar** butonu ile anketinizi yanıtlayacak kişilerden e-posta adreslerini alabilir, bir kişinin birden fazla cevap oluşturmasına izin verebilirsiniz.
- Yalnızca drive kullanıcılarının cevaplamasını istediğiniz anketleriniz için **'Oturum Açmak Gereksin'** seçeneği ile kullanıcı doğrulaması yapılması mümkündür.

yapınız.

- Formunuzu göndermek için **Kaydet > Paylaş** seçeneklerini seçiniz.
- Oluşturulan Link sayesinde formunuzu **kopyala/yapıştır**, **karekod** veya **e-posta** seçenekleri ile paylaşabilirsiniz.

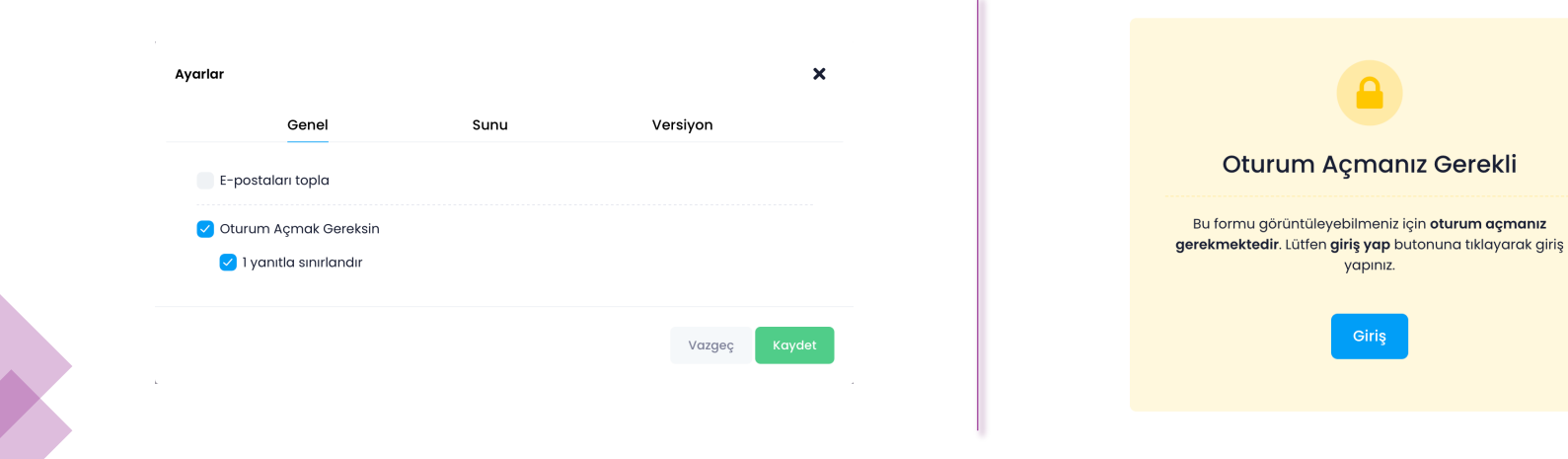

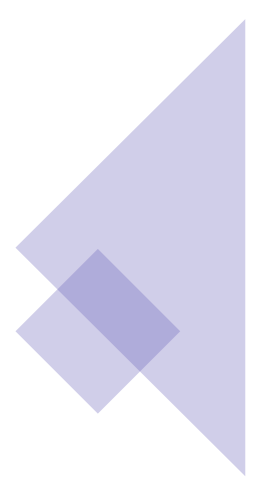

### Form

- Kullanıcıların formlara verdiği yanıtları görmek için ilgili **Form'u** açınız.
- Gelen tüm yanıtları formun içerisinde bulunan '**Yanıtlar**' alanından akıllı dashboardlar aracılığıyla görüntüleyebilirsiniz.
- Form için alınan yanıtlar **b**i simgesi ile excel dokümanı olarak raporlayabilirsiniz.
- Yanıtlar başlığı altından formunuz için paylaşılan kişilerin yanıt vermesini durdurabilir veya tüm yanıtları silebilirsiniz.
- Yanıtlar başlığı altından
	- **Özet** alanından tüm yanıtları tek sayfada görüntüleyebilirsiniz.
	- **Soru** alanından soru bazlı olarak verilen yanıtları görüntüleyebilirseniz.
	- **Bağımsız** alanından formun ön izlemesi ile birlikte kişi bazlı olarak yanıtları görüntüleyebilirsiniz.
- Link ile paylaşılan formun paylaşımdan kaldırılması için **Sol menü > Paylaşım > Link İle Dosya Paylaşımlarım** alanına giriniz.
- İlgili form üzerinde **sağ tık** veya **üç nokta** menüsünden **Linki Kaldır** seçeneğini seçiniz.
- Oluşturulan linkin indirme sayısı, geçerlilik süresi gibi seçeneklerin düzenlenebilmesi için **sağ tık** veya **üç nokta** menüsünden **Linki Düzenle** seçeneğini seçiniz.
- **Linki görüntülemek için Görünüm** E butonuna tıklayınız.

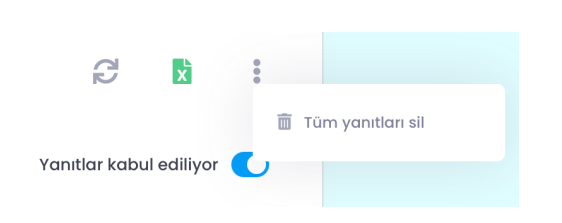

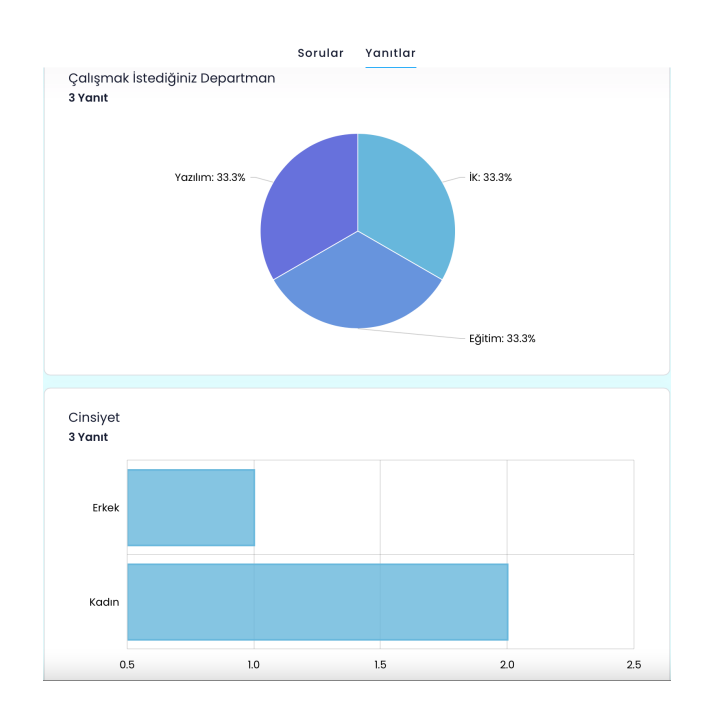

İş Takip modülü tüm planlı işlerin ve görevlerin takibinin yapılmasına yardımcı olan bir modüldür.

- Bu modül içerisinde Pano (takibinin yapılacağı genel görevler alanıdır), Liste (kartların/görevlerin kategorilere ayrıldığı başlıklardır) ve Kartlar (takibinin yapılacağı görevler/işlerdir) mevcuttur.
- Kurum/kuruluş içerisinde bulunan personellerle **ortak** olarak **iş takibi** yapabileceğiniz bir modüldür.

**Not**: İş takibinizi bilgisayarınıza bağlı kalmaksızın cep telefonunuzdan veya tabletinizden de yürütebilirsiniz. Web üzerinde yapılan tüm işlemler mobil cihazlarda da desteklenmektedir.

Ø Yeni Pano Oluşturma

- Sol menüde bulunan **İş Takip** modülüne giriniz.
- İlk açılan ekran **tarihi belirlenmiş olan tüm kartlarınız** (iş/görev) içerisinden **tarihi yaklaşmakta** olanları göstermektedir.
- Yeni görev takibi yapabilmek için ilk olarak **Pano Ekle** işlemini gerçekleştiriniz.
- **Pano Ekle** butonu ile takibini yapacağınız işler için genel bir **isim** ve **renk** belirleyiniz.
- Oluşturulan panolar **'Benim Panolarım Başlığı**' altında yer almaktadır.

**Not**: Kendinizin oluşturduğu panolar **Benim Panolarım** başlığı altında, başka kullanıcıların oluşturup sizinle **paylaştığı** panolar **Paylaşılan Panolar** başlığı altında ve kendinize ait gruplandırdığınız tüm panolar (benim panolarım/paylaşılan panolar) **Tüm Pano Grupları** başlığı altında yer almaktadır.

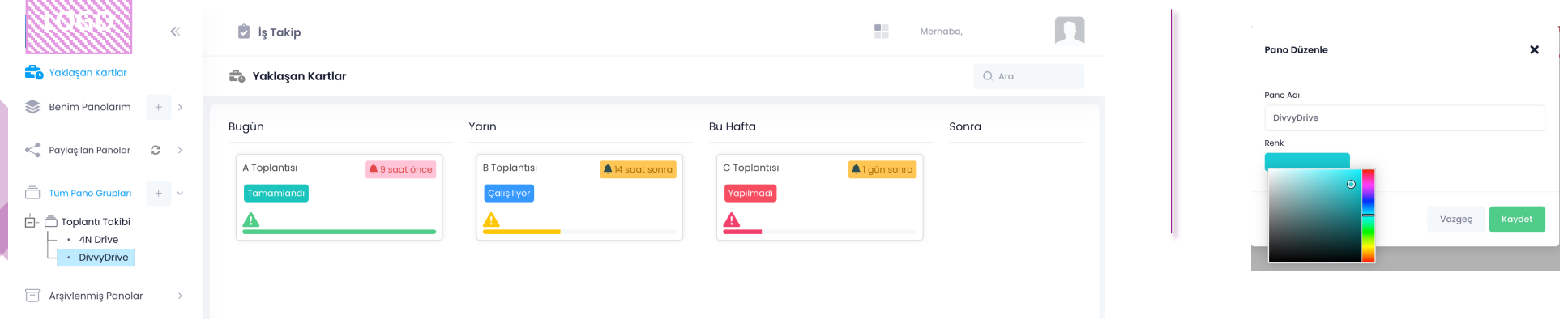

### $\triangleright$  Pano Düzenleme

- İlgili pano üzerinde bulunan üç nokta menüsünden aşağıdaki işlemler ile panonuzu düzenleyebilirsiniz.
	- <sup>o</sup> **Düzenle**: Pano ismi ve rengini değiştirme.
	- <sup>o</sup> **Arşivle**: Panoyu arşivlenmiş panolar alanında saklama.
	- <sup>o</sup> **Sil**: Panoyu kalıcı olarak silmek.
	- <sup>o</sup> **Gruba Taşı:** Panoyu Tüm Pano Grupları başlığı altındaki gruplara taşıma.
	- <sup>o</sup> **Dışa Aktar**: Pano içerisinde bulunan liste, kart, kişi, etiket, açıklamalarla birlikte Excel raporu oluşturma. Aktifler, Arşivlenmişler ve Tümü olarak ayrı excel raporları alınabilmektedir.
	- <sup>o</sup> **Ayrıntılar**: Panonun paylaşılacağı kişileri belirleme, dinamik etiketler oluşturma, pano içerisinde silinmiş olan liste ve kartları görüntüleme, pano içerisinde kullanıcıların yapmış olduğu değişiklikleri görüntüleme.

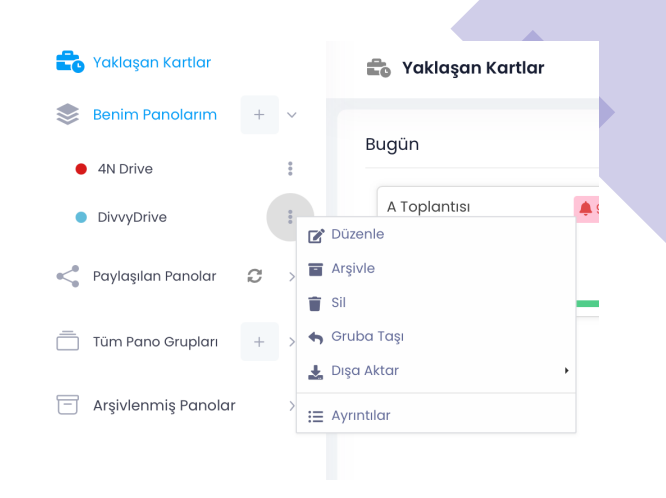

### $\triangleright$  Pano Ayrıntılar

- $\triangleright$  Paylasım
- Belirlenen işlerin takip edileceği başka kullanıcıları eklemek için ilgili pano üzerindeki **üç nokta** menüsünden **Ayrındlar** alanına giriniz.
- **Kullanıcı** ya da **kullanıcı grubu** alanına paylaşım yapacağınız kullanıcının **Kullanıcı Adı** veya **Ad Soyad** bilgilerini giriniz ve seçim yapınız. (En az 3 karakter girişi yapılmalıdır[\). Kullanıcı grub](#page-58-0)u hakkında daha fazla bilgi için tıklayınız.
- Paylaşım gerçekleştirilecek kullanıcılara aşağıdaki seçenekler doğrultusunda yetkiler tanımlanabilir.
	- **Düzenleyebilir:** Bu yetkiye sahip kullanıcı kartlara e\ket ataması, kart oluşturma ve silme işlemlerini gerçekleştirebilir.
	- **Paylaşabilir:** Bu yetkiye sahip kullanıcı bu panoyu başka kullanıcılar ile paylaşabilir.
	- **Yönetebilir:** Bu yetkiye sahip kullanıcı pano paylaşımının bulunduğu kişilerin paylaşımlarını durdurabilir.
- Paylaşım gerçekleştirilecek kullanıcılara panonun paylaşıldığına dair **SMS** ve **E -Posta** bilgilendirmesi gönderilebilir.
- **• 4** butonu ile kullanıcılara sms ve e-postanın iletilip iletilmediğini, **okundu bilgisi** ile de panoyu görüp görmediğini takip edebilirsiniz.
- **Pano Sahibi** veya **yönetebilir** yetkisi bulunan kullanıcı iseniz ilgili kullanıcın üzerindeki **Üç Nokta Menüsü > Düzenle/Sil** seçeneği ile kullanıcıların yetkilerini düzenleyebilirsiniz.

<span id="page-76-0"></span>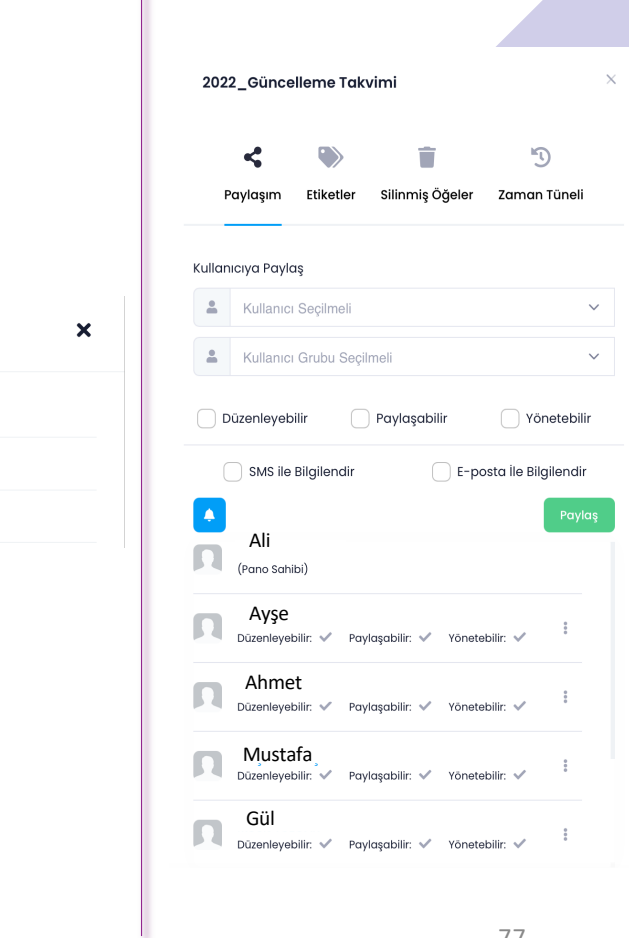

Ayşe<br>
Sms = E-posta v Okundu Bilgisi v ■ Mustafa<br>■ sms = E-posta → Okundu Bilgisi →

**Bildirim Bilgisi** 

 $\bullet$ 

 $\overline{\mathcal{C}}$ ÷ Gül<br>Sms = F-posta V Okundu Rilaisi V

### $\triangleright$  Dinamik Etiketler Olusturma

- Her bir Pano için o panoda kullanılacak **etiketler** tanımlanabilir / düzenlenebilir.
- Bu alanı **pano sahibi** ya da **yönetebilir** yetkisi olan kullanıcılar düzenleyebilir.
- Kartlara atanacak etiketleri bu alanda **düzenleyebilir/renklendirebilirsiniz**.
- **Yeni Etiket Ekle** seçeneği ile sınırsız etiketler oluşturabilirsiniz.
- **Etiket adını** ya da **rengini** düzenlemek için ilgili etiket üzerindeki üç nokta menüsünden **Düzenle** seçeneğini seçiniz.

### $\triangleright$  Silinmiş Öğeler

- Pano içerisinde yer alan listeler ve kartlar **Silinmiş Öğeler** içerisinde yer almaktadır.
- Silinen listeleri ve kartları **simgesi ile geri kurtarınız.**

### Zaman Tüneli

• Pano içerisinde **düzenleme** yetkisi bulunan tüm kullanıcıların yaptıkları değişiklikler **tarih** bilgisi ile **Zaman Tüneli** alanında kayıt altına alınmaktadır.

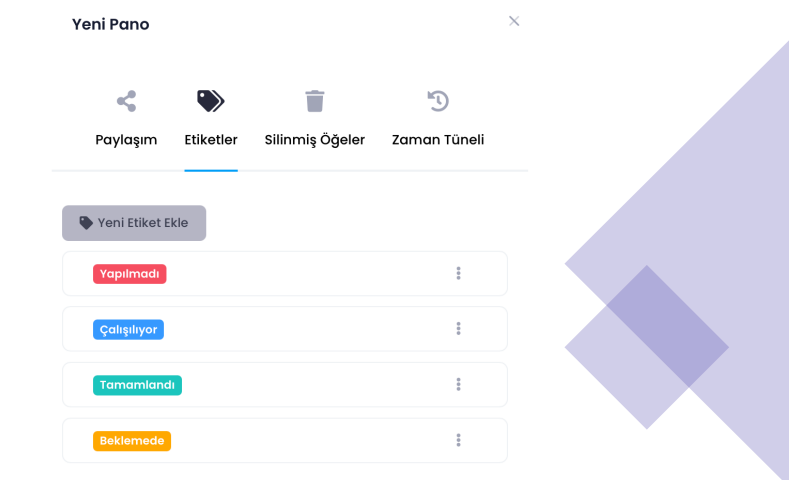

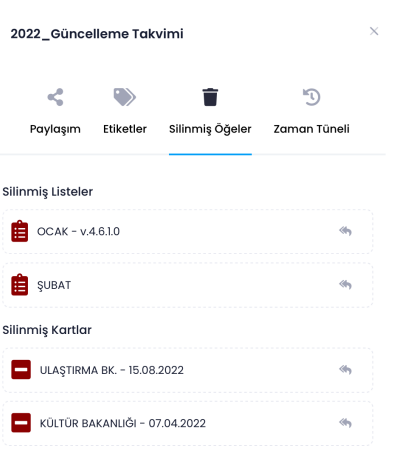

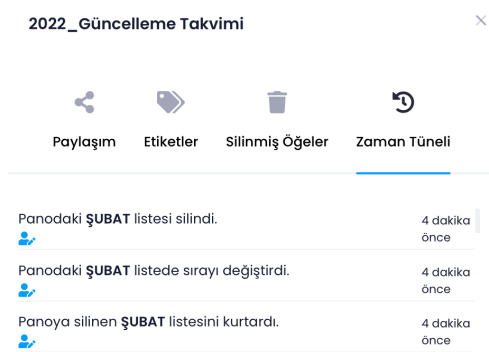

#### $\blacktriangleright$  Liste Oluşturma

- Pano içerisinde görevlerin gruplandırılacağı listeler oluşturabilirsiniz.
- Liste oluşturmak için sağ üstte bulunan **Liste Ekle** seçeneğini tıklayınız.
- Listenize bir isim belirledikten sonra kaydediniz.

**Not:** Liste içerisinde yer alan kartların sadece atanmış olan kişiler tarafından görünmesi için **Sadece Atananlar Görebilir**  seçeneğini işaretleyiniz.

**Ör./** Panonun 5 kişiye paylaşıldığını varsayalım. Liste oluştururken Sadece Atananlar Görebilir seçeneği işaretli ise ilgili liste içerisinde A Toplantısı kartına atanan kullanıcı ve pano yöneticisi haricinde diğer kullanıcılar o kartı görüntüleyememektedir.

- İlgili listenin yanında bulunan **üç nokta** menüsünden liste adını **düzenleyebilir**, listeyi **silebilir** veya listenin altında bulunan tüm **kartları arşivleyebilirsiniz.**
- Listelerinizi **sürükle bırak** yöntemi ile pano içerisinde **taşıma** işlemini gerçekleştirebilirsiniz.
- $\triangleright$  Kart Ekleme
- Listelerin altına sınırsız sayıda kart ekleyebilir ve takibinin yapılacağı işlerinizi tarih, etiket, kişi vb. seçeneklerle kaydedebilirsiniz.
- Kart eklemek için Liste Adının yanında bulunan  $\pm$  simgesini tıklayınız.
- Takip edilecek olan iş tanımınızı yazıp kaydediniz.
- İlgili kartı düzenlemek veya silmek için **üç nokta** menüsünden **Düzenle/Sil** seçeneğini seçiniz.
- Kartlarınızı **sürükle bırak** yöntemi ile pano içerisinde **taşıma** işlemini gerçekleştirebilirsiniz.

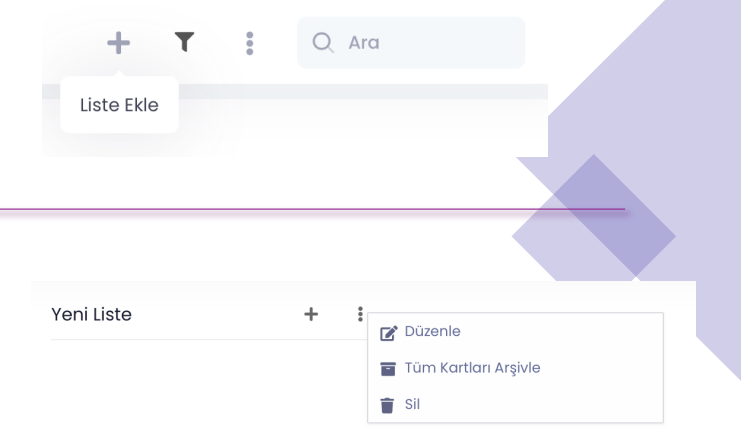

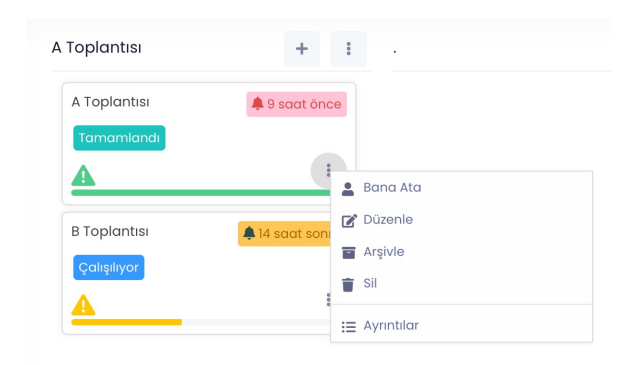

#### Ø Kart Ayrıntıları

- İlgili kart üzerindeki üç nokta menüsünden **Ayrıntılar** alanına giriniz.
- Kartınıza (takip edilecek iş) **bitiş tarihi** belirleyebilirsiniz.
- [Dinamik etiketle](#page-76-0)r ile kartınıza işinizle alakalı oluşturduğunuz etiketleri atayabilirsiniz.
- Kartınıza **Acil, Önemli, Orta, Düşük** seçenekleri ile **öncelik** belirleyebilirsiniz. Belirlenen öncelik seçeneğine göre kart üzerinde farklı renklerde ikonlar gözükmektedir.
- İlgili kartın takibini yapacak kişiyi karta atayabilir, SMS ve E-posta ile bilgilendirebilirsiniz. Kartlara kullanıcı grubu atamak yerine oluşturulan kullanıcı grupları içerisindeki kişiler için her bir karta ayrı ayrı kişi ataması gerçekleştirebilirsiniz.
- Kartınıza Tamamlanma Yüzdesi (%) belirleyebilirsiniz.
- Not: Karta kullanıcı atamak için ilg[ili kişiye panonun paylaşılmas](#page-76-0)ı gerekmektedir.
- Ø Kullanıcılar
- İlgili karta **atanmış** olan kullanıcılar görüntülenmektedir.
- Ek Dosyalar
- İlgili kart içerisine sistem dışarısından **yüklenen dosyalar** (excel, Word, pdf vb.) görüntülenmektedir.
- **Yorumlar**
- Panonun paylaşılmış olduğu kullanıcıların takip edilen iş ile ilgili **geri bildirimleri,** kullanıcı ve zaman bazlı görüntülenmektedir.
- Zaman Tüneli
- Pano içerisinde **düzenleme** yetkisi bulunan tüm kullanıcıların ilgili kart için yaptıkları değişiklikler **tarih** bilgisi ile **Zaman Tüneli** alanında kayıt altına alınmaktadır.

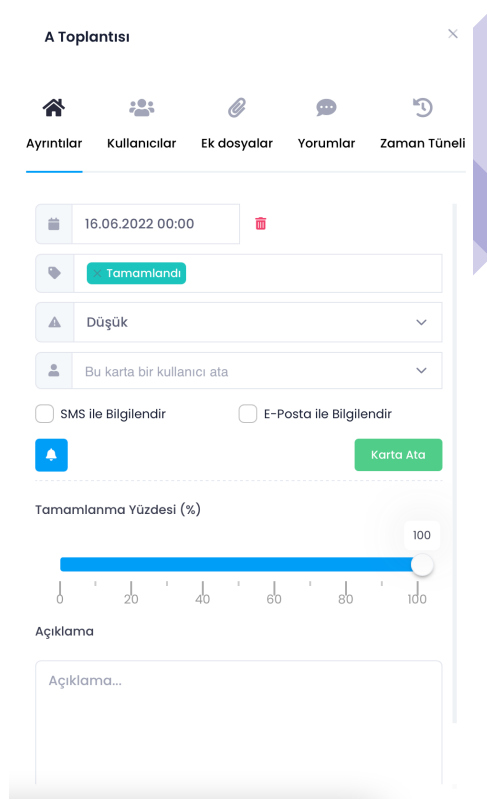

### $\triangleright$  Kart Arşivi

- Süresi geçmiş veya tamamlanmış işlerinizi pano **düzeninizi bozmadan** arşivleyebilir, daha sonrasında dilerseniz **eski yerine** konumlandırabilirsiniz.
- Bir kartı arşivlemek için ilgili kart üzerindeki **üç nokta** menüsünden **Arşivle** seçeneğini seçiniz.
- Kartınız arşivlendikten sonra pano içerisinde **gözükmemektedir**.
- Arşivlenmiş kartları görüntülemek için sayfanın sağ üstünde bulunan üç nokta menüsünden **Arşivlenmiş Kartları Görüntüle** seçeneğini seçiniz.
- Arşivlenmiş kartlar pano düzeniniz bozulmadan listeleri ve sıralarıyla birlikte saklanmaktadır.
- Bir kartı arşivden çıkarmak için ilgili kart üzerindeki **üç nokta** menüsünden **Arşivden Çıkar**  seçeneğini seçiniz.
- Güncel panonuza dönmek için sayfanın sağ üstünde bulunan **üç nokta** menüsünden **Arşivlenmiş Kartları Gizle** seçeneğini seçiniz.

**Not**: Arşivlenen kartlar içerisinde üç nokta menüsünden **Ayrıntılar** alanına girerek düzenlemeler yapabilirsiniz.

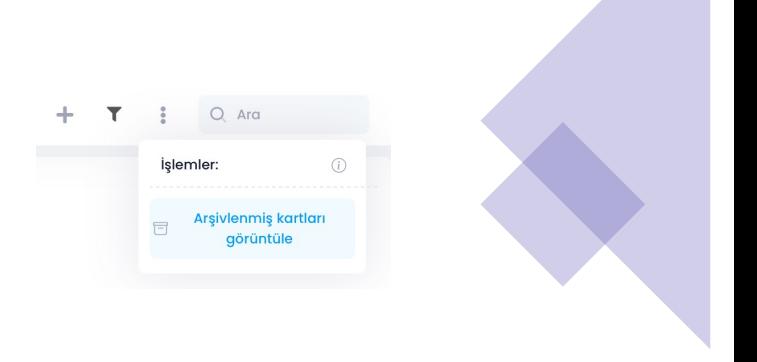

DivvyDrive (Arsivlenmis) :

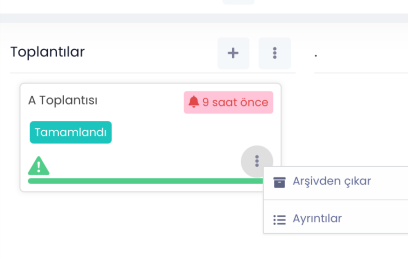

#### $\triangleright$  İçerik Arama ve Filtreleme

- $\triangleright$  Arama
- Tüm panolar içerisinde arama yapmak için sayfanın sağ üstünde bulunan **Arama Çubuğuna** arama yapmak istediğiniz **kelimeyi** yazınız.
- İlgili kelime **Benim Panolarım, Paylaşılan Panolar ve Arşivlenmiş Panolar**' ın tümünde aranacak ve tüm eşleşmeler görüntülenecek\r.
- $\triangleright$  Filtreleme
- Tek bir pano içerisinde Etikete Göre, Atanmış Kullanıcıya Göre ve Bitiş Tarihine Göre filtreler ile arama gerçekleştirebilirsiniz.
- Sayfanın sağ üstünde bulunan  $\blacktriangledown$  simgesi ile aramalarınızı filtreleyebilirsiniz.

#### $\triangleright$  Görünüm Değiştirme

- Panoları küçük resim veya açılır liste biçimlerinde görüntülemek için ekranın sağ üstünde bulunan **Görünüm**  $\Xi$  simgesine tıklayınız.
- Listelerin tümü aynı anda açılmamaktadır. Örneğin A Toplantısı listesi açıldığında diğer listeler kapanmaktadır.
- Açılır liste görünümünde kartların ve listelerin yeri sürükle bırak yöntemi ile değiştirilememektedir.

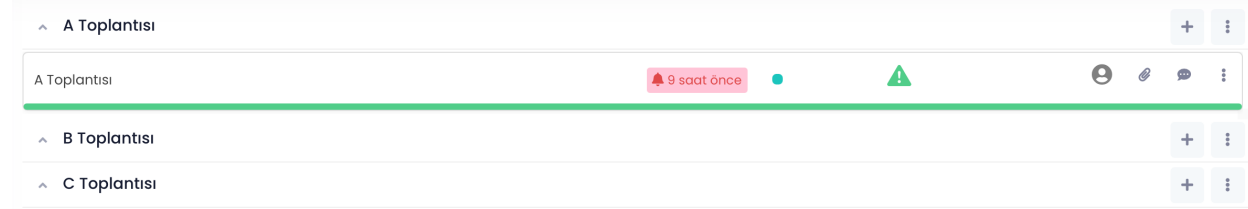

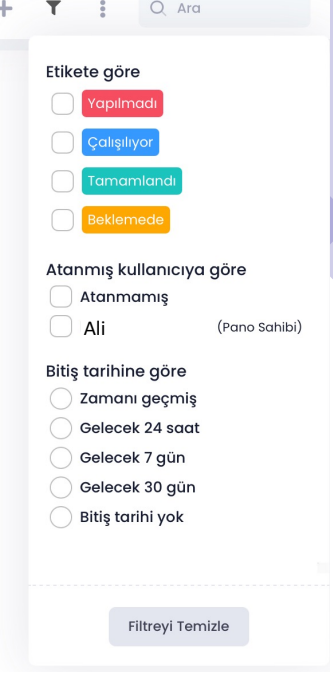

## DivvyCalender

Drive içerisinde bir takvim uygulamasını barındırmaktadır.

Modüller menüsünden DivvyCalender alanını seçerek ya da sayfanın üst kısmında

bulunan  $\frac{Buglin, 13 Mays}{\sqrt{2}}$  tarih alanına tıklayarak takvimlerinizi görüntüleyebilirsiniz.

### Ø Takvim Oluşturma

- DivvyCalender içerisinde tercihe göre **birden fazla takvim** oluşturabilirsiniz.
- Yeni bir takvim oluşturmak için **Ayarlar** butonundan **Takvimler** seçeneğini seçiniz.
- Açılan pencere **Takvim Ekle** seçeneği ile takviminize bir isim ve renk belirledikten sonra kaydediniz.
- Oluşturulan takvimleri **paylaşmak**, **düzenlemek** veya **silmek** için ilgili takvimin yanında bulunan **üç nokta** menüsüne tıklayınız.

#### $\triangleright$  Etkinlik Olusturma

- + Etkinlik Ekle • Takvimlerinize etkinlik eklemek için sayfanın sağ üstünde bulunan butonuna tıklayınız.
- Etkinliğinizin ekleneceği **takvimi** belirledikten sonra etkinliğinize isim, tarih ve hatırlatmalar ekleyiniz.
- Bir etkinliğin detayını görüntülemek için oluşturulan etkinliğin üzerine tıklayınız.

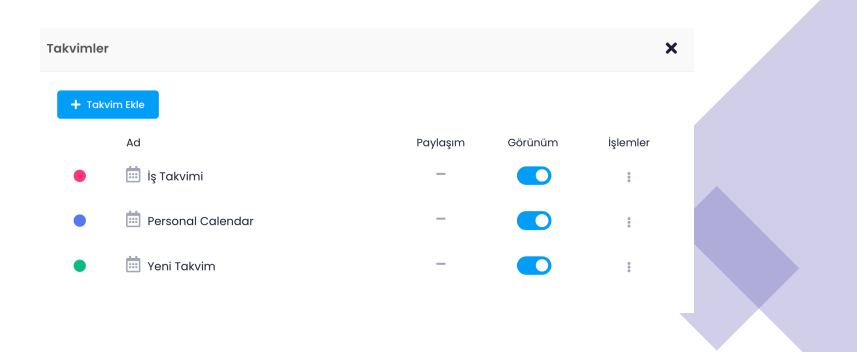

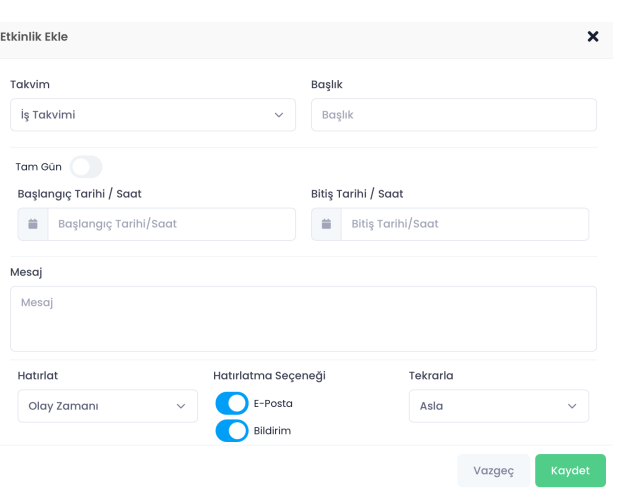

## DivvyCalender

### $\triangleright$  Takvim Paylaşma

- Oluşturulan takvimler Drive içerisinde bulunan kullanıcılar ile paylaşılabilmektedir.
- Takvimlerinizi **paylaşmak** için **Ayarlar > Takvimler >** ilgili takvimin yanında bulunan **üç nokta** menüsünden **Paylaş** seçeneğini seçiniz.
- **Kullanıcı alanına** paylaşım yapacağınız kullanıcının **Kullanıcı Adı** veya **Ad Soyad** bilgilerini giriniz ve seçim yapınız. (En az 3 karakter girişi yapılmalıdır)
- **Paylaş** seçeneğini seçiniz.
- Takvimin paylaşıldığı kullanıcıya "**xxx kişisi sizinle xxx takvimini paylaşmıştır**." Şeklinde bir onay mesajı gönderilmektedir.
- Karşıdaki kullanıcı bildirimi onayladığı zaman ilgili takvim üzerinde sadece **görüntüleme** yetkisi bulunmaktadır.
- Takvim üzerindeki tüm değişiklik (etkinlik ekle, sil, yeniden adlandır, anımsat vb.) yetkileri takvim **sahibinde** bulunmaktadır.

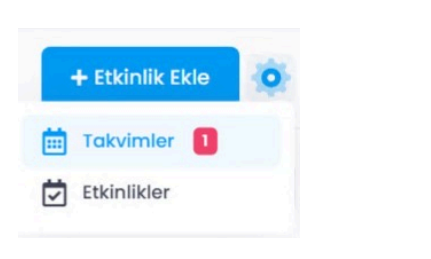

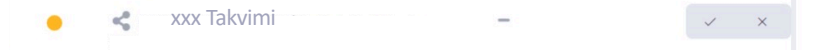

# Şifreler

Drive ile tüm şifrelerinizi güvenle saklayabilir ve her yerden erişebilirsiniz.

### **1. Web Şifreler**

- $\triangleright$  Yeni Sifre Kaydetmek
- Sol menüde bulunan **Şifreler** modülüne giriniz.
- simgesine tıklayınız veya **sağ tık** menüsünden **Yeni Şifre** seçeneğini seçiniz.
- Açılan ekrandan kaydedeceğiniz şifrenizin bilgi girişini sağlayınız.
- **Şifre Öner** seçeneği ile sizin için otomatik oluşturulan güvenli şifreler oluşturabilirsiniz.
- $\triangleright$  Sifre Düzenleme
- Düzenlemek istediğiniz şifre üzerinde **çift** tıklayarak veya **üç nokta**  menüsünden **Aç** seçeneğini seçerek şifre bilgilerine ulaşınız.
- Şifre bilgilerinize erişebilmek için **ek güvenlik** katmanı olarak Drive şifrenizi girmeniz istenmektedir.
- Şifre Bilgilerinizi güncelledikten sonra **Kaydet** seçeneğini seçiniz.

**Not:** Drive içerisine kaydedilen şifreler sistem içerisindeki veya dışarısındaki başka kullanıcılarla paylaşılamamaktadır.

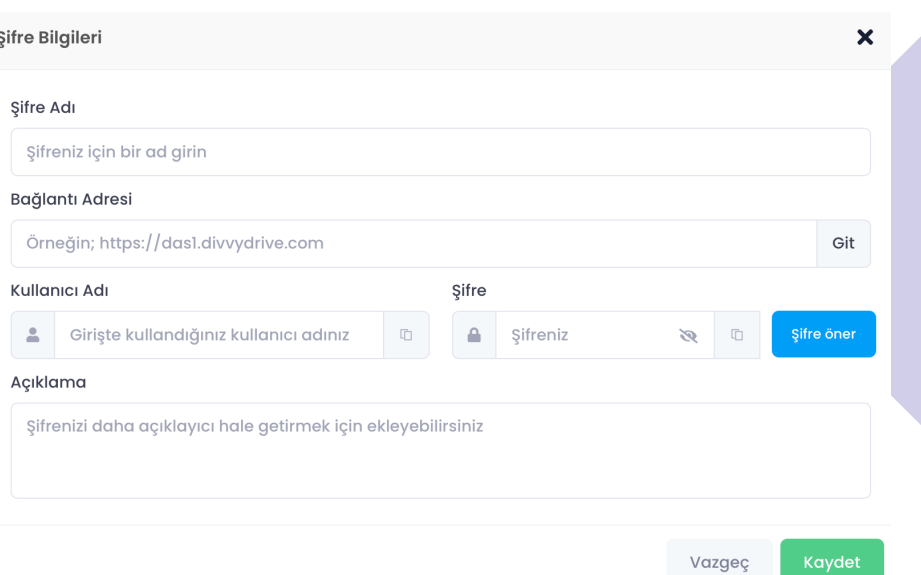

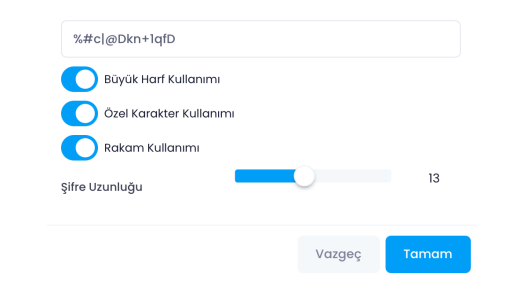

# Şifreler

Web üzerinde kaydedilen tüm şifrelerinize Drive mobil uygulamalarından da erişebilirsiniz. Autofill (otomatik doldurma) özelliği ile Drive'da kayıtlı şifrelerinizle web sitelerinde ve uygulamalarda ilgili şifre alanlarını kolayca doldurabilirsiniz.

#### **1. Android Şifreler**

- Ø Yeni Şifre Kaydetmek
- Sol üstte bulunan  $\equiv$  simgesine tıklayarak **Şifreler** modülüne giriniz.
- simgesine tıklayarak açılan ekrandan kaydedeceğiniz şifrenizin bilgi girişini sağlayınız.
- **Şifre Öner** seçeneği ile sizin için otomatik oluşturulan güvenli şifreler oluşturabilirsiniz.
- $\triangleright$  Sifre Düzenleme
- Düzenlemek istediğiniz şifrenin yanında bulunan **üç nokta**  menüsünden **Düzenle** seçeneğini seçerek şifre bilgilerine ulaşın.
- Kayıtlı şifre bilgilerinize erişebilmek için **ek güvenlik** katmanı oluşturmak için **Menü > Ayarlar > Giriş Ayarları > Şifre Görüntüleme** seçeneğini aktif ediniz.
- Şifre Bilgilerinizi güncelledikten sonra **Kaydet** seçeneğini seçiniz.
- Ø Otomatik Şifre Doldurma
- Otomatik sifre doldurma özelliğini aktif hale getirmek için simgesine tıklayınız. Cihazınızın ayarlar bölümüne otomatik olarak yönlendirileceksiniz.

#### **1. iPhone ve iPad Şifreler**

- $\triangleright$  Yeni Şifre Kaydetmek
- Daha Fazla alanından **Şifreler** modülüne giriniz.
- $\bullet$  simgesine tiklayarak açılan ekrandan kaydedeceğiniz şifrenizin bilgi girişini sağlayınız.
- **Olustur** seceneği ile sizin için otomatik oluşturulan güvenli şifreler oluşturabilirsiniz.
- $\triangleright$  Sifre Düzenleme
- Düzenlemek istediğiniz şifrenin yanında bulunan **üç nokta** menüsünden **Düzenle** seçeneğini seçerek şifre bilgilerine ulaşın.
- Kayıtlı şifre bilgilerinize erişebilmek için **ek güvenlik** katmanı oluşturmak için **Daha Fazla > Ayarlar > Giriş Ayarları > Şifre Görüntüleme** seçeneğini aktif ediniz.
- Şifre Bilgilerinizi güncelledikten sonra **Kaydet** seçeneğini seçiniz.
- $\triangleright$  Otomatik Sifre Doldurma
- Otomatik şifre doldurma özelliğini aktif hale getirmek cihazınızın Ayarlar bölümünden Parolalar > Parolaları Otomatik Doldur seceneğinden Drive'ı aktif hale getirin.

## Divvy Note

### **1. Web Notlar**

### Ø Yeni Not Oluşturma

- Sol menüde bulunan **Divvy Note** modülüne giriniz.
- Sağ tık veya + butonuna tıklayarak Yeni Not seçeneğini seçiniz.
- Notunuza bir başlık belirleyiniz. ve notunuzu istediğiniz şekilde düzenleyerek kaydediniz.
- Notlarınızı düzenlemek için ilgili notun üzerinde **sağ tık** veya **üç nokta** menüsünden **Düzenle** veya **Sil** seçeneğini seçiniz.

**Not:** Drive içerisine kaydedilen notlar sistem içerisindeki veya dışarısındaki başka kullanıcılarla paylaşılamamaktadır.

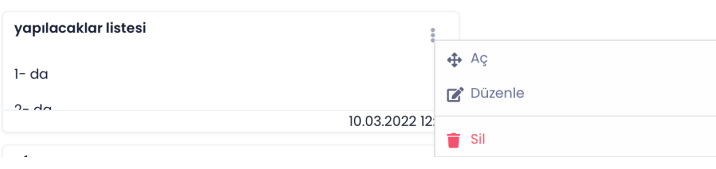

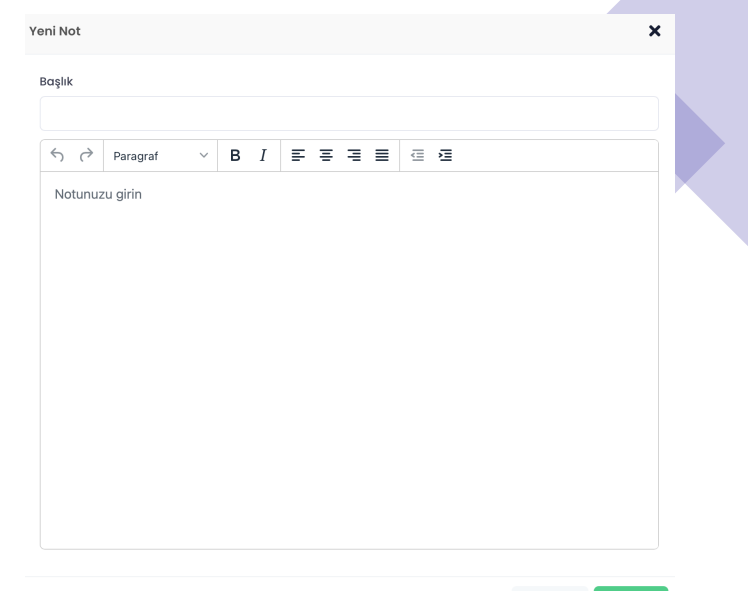

Vazgec

## Divvy Note

### **1. Android Notlar**

### Ø Yeni Not Oluşturma

- Sol üstte bulunan  $\equiv$  simgesine tiklayarak **DivvyNotlar** modülüne giriniz.
- simgesine tıklayarak açılan ekrandan Notunuza bir başlık belirleyiniz. ve notunuzu istediğiniz şekilde düzenleyerek kaydediniz.
- Notlarınızı düzenlemek için ilgili notun yanında bulunan **üç nokta** menüsünden **Düzenle** veya **Sil** seçeneğini seçiniz.

#### **1. iPhone ve iPad Notlar**

### Ø Yeni Not Oluşturma

- Daha Fazla alanından **Divvy Note** modülüne giriniz.
- Simgesine tıklayarak açılan ekrandan Notunuza bir başlık belirleyiniz. ve notunuzu istediğiniz şekilde düzenleyerek kaydediniz.
- Notlarınızı düzenlemek için ilgili notun yanında bulunan **üç nokta**  menüsünden **Düzenle** veya **Sil** seçeneğini seçiniz.

**Not:** Drive içerisine kaydedilen notlar sistem içerisindeki veya dışarısındaki başka kullanıcılarla paylaşılamamaktadır.

## Medya Show

Kurumdaki tüm medya arşivinin (fotoğraf, video, ses ve elektronik içerik) HTML5 web sayfaları ile akıllı telefonlar ve tabletler üzerinden sunumunun (Stream edilmesini) yapılmasını sağlayan sistemdir. Ayrıca kullanıcıların kendi içerikleri içerisindeki fotoğraf, video ve ses dosyalarının ön izlemlerini sağlayan ve ilgili multimedia dosyalarını client cihazlara (pc, akıllı telefonlar) indirmelerine gerek kalmadan izlemelerini sağlayan bir modüldür.

- Sol menüde bulunan "**Uygulamalar**" başlığı altından **Medya Show** modülüne giriniz.
- Kurumunuzun/firmanızın **Duvarım** alanından bağımsız olarak eklemiş olduğu tüm Video, Ses, Fotoğraf verilerinin kütüphane şeklinde toplandığı alanı görüntüleyebilirsiniz.
- **Medya Show** 'da gösteriminin sağlanacağı fotoğraf, video ve ses dosyalarının yükleme işlemi yetkisi bulunan kullanıcılar (yönetim paneline erişimi olan kullanıcılar) tarafından **Ortak Klasörler > MedyaShow** klasörü altından gerçekleştirilmektedir.

**Not:** Medya Show alanı istenirse dışarıya açık (kurum/firma dışarısındaki herkesin görebilmesi) veya dışarıya kapalı (kurum/firma dışarısından erişimin mümkün olmaması) konumda kullanılabilmektedir.

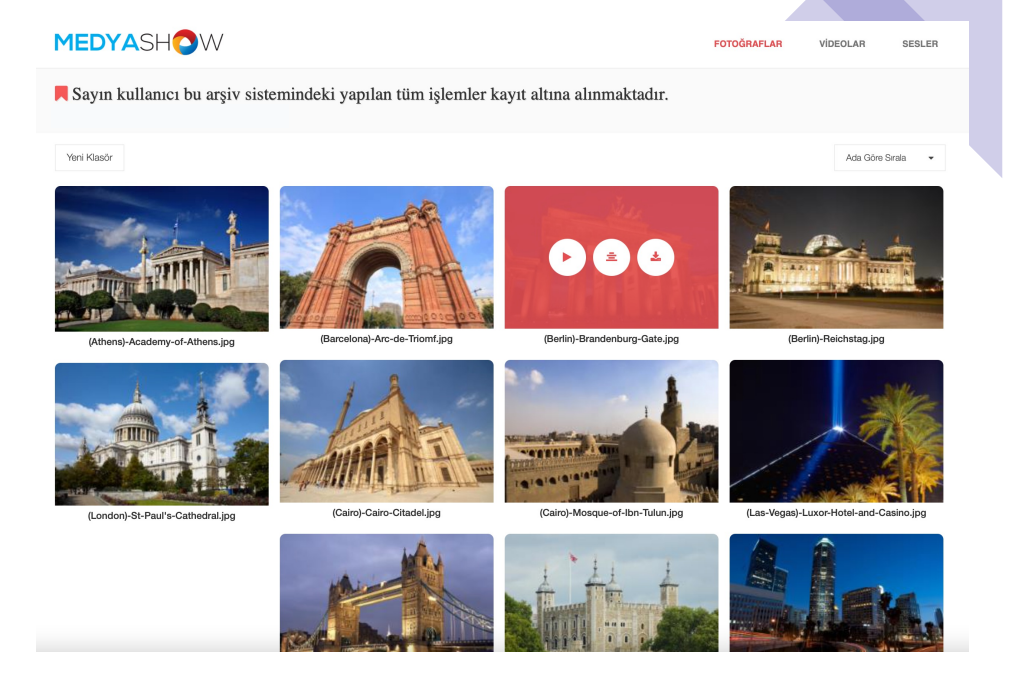

# Sanal Sürücü - WebDav

WebDAV (Web Tabanlı Dağıtılmış Yazma ve Sürüm Oluşturma) protokolü IETF tarafından geliştirilmiştir, dosyaları web sunucularından kolayca kaydetmemize, düzenlememize, kopyalamamıza, taşımamıza ve paylaşmamıza izin veren bir protokoldür. Bu protokol sayesinde, bir Samba veya FTP sunucusu gibi, doğrudan bir web sunucusundaki dosyalarla çalışabiliriz. Şu anda, en modern işletim sistemleri Windows, Linux veya macOS, WebDAV desteğine izin vererek bir WebDAV sunucusundaki dosyaların bir dizinde depolanmış gibi görünmesini sağlar.

- Drive, WebDAV protokolünü desteklemektedir. İşletim sisteminize uygun kurulum adımlarını takip ederek, Drive'daki dosyalarınıza güvenli ve kolay bir şekilde erişebilirsiniz.
- WebDAV ile dosyalarınızı kaydedebilir, düzenleyebilir, taşıyabilir ve paylaşabilirsiniz.

### Ø **Sanal Sürücü – WebDav Kurulumu**

- Sol menüde bulunan "**Uygulamalar**" başlığı altından Sanal Sürücü WebDav modülüne tıklayınız.
- Açılan yeni sekmeden kurulum dosyasını indirin ve kurulum adımlarını takip ediniz.

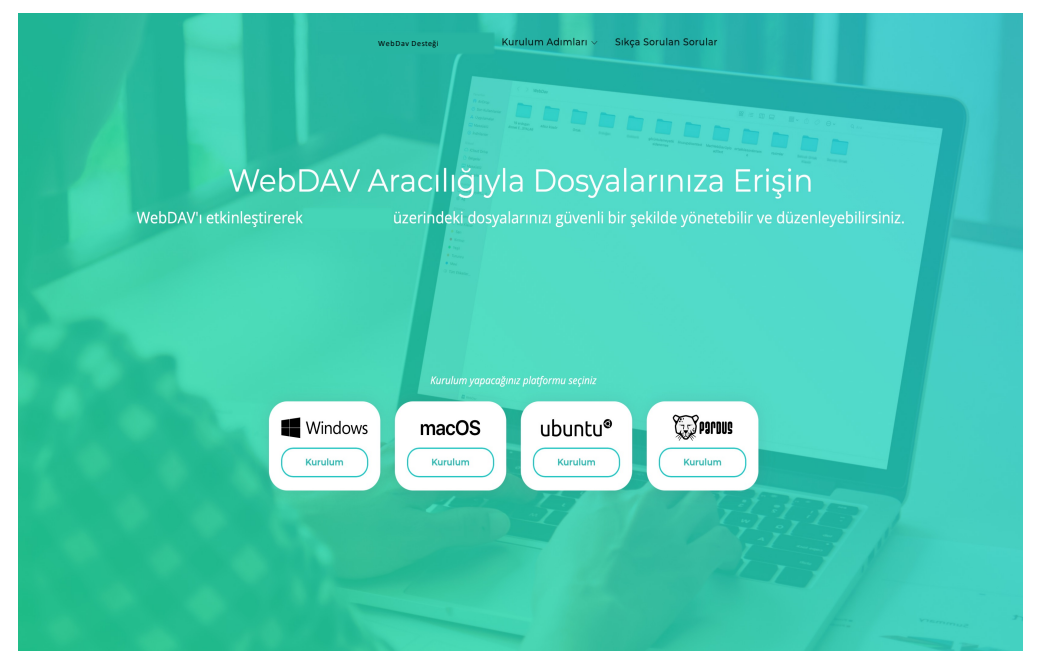

## Divvy Search

- Kurumların sahip oldukları tüm mevzuat ve kullanıcılara paylaşılacak olan ortak erişim içeriklerinin sisteme yüklenerek ortak erişim alanı seklinde kullanıcılara portalden sunulduğu modüldür. Bu modül üzerinden kullanıcılar veriyi değiştirmeden, eklenti yapamadan, silemeden tüm kurumsal hafizayı tarayarak erişmek istediği her türlü bilgiye kolayca ulaşmaktadır.
- Tüm paylaşım ve ortak grup yönetimi bu sistem üzerinden yürütülmektedir. Kurumun kendi içerisinde ve kurum dışında yapılacak tüm ortak paylaşım yönetimi bu modül içerisindedir.

Not: Divvy Search'de gösteriminin sağlanacağı dokümanların yükleme işlemi, yetkisi bulunan kullanıcılar (yönetim paneline erişimi olan kullanıcılar) tarafından Ortak Klasörler > Divvy Search klasörü altından gerçekleştirilmektedir.

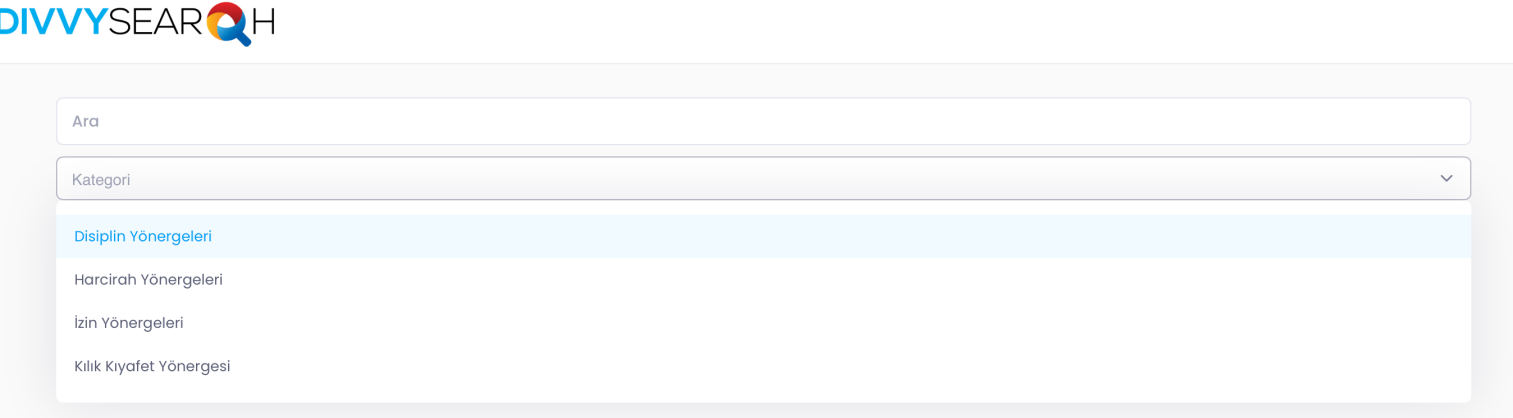

### Folder Listener

Drive **Folder Listener** sayesinde bilgisayarınızın masaüstünde bulunan klasörlerinizi anlık olarak Drive sistemine giriş yapmadan yedekleme imkanı sağlanmaktadır.

#### $\triangleright$  Folder Listener Kurulumu

- Sol menüde bulunan "**Uygulamalar**" başlığı altından **Folder Listener** başlığına tıklayınız.
- Yeni sekmede açılan **setup** dosyasını bilgisayarınıza kurunuz.
- Kurulum sonrasında çıkan ekrandan **kullanıcı adı ve şifrenizi** doldurunuz.
- En alt alanda bulunan **Domain** Adresi kutucuğunu işaretleyerek kurumunuza/firmanıza ait Drive adresini yazınız.

#### Ø Folder Listener İçin Klasör Belirleme

- **Folder Listener** uygulamasını açınız.
- Bilgisayarınızın masaüstünde bulunan ve drive sistemi içerisine yüklemek istediğiniz klasörü **Program > Yedeklenecek Klasör Listesi Oluştur > Üç Nokta Menüsü > Ekle** adımlarını takip ederek belirleyiniz..
- İlgili alanlar doldurulduktan sonra "**Bağlan**" seçeneğine tıklayınız.
- İlgili klasörleriniz Drive sistemi içerisine **otomatik** olarak yedeklenmeye başlayacaktır.
- **Kota Kullanım Bilgileri** ile toplam kullanılan kotanızın **doluluk** oranını görüntüleyebilirsiniz.

**Not:** Drive sistemine giriş yapmadan bilgisayarınızın masaüstünde yedeklenen klasör içerisindeki dosyalardaki her türlü değişiklik anlık olarak Drive sistemi içerisinde güncellenmektedir.

**Not:** X butonu ile sadece açılan ekran kapatılmaktadır. Klasörlerin yedeklenmesini durdurmak için "Bağlantıyı Kes" seçeneğini seçiniz.

**Not:** Başka bir kullanıcı ile Folder Listener'ı çalıştırmak için Program > Çıkış adımlarını takip ediniz.

#### DivvyDriveFolderListener **DivvyDriveFolderListener**

DivvyDriveFolderListene

1.0.0.227 **Version** 

Publisher: DivyvDriveFolderListene

The following prerequisites are required:

. Microsoft .NET Framework 4.5 (x86 and x64)

If these components are already installed, you can launch the application now. Otherwise, click the button below to install the prerequisites and run the application

Install

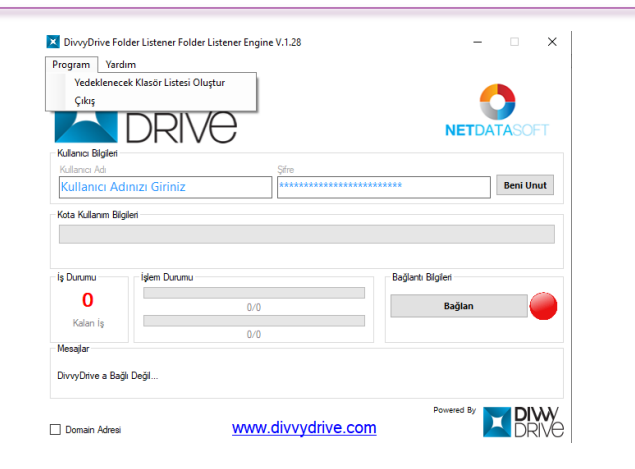

# Divvy Flash

Drive DivvyFlash sayesinde drive sistemi içerisinde bulunan dosya ve klasörlerin bilgisayarınızın masaüstünden yönetilebilmesini sağlamaktadır. Drive içerisinde saklanabilen ancak açılması mümkün olmayan dosya tiplerinin, DivvyFlash sayesinde bilgisayarınızda kurulu lisanslı programlarınız aracılığıyla açılması sağlanmaktadır.

- $\triangleright$  DivvyFlash Kurulumu
- Sol menüde bulunan "**Uygulamalar**" başlığı altından **DivvyFlash** modülüne tıklayınız.
- Yeni sekmede açılan **setup** dosyasını bilgisayarınıza kurunuz.
- Kurulum sonrasında çıkan ekrandan **kullanıcı adı ve şifrenizi** doldurunuz.
- En alt alanda bulunan **Domain** Adresi kutucuğunu işaretleyerek kurumunuza/firmanıza ait Drive adresini yazınız.
- Ø DivvyFlash Üzerinden Dosya ve Klasörleri Yönetme
- Kullanıcı adı ve şifreniz ile giriş yaptıktan sonra **Duvarım ve Ortak Klasörler** alanınıza masaüstünüzden erişim sağlayabilirsiniz.
- **DivvyFlash** içerisindeki dosya ve klasörlerin açılabilmesi için öncelikle Üst Alanda bulunan üç nokta menüsünden klasör seçiniz. (Dosyaların açılırken yedeklerinin alınabilmesi için boş bir klasör seçiniz.)
- Duvarım veya Ortak Gruplar alanında ilgili dosyaya çift tıklayarak bilgisayarınızda bulunan lisanslı programınızla açabilirsiniz.
- İstediğiniz dosya ve klasörleri "**Dosya ve Klasör Ekle**" diyerek ya da sürükle bırak yaparak uygulama üzerinden bulut sistemine yükleyebilirsiniz.
- "**Link Oluşt**ur" ile istediğiniz dosyayı, "**Klasör Linki Oluştur**" ile de istediğiniz klasörü link ile paylaşabilirsiniz.
- "**Değişen Dosyalar**" kısmından uygulama üzerinden, üzerinde çalıştığınız dosyalarınızı görebilirsiniz. Değişen Dosyalardan, yaptığınız değişikleri buluta aktarmadan çıkış yapabilir ya da değişikleri buluta aktarabilirsiniz.

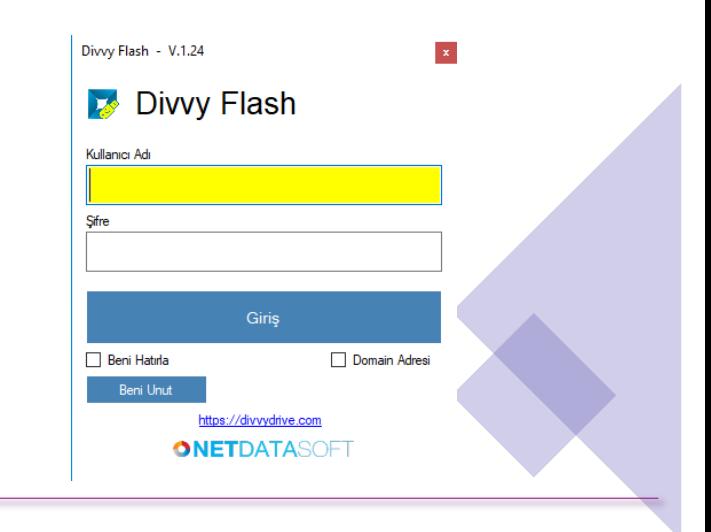

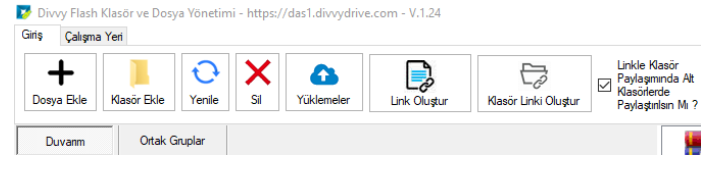

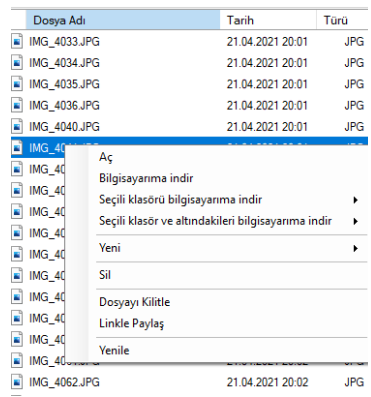

## Toplu Veri Aktarma

Toplu Veri Aktarma modülü bilgisayarınızda bulunan verileri tek seferlik ve toplu olarak buluta web üzerinden erişim sağlamadan yüklemenizi sağlamaktadır.

- Sol menüde bulunan "Uygulamalar" başlığı altından Toplu Veri **Aktarma** modülüne tıklayınız.
- Bilgisayarınıza inen **.zip** dosyasını çalıştırınız.
- Server adresi (https://), kullanıcı adı ve şifre bilgilerini girdikten sonra "Bağlan" seceneğine tıklayınız.
- Bilgisayarınızda bulunan ve buluta aktarmak istediğiniz klasörünüzü ve sonrasında klasör içerisindeki dosyalarınızı seçiniz.
- İlgili dosyaların bulutunuzda aktarılacağı alanı belirleyiniz. (Duvarım / Ortak Klasörler) Ana klasörün yanında bulunan + butonu ile içerisindeki alt klasörlere erişebilirsiniz.
- "**Buluta Aktar**" seçeneği ile tüm dosyalarınızın buluta aktarımını gerçekleştiriniz.

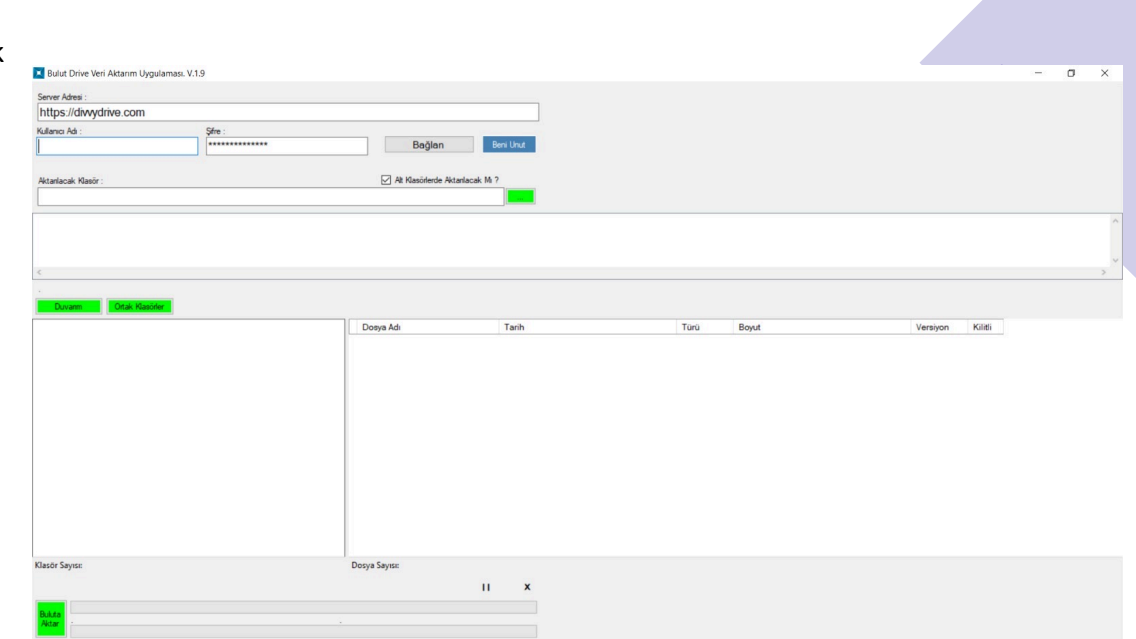

Ofis Eklentileri ile mail kotanızı doldurmadan ve yüksek boyutlu dosyaları tek bir maille iletebilmek veya linkler aracılığıyla karşıdaki kişilerden dosya alabilmeniz mümkündür.

- Ø **Outlook EklenQsi Kurulumu**
- Sol menüde bulunan "Uygulamalar" başlığı altından Ofis Eklentileri modülüne tıklayınız.
- İndirilen **setup** dosyasını bilgisayarınıza kurunuz.
- Otomatik olarak lisanslı Outlook uygulamanıza kurulum gerçekleştirilir.

Not: Outlook veya Microsoft Office üzerinden bulut eklentilerini kullanabilmek için 'Beni Hatırla' seçeneği ile tek sefer olmak üzere Drive sistemi için kullanıcı girişi yapılması gerekmektedir.

**Not:** Kullanıcı girişi aşamasında 'Sunucu Adresi' alanının doldurulması zorunludur. Örnek adre[s: htps://bulut.kurumadi.gov.](https://bulut.kurumadi.gov.tr/)tr

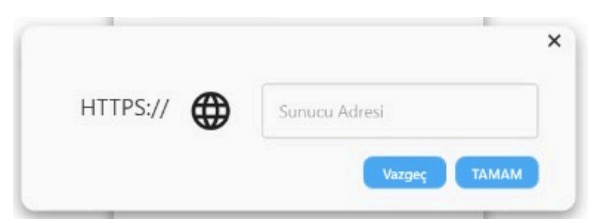

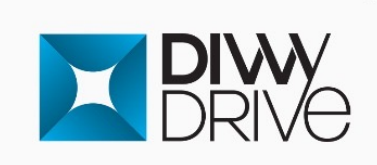

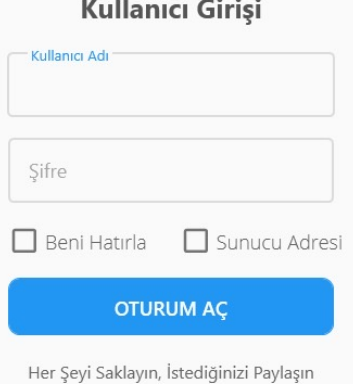

#### Ø **Divvy Add-On ile Mail Gönderme**

#### Ø *Link Oluştur*

Outlook içerisinde "**İleti** "başlığı altında yeni mailinizi oluşturunuz.

- **20 MB'dan büyük** dosyalarınızı "**Link Oluştur**" seçeneği ile mailinize ekleyebilirsiniz.
- **Link Oluştur > Bulucan Ekle** seçeneği ile dosyaları dilerseniz Drive sistemi içerisinden dilerseniz **Dosya/Klasör Ekle** seçeneği ile de bilgisayarınızın masaüstünden ekleyebilirsiniz.
- İlgili link için "Link İndirme Limiti, İndirebilme Süresi (saat), Link Geçerlilik Süresi (tarih, saat), **Şifre**" kısıtları belirleyebilirsiniz.
- Oluşturulan link yeni iletinizin içerisine otomatik olarak yerleştirilmektedir.

**Not:** Her bir dosya için ayrı link oluşturulmaktadır.

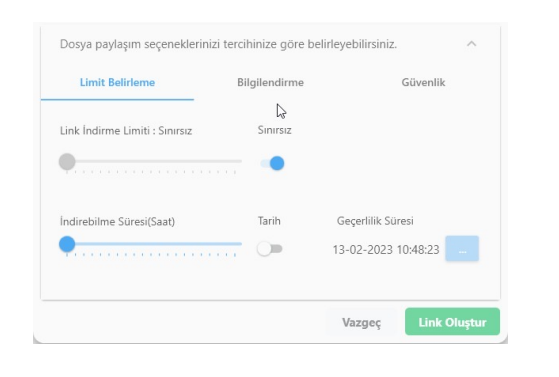

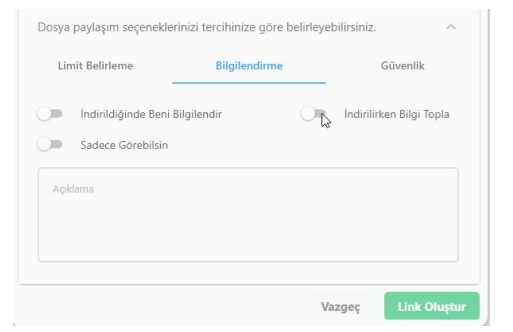

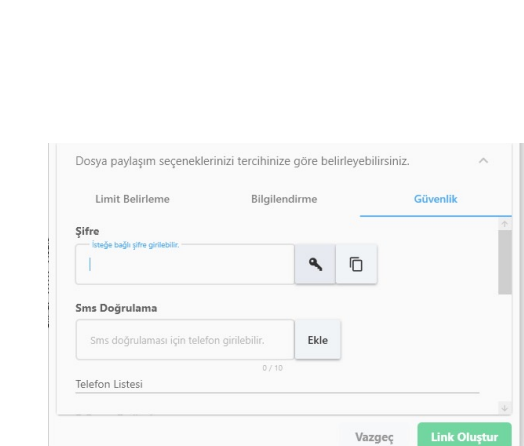

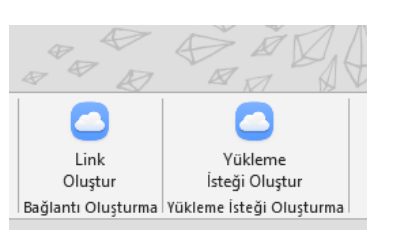

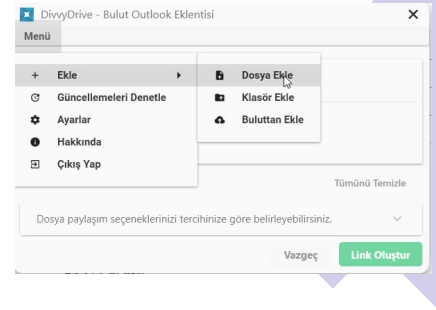

- Ø *Ekleri Buluta Ekleyip Link Halinde Göndermek İster Misiniz?*
- **20 MB'a kadar** olan dosyalarınızı sürükle bırak yöntemi ile mailinize ekleyebilirsiniz. Mailinizi göndermek istediğinizde Outlook AddIn link oluşturma önerisi sunulmaktadır.
- Evet seçeneği seçildiğinde yüklenen dosyalar maile link olarak eklenmektedir.

**Not:** Mail gövdesinde yer alan linklerin kurum güvenlik POLİTİKALARINA takılmasına karşılık **''Dosya Linklerini Pdf Olarak Gönder''** seçeneğini seçerek linkleri dosya formatında gönderebilirsiniz.

#### Ø *Ayarlar*

- Ayarlar menüsünden ''**Ekleri Buluta Ekleyip Link Halinde Göndermek İster Misiniz?''** uyarısına bazı kısıtlamalar belirleyebilirsiniz.
- Örneğin 5 MB altındaki dosyalar için link oluşturma veya Pdf uzantılı dosyalar için link oluşturma gibi kısıtlamalar belirlenebilir.

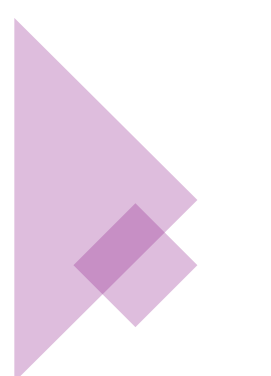

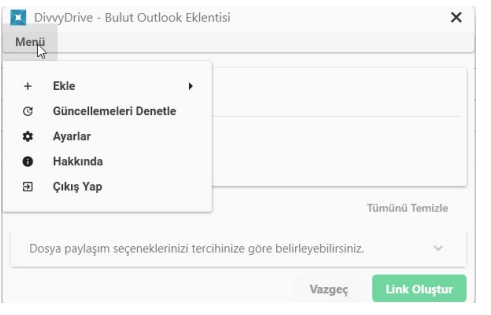

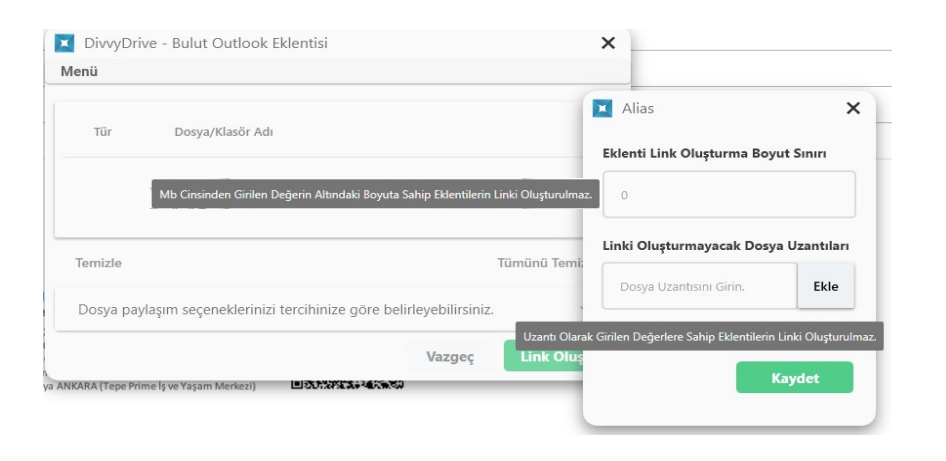

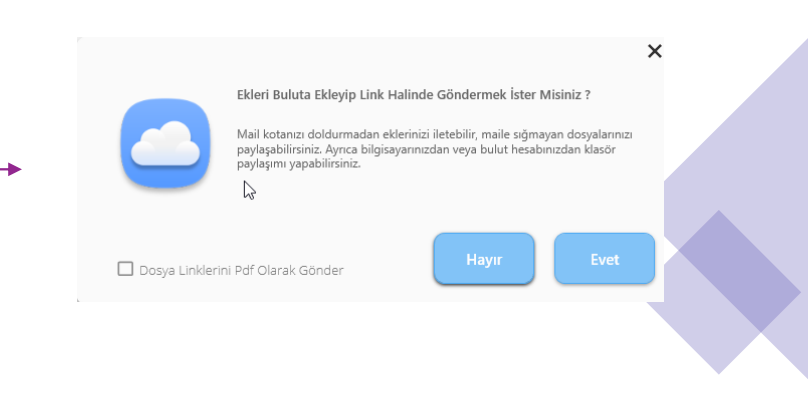

#### Ø *Yükleme İsteği Oluştur*

- Mail alıcısının sizin Drive sisteminiz içerisinde belirlediğiniz bir alana dosya yüklemesini sağlamak için mailinize link ekleyebilirsiniz.
- Outlook içerisinde "**İleti** "başlığı altında yeni mailinizi oluşturunuz.
- Karşıdaki kişiden almak istediğiniz dosyalar için "**Yükleme İsteği Oluştur**" seçeneğini seçiniz.
- İlgili link için "**İstek Adı, Dosya Sayısı, Dosya Boyutu, Dosyanın Yükleneceği Klasör, Link Kullanım Sayısı, İndirebilme Saati, Link Geçerlilik Süresi, Şifre**" kısıtları belirleyebilirsiniz.
- Oluşturulan link yeni iletinizin içerisine otomatik olarak **yerleştirilmektedir.**

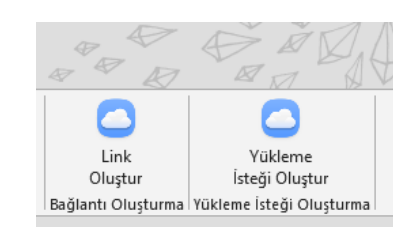

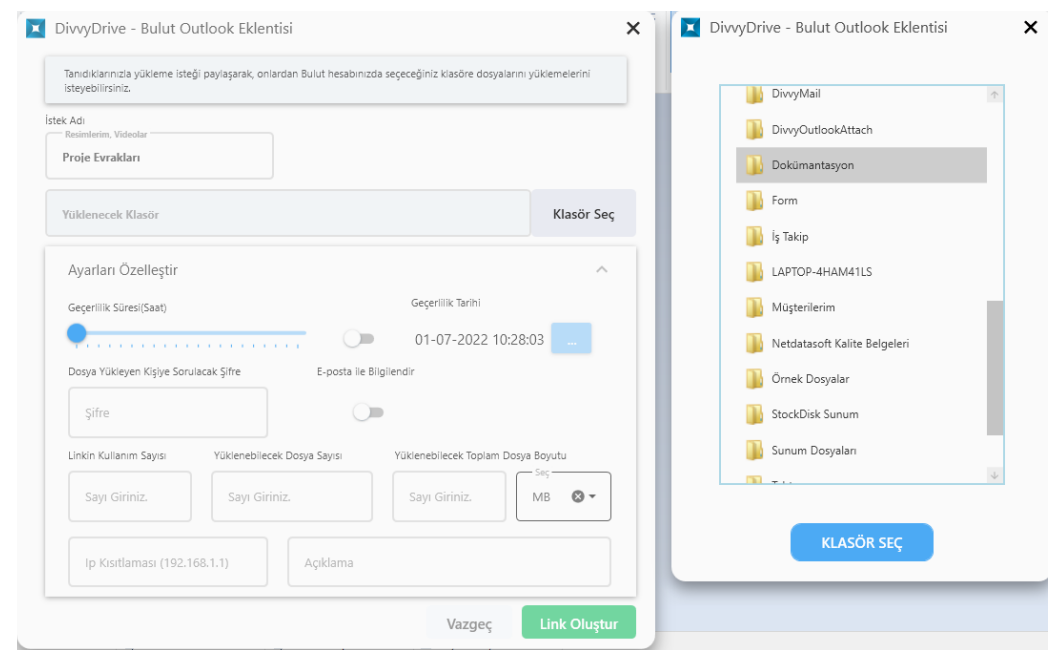

98

# Ofis Eklentileri – Microsoft Office Eklentisi

Microsoft Office Eklentisi sayesinde word, excel ve powerpoint belgerinizi masaüstünüzde (lisanslı programınızda) bulutunuzdan açıp çalışabilir ve düzenledikten sonra bulutunuza kaydedebilirsiniz.

Ø *Bulu@aki Dosya İle Masaüstünde Çalışma* 

- Drive sistemi içerisinde bulunan dosyalarınızı bilgisayarınızda bulunan lisanslı Microsoft Office ile açıp düzenlemek için;
- İlgili uzantıya sahip programı (Word, Excel, Powerpoint) açınız.
- **Dosya > Aç > Drive > Kullanıcı girişi** ile bulutunuza erişin ve düzenlemek istediğiniz dosyanızı seçiniz.
- Düzenlediğiniz dosyanızı CTRL + S kısayolu ile otomatik olarak bulutunuza kaydedebilirsiniz.

**Not:** İlgili programın uzantısına ait dosyalar görüntülenmektedir. (Word programı içerisinden dosya açılmak istendiğinde bulutaki yalnızca .docx dosyaları görüntülenmektedir.)

#### **Not:** Kullanıcı girişi bir defa yapılmaktadır.

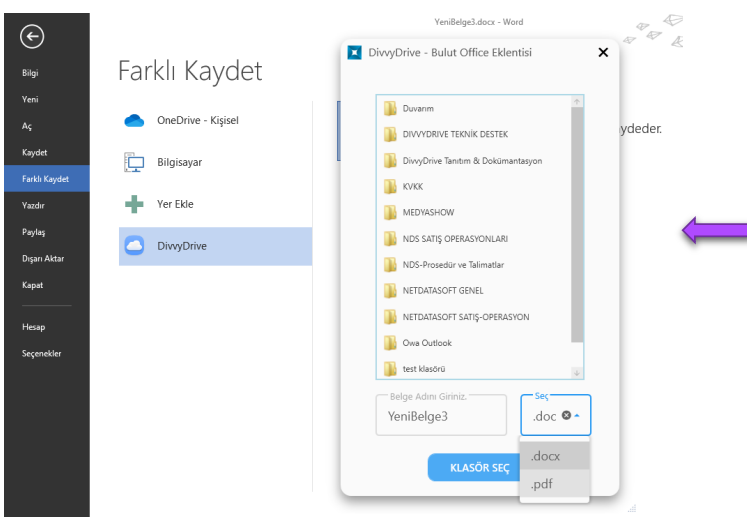

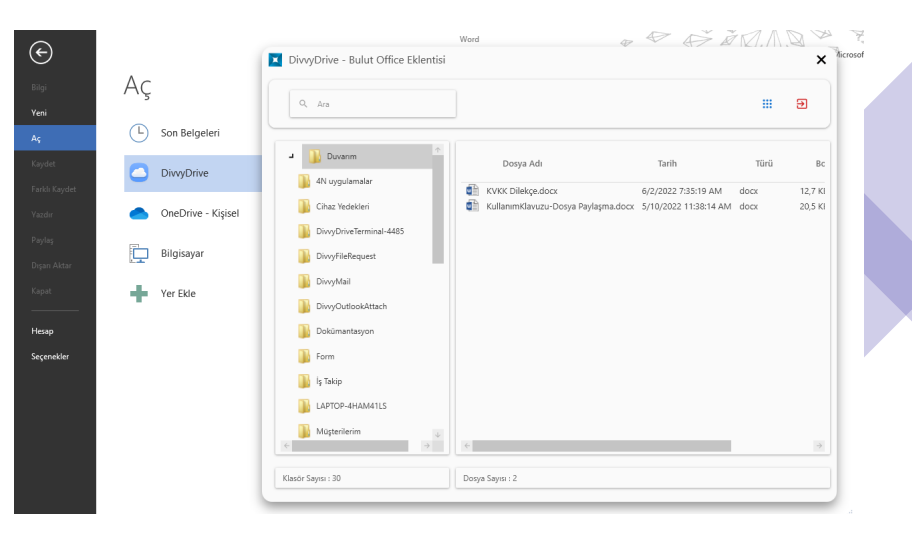

#### Ø *Masaüstündeki Dosya İle Çalışma ve Buluta Kaydetme*

- Masaüstünde bulunan dosyalarınızı ilgili uzantıya sahip program (Word, Excel, Powerpoint) ile açınız.
- **Dosya > Farklı Kaydet > Drive** seçeneği ile dosyanızı anında bulutunuza kaydediniz.

**Not:** Dosyalarınızı buluta sahip olduğu uzantısı **(.docx, .xlxs, .pptx)** ile veya **pdf** olarak kaydedebilirsiniz.

## Divvy Transfer

DivvyTransfer ile Drive'a kullanıcı girişi yapılmadan yüksek boyutlu dosyaları e-mail veya link bağlantısı ile gönderebilirsiniz.

- Dosyalarınızı göndermek için kullanıcı girişini gerçekleştirdiğiniz adrese gidiniz.
- Sürükle bırak yöntemi veya Dosyalarınızı Ekleyin alanından göz at yöntemi ile gönderilecek dosyalarınızı seçiniz.
- **E-mail** olarak gönderim sağlanmak isteniyorsa gönderici ve alıcı e-posta bilgisinin girilmesi gerekmektedir.
- Link bağlantısı ile gönderim sağlamak için  $\sqrt{8}$  ikonuna tıklayınız, dosyalarını sectikten sonra **Yükle** butonu ile linkinizi oluşturunuz.
- **Linki Kopyala** veya **karekod** seçeneği ile dosyanızı paylaşın.

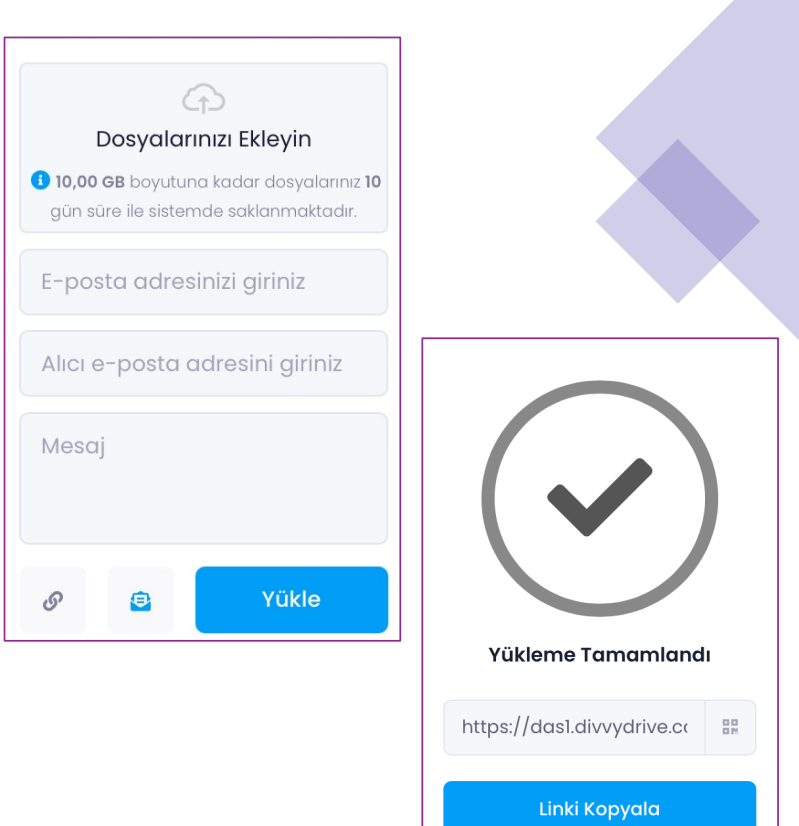

## Office Dosyaları

- Drive 3 farklı editör ile Office dosyalarının açılmasını, düzenlenmesini sağlamaktadır. Word, Excel gibi dosyalarda sağ tık veya üç nokta menüsünden aç alanına girerek istediğiniz editör ile dosyalarınızı açınız.
- **Microsoft Office Online:** Kurum içerisinde lisanslı olarak kullanılan Office programlarını sistem kullanma imkânı sağlamaktadır. Ortak Klasör ve Paylaşım Klasörlerinde bulunan ofis belgelerinizi eş zamanlı olarak birden fazla kişi ile düzenleyebilirsiniz.
- **Libre**: Açık kaynak kodlu bir editördür.
- **Divvy Ofis:** Ürünün üreticisi tarafından geliştirilmiş ve tamamen Office programları ile aynı işlevleri sağlayan editördür.

#### Ø **Eş Zamanlı Çalışma**

- Microsoft Office Online ve Libre Ofis editörleri ile kurum içerisindeki kişilerle eş zamanlı olarak çalışma imkânı sağlanmaktadır.
- Eş zamanlı düzenleme işlemleri için ortak klasör veya paylaşım klasörlerinde bulunan bir dosyanın en az iki kullanıcı tarafından açılması gerekmektedir.
- Dosya açıldığında sağ üst köşede dosyayı düzenleyen kullanıcılar görüntülenmektedir.
- Editörlerin genel kuralı olarak kelime işlemcide aynı satıra, hesap tablosunda aynı hücreye veri girişi yapılamamaktadır.
- Diğer düzenleme yapan kullanıcının işlem yaptığı satır veya hücre üzerinde yine kullanıcının ismi yazmaktadır.

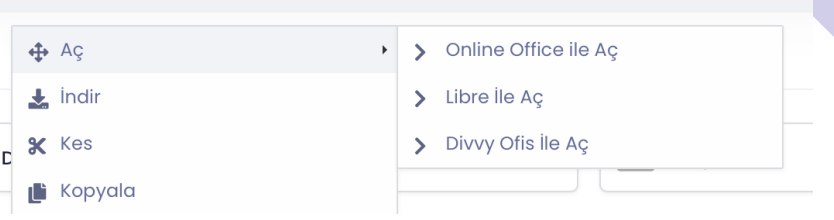